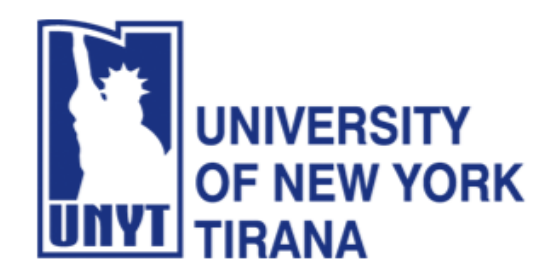

**University of New York Tirana Faculty of Engineering and Architecture Rruga e Kavajës, pranë 21 Dhjetorit (Sheshi Ataturk) Tirane, Shqipëri**

**Master of Science in Computer Science**

# **Distributed Systems Manual for Laboratory Practice**

**Enterprise JavaBeans**

## **PART I Environment Configuration and Execution of Examples A Simple Banking Application with EJBs**

**Prof. Dr. Marenglen Biba Department of Computer Science, E-mail : [marenglenbiba@unyt.edu.al](mailto:marenglenbiba@unyt.edu.al)**

## **1. Document Purpose**

This document contains explanations on how to run the following programs: RMI Servers, RMI Client and Database Server.

For running the programs, a correct configuration of the running environment is necessary (path and classpath variables).

- Install Java SE (JDK) JDK8 <https://www.oracle.com/java/technologies/javase/javase8-archive-downloads.html>
- Install Java EE JDK7 [http://www.oracle.com/technetwork/java/javaee/downloads/java-ee-sdk-7-downloads-](http://www.oracle.com/technetwork/java/javaee/downloads/java-ee-sdk-7-downloads-1956236.html)[1956236.html](http://www.oracle.com/technetwork/java/javaee/downloads/java-ee-sdk-7-downloads-1956236.html)
- Install Netbeans 8.2 <https://dlc-cdn.sun.com/netbeans/8.2/final/?pagelang=>
- Install MySQL 5.0 and MySQL WorkBench 8.0

Set path and Path variables in the operating system

Click on Enviroment Variables.

Find the Path system variable and click Edit. Set the value of the variable to the directory where you have installed Java, for example:

D:\Program Files\Java\jdk1.8.0\bin

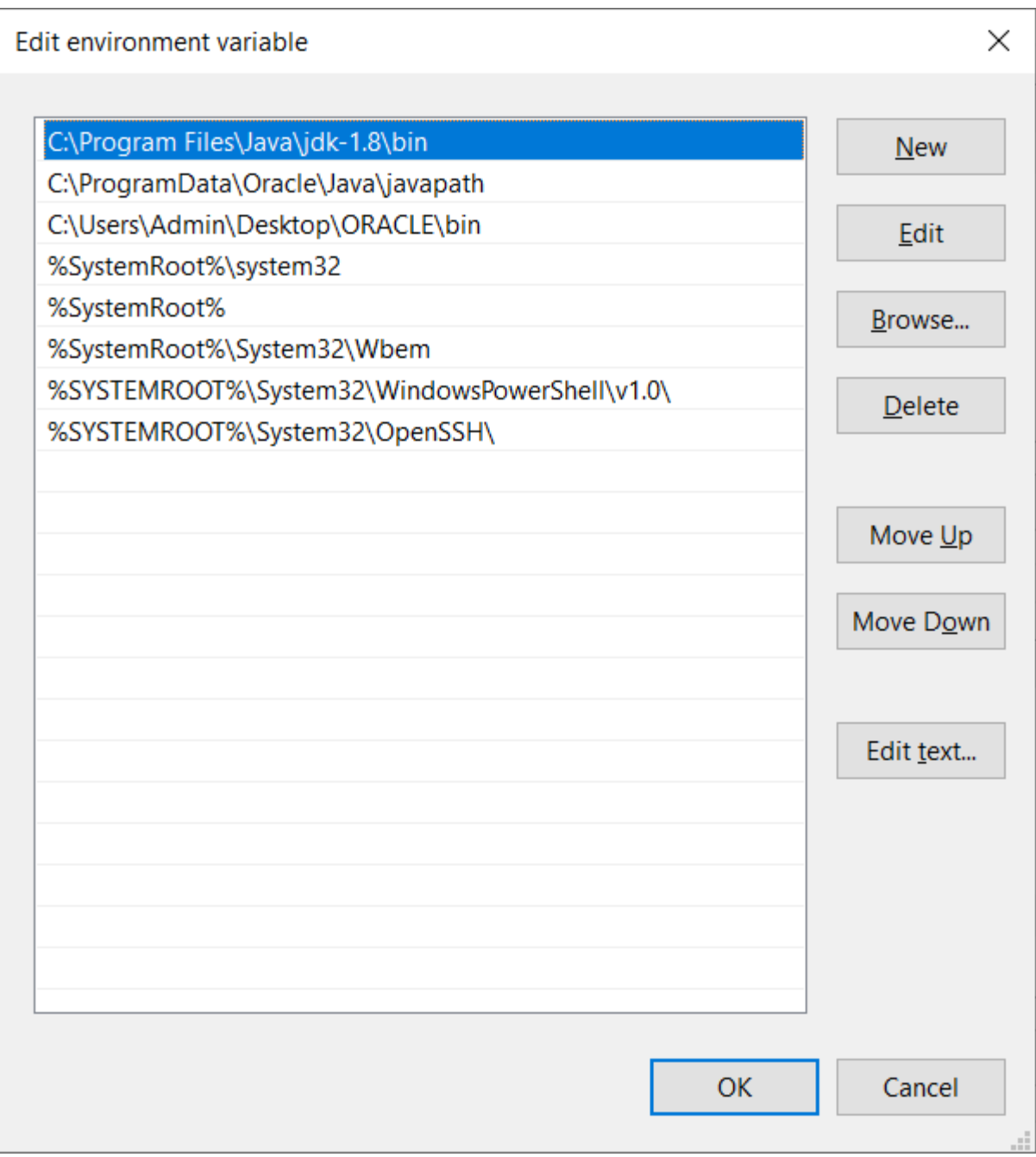

Ensure that the required JDK software is installed on your system and that

the JAVA\_HOME environment variable points to the JDK installation directory, not the Java Runtime Environment (JRE) software.

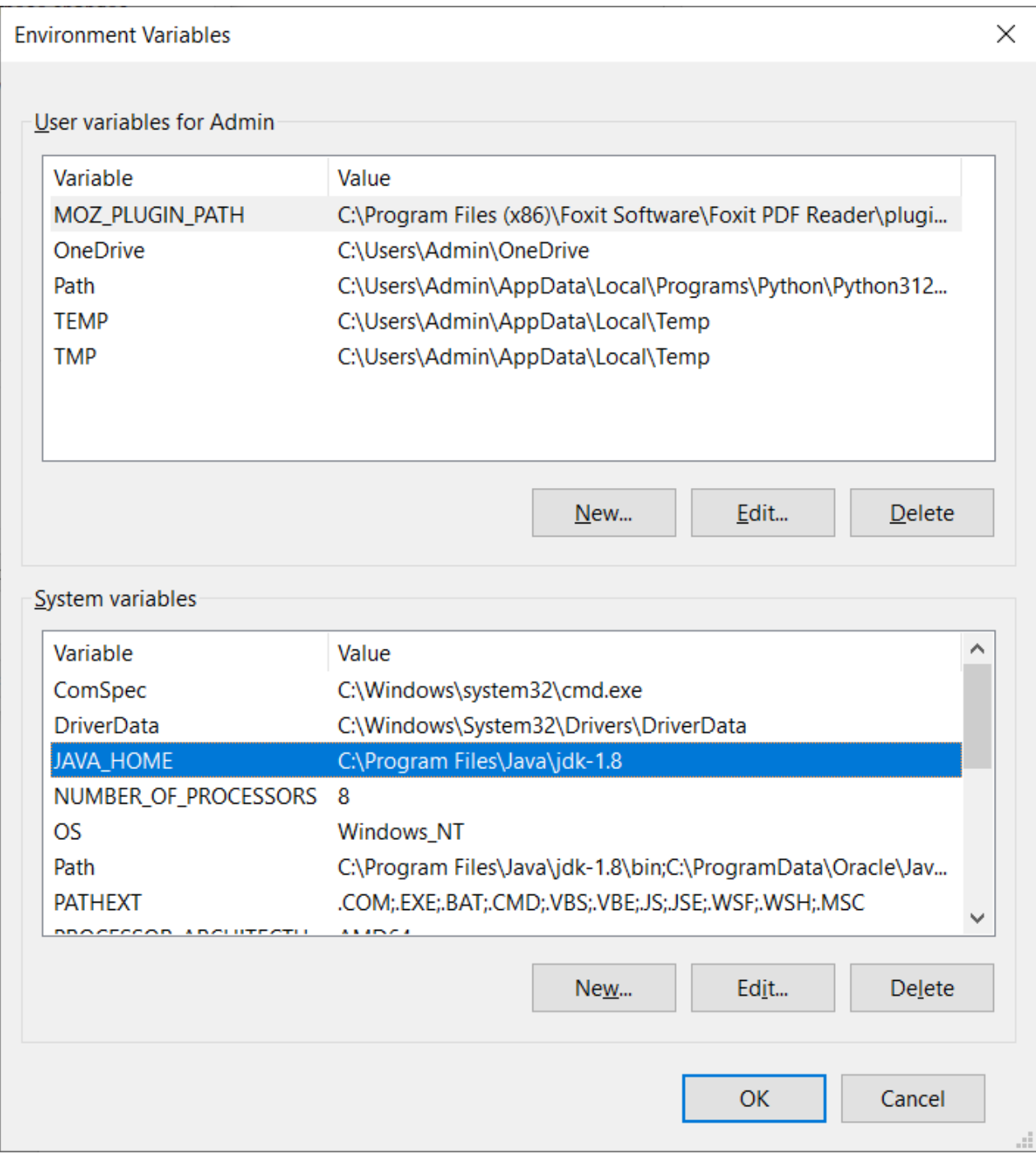

Download and install the Netbeans IDE by double clicking the executable installation file.

Download and install Java EE SDK.

If the .exe file does not start use the following command:

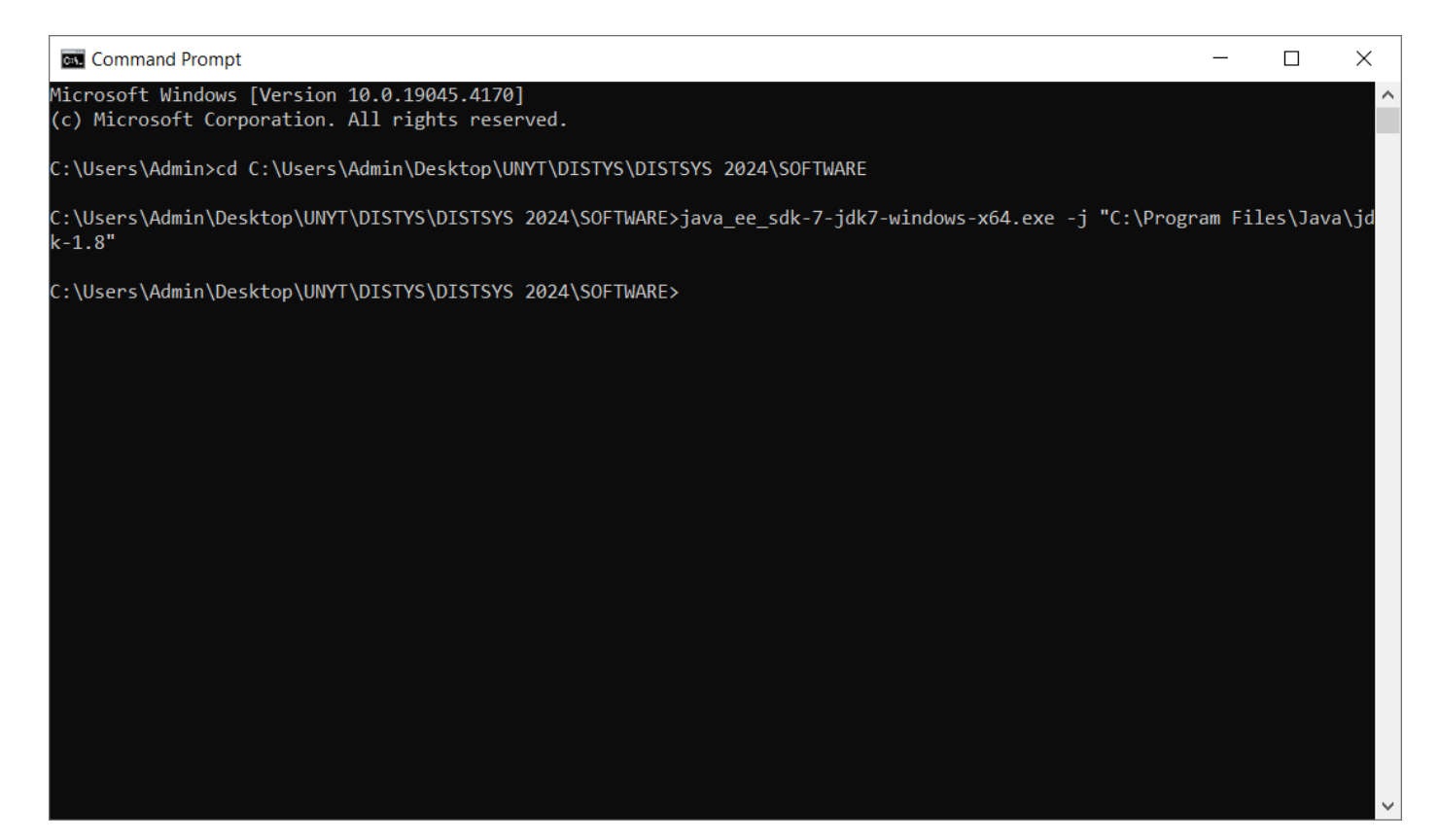

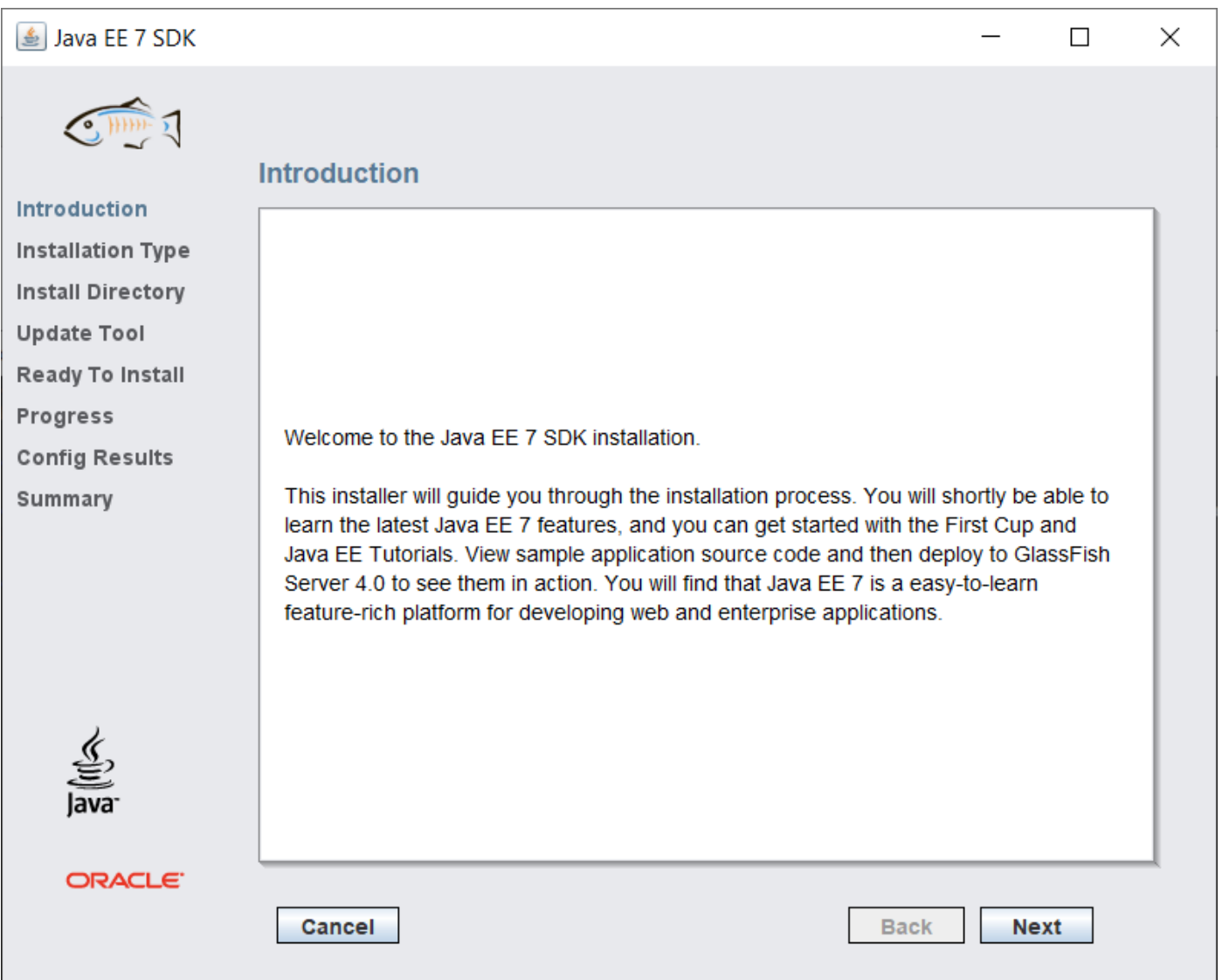

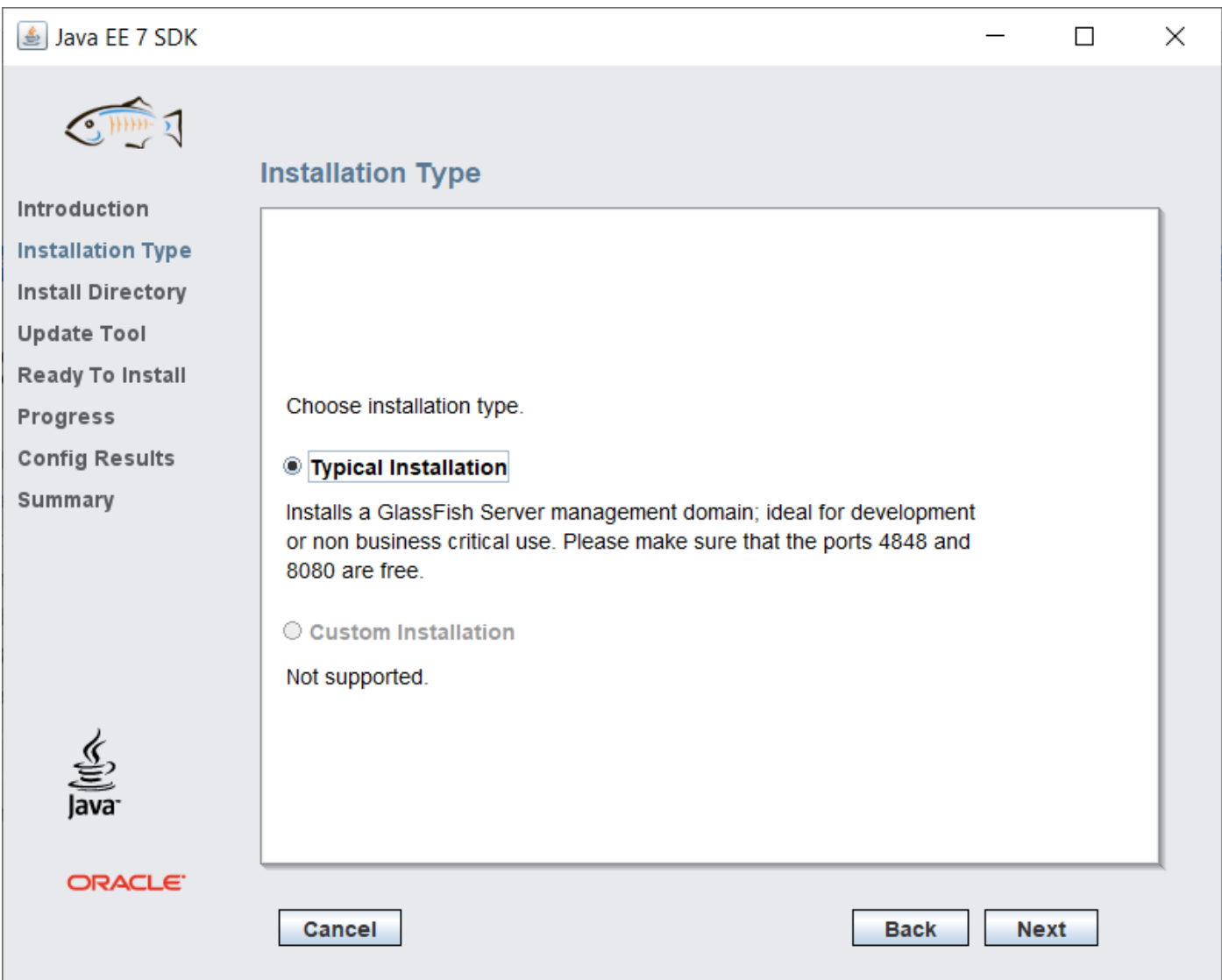

Choose directory for Glassfish:

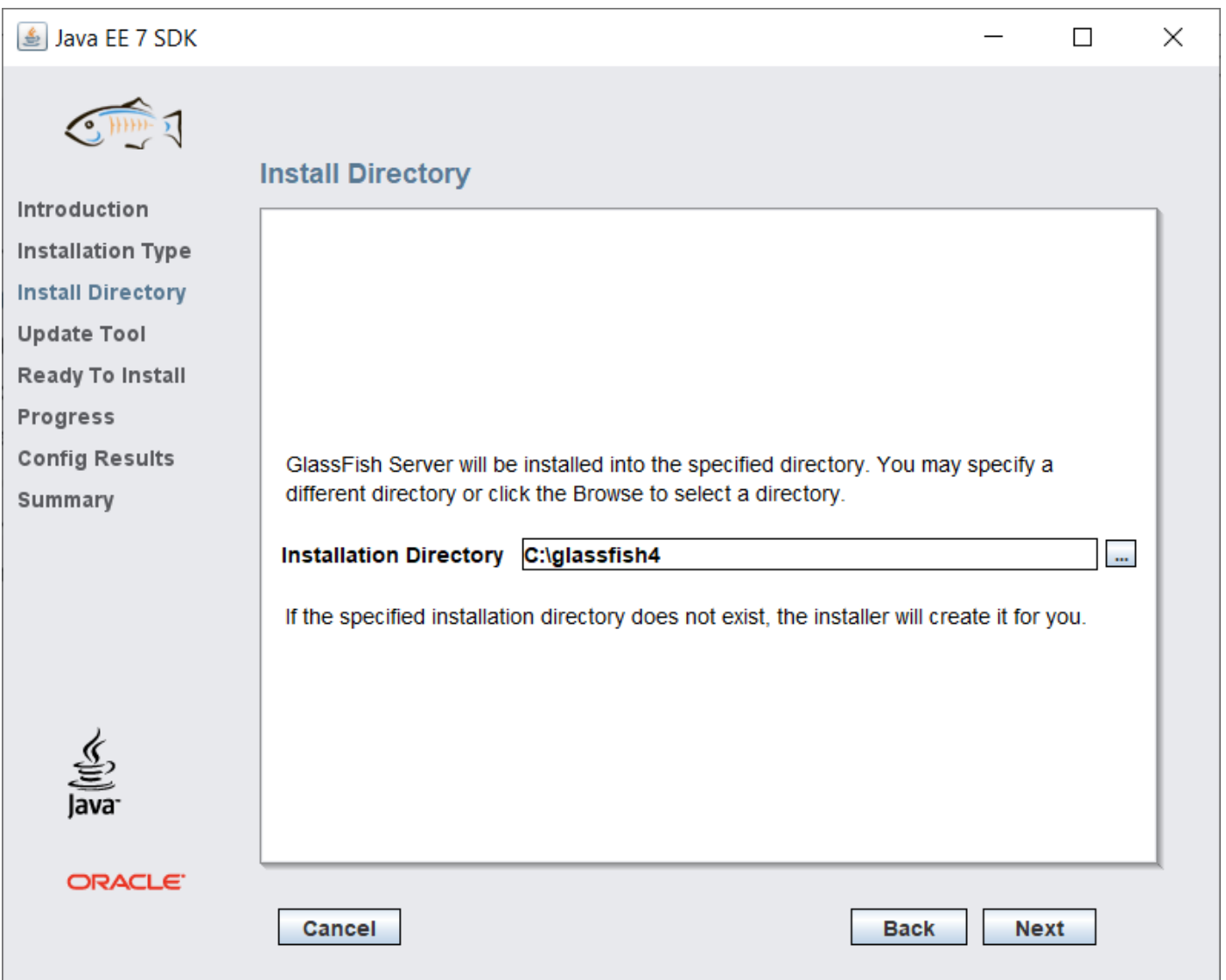

## Click again Next:

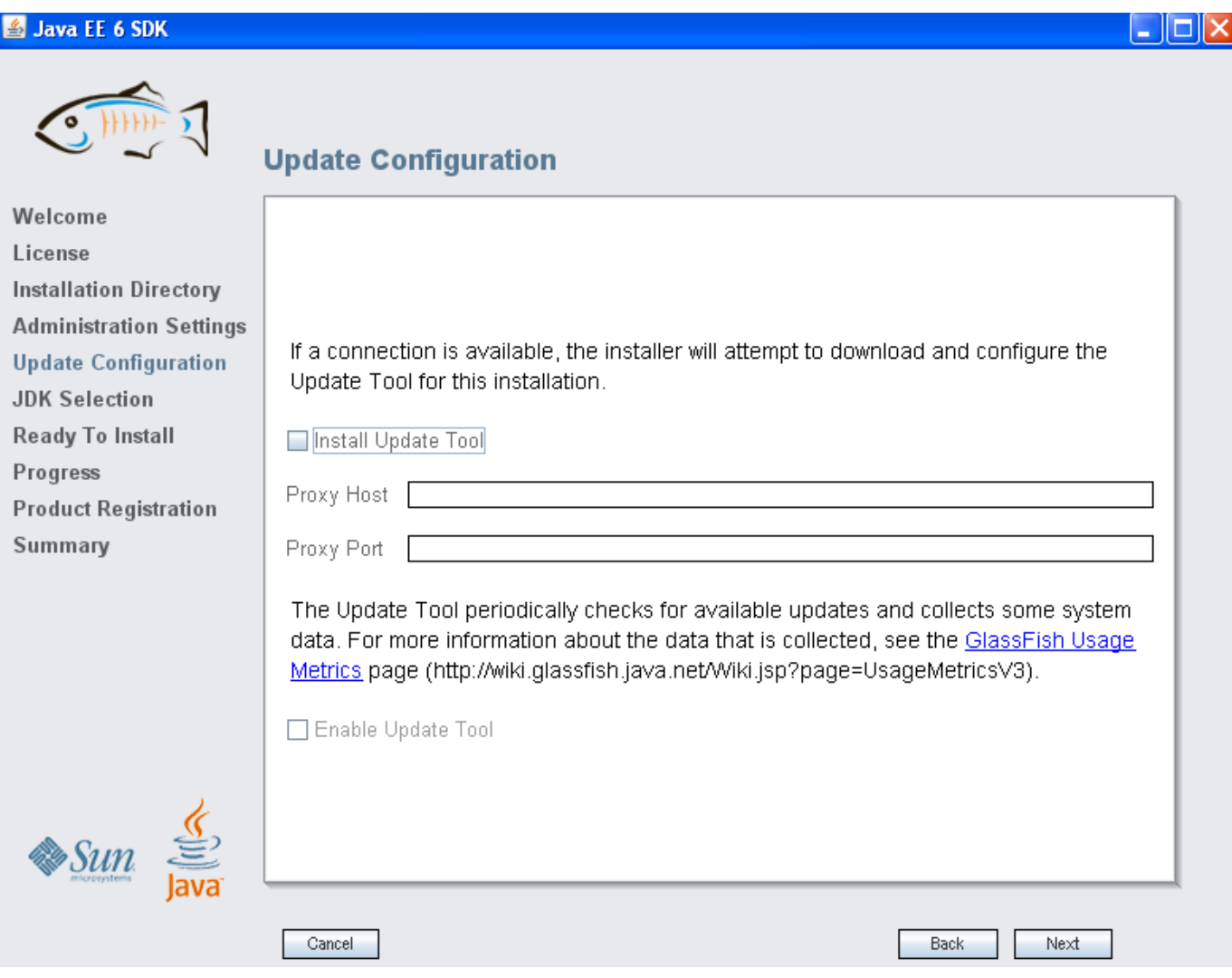

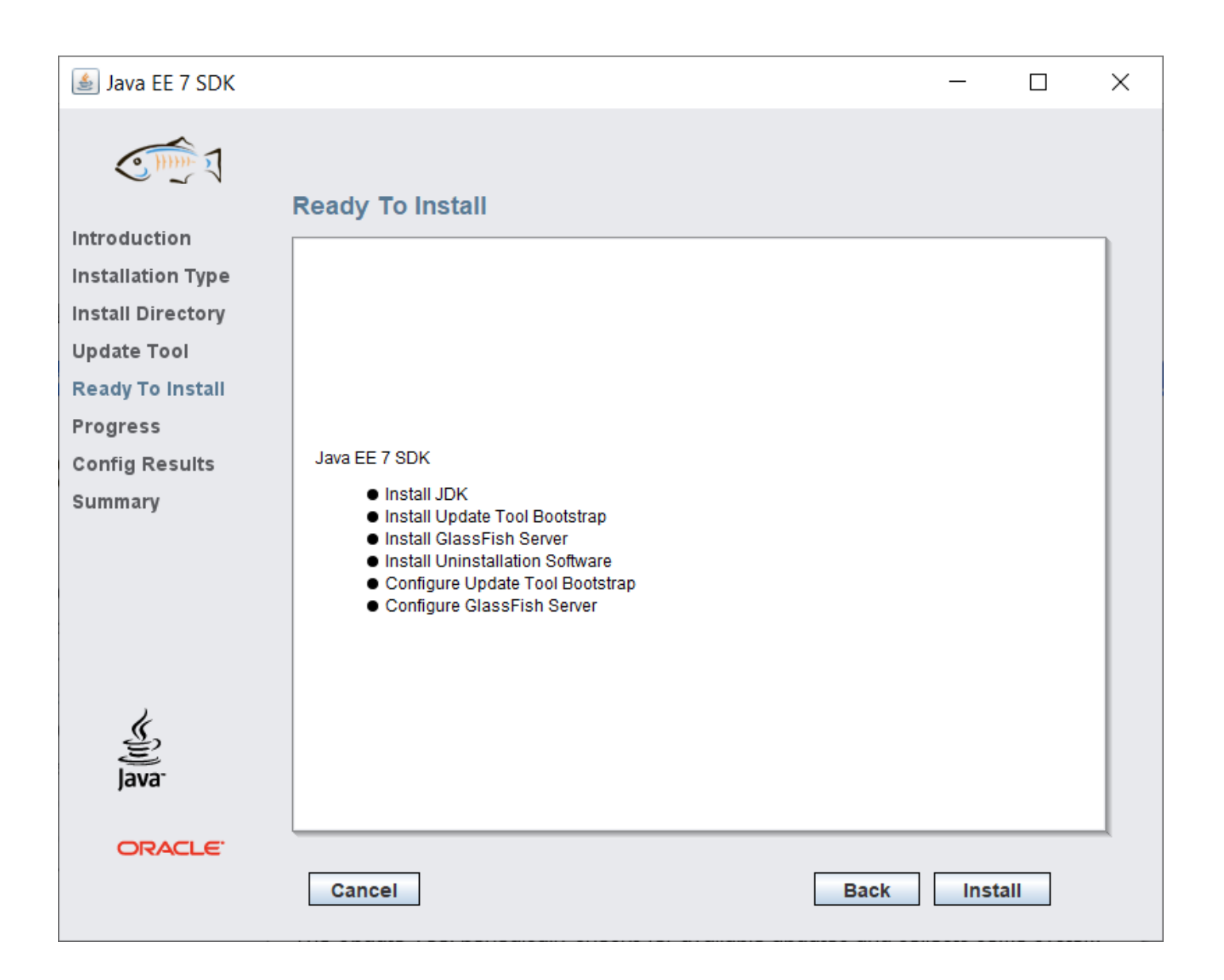

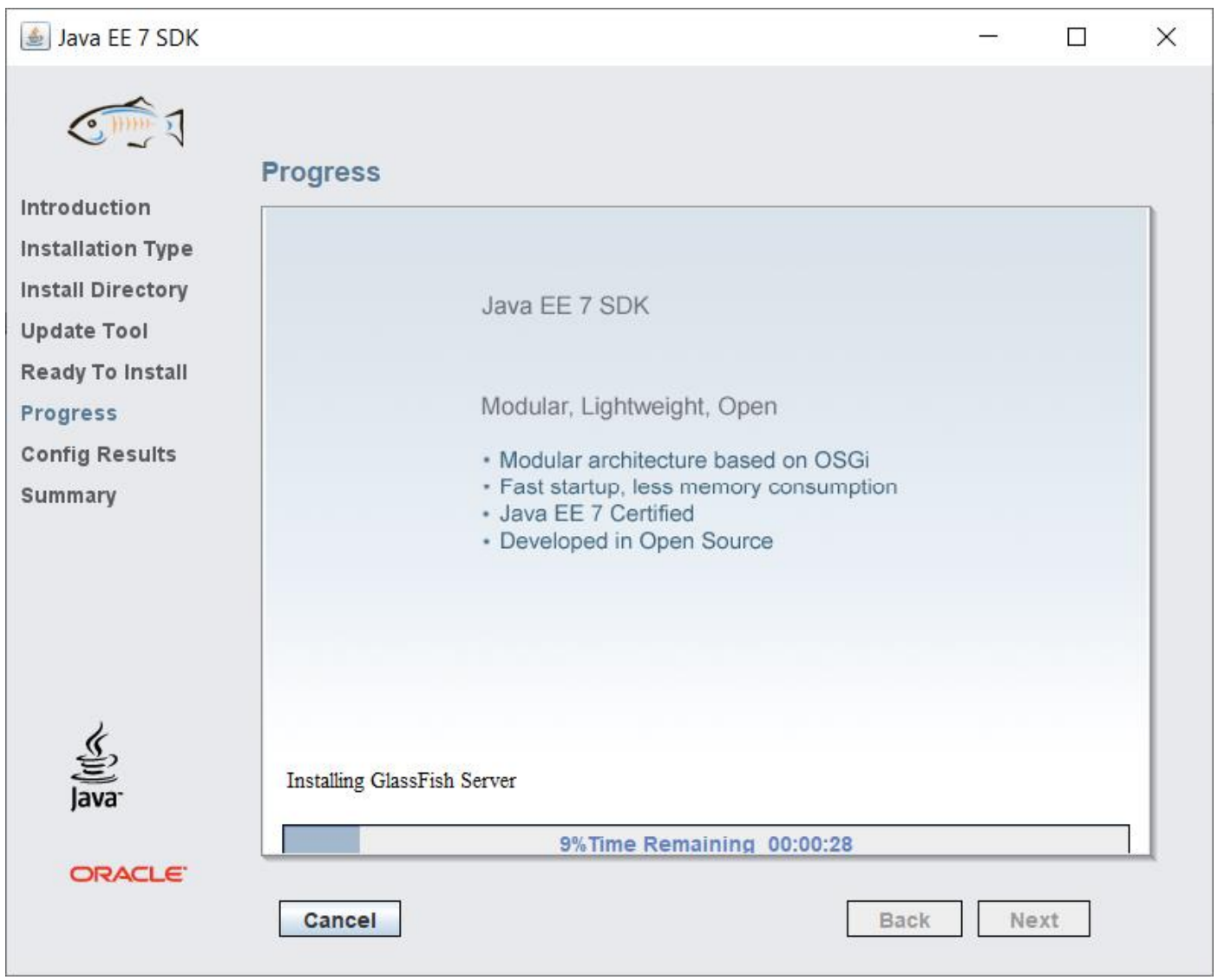

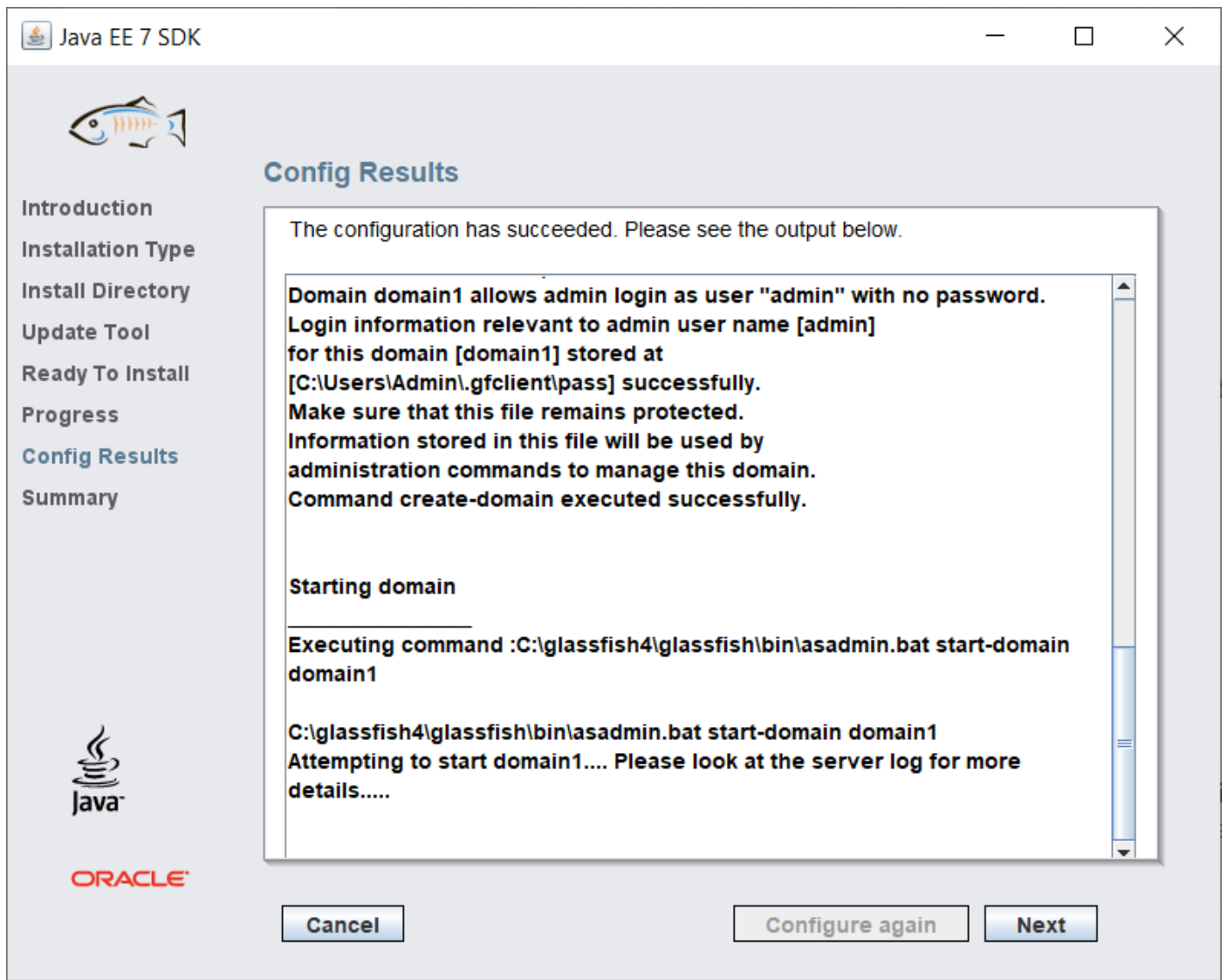

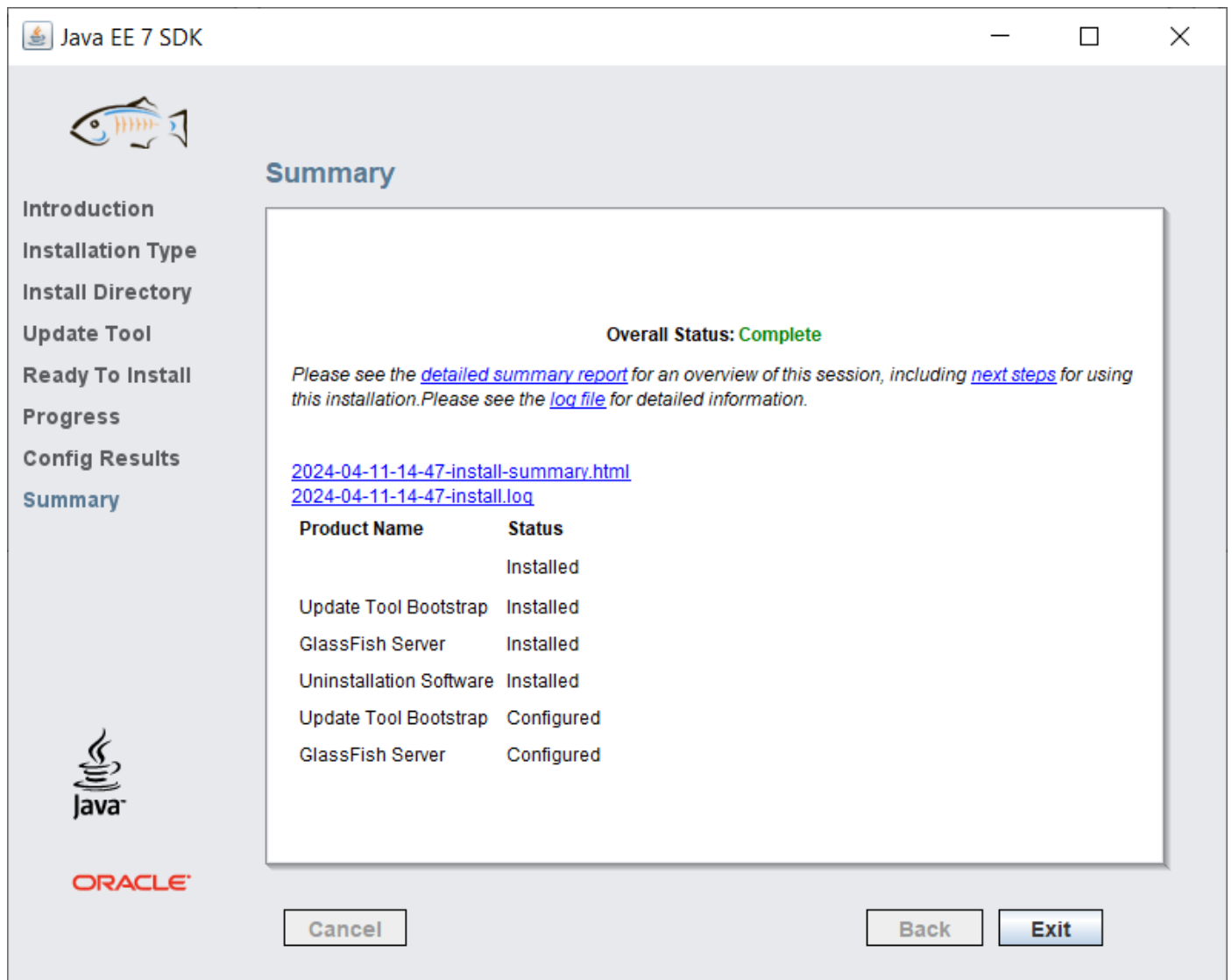

Only if "Overall Status" is "Complete", your installation has been performed appropriately.

In order for the examples of this tutorial to execute you need to set the PATH with the directory of Glassfish as follows:

Click on Environment Variables:

Find the Path variable and click Edit.

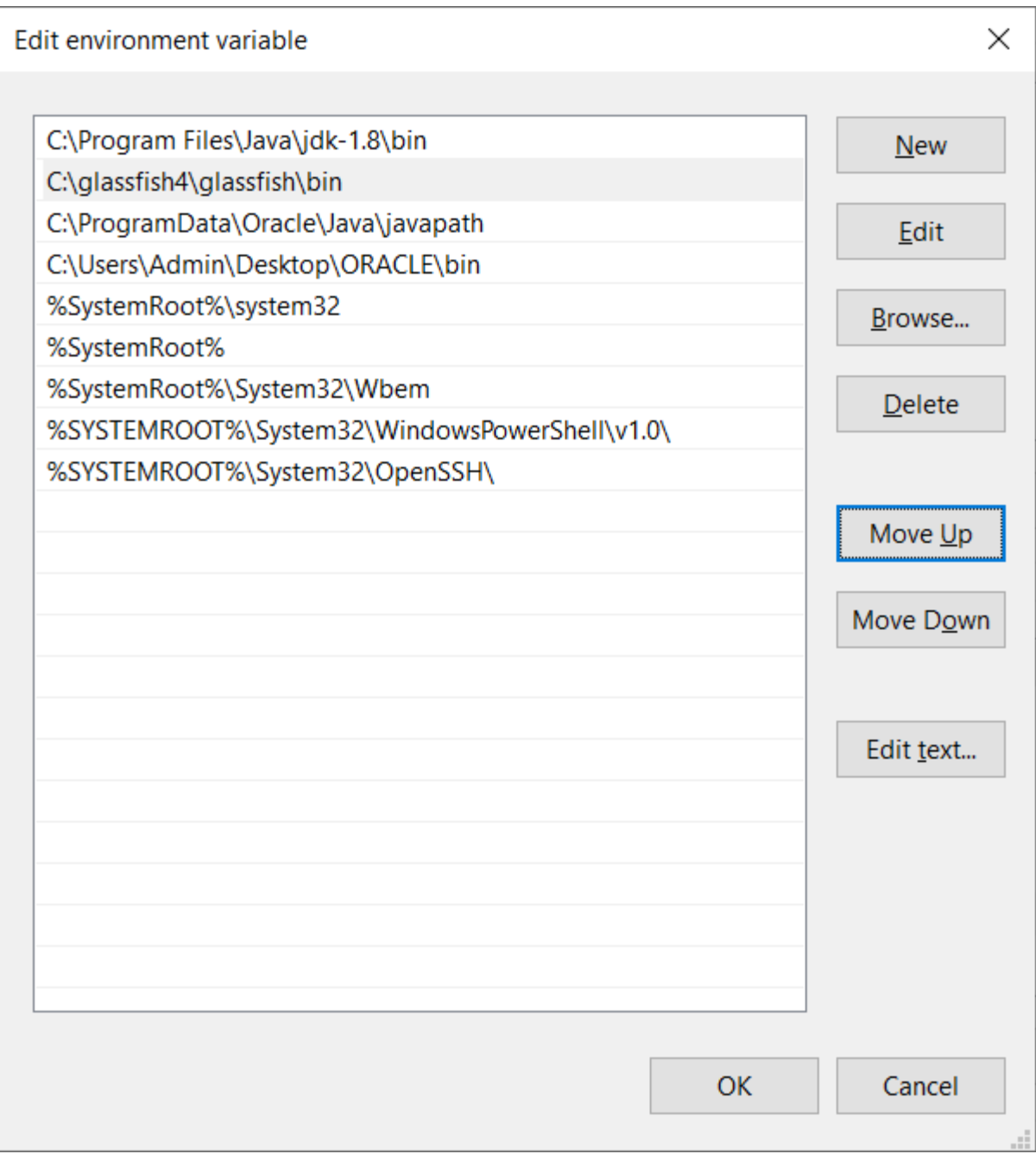

In the variable value add the path of Glassfish.

#### Download and Install MySQL Server:

After you download use MySQL Server Instance Config Wizard

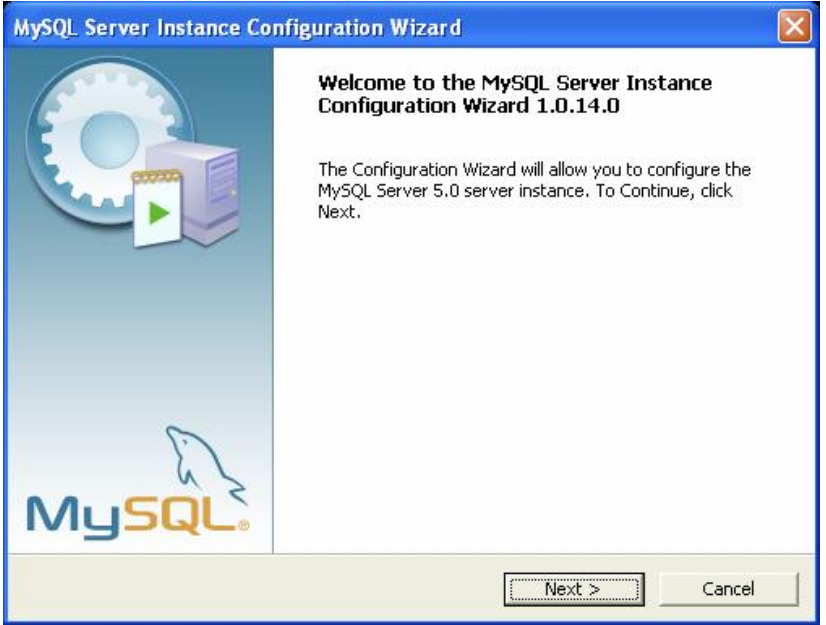

Choose the detailed configuration:

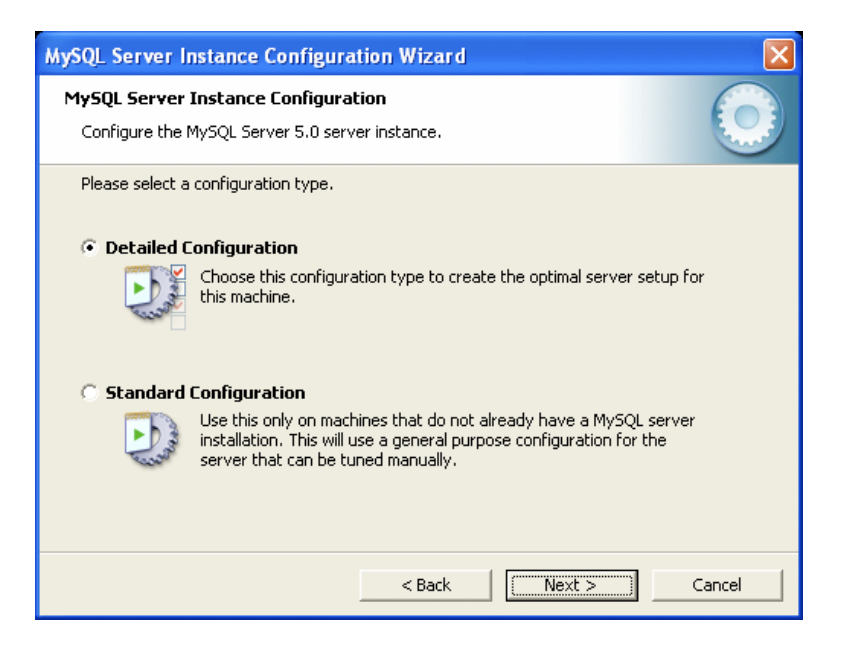

Choose developer machine:

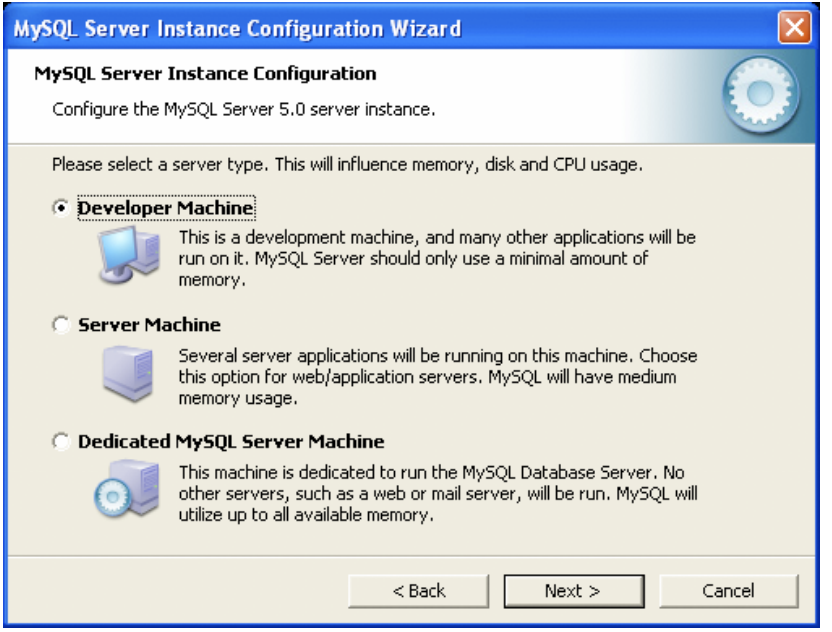

#### Choose multifunctional:

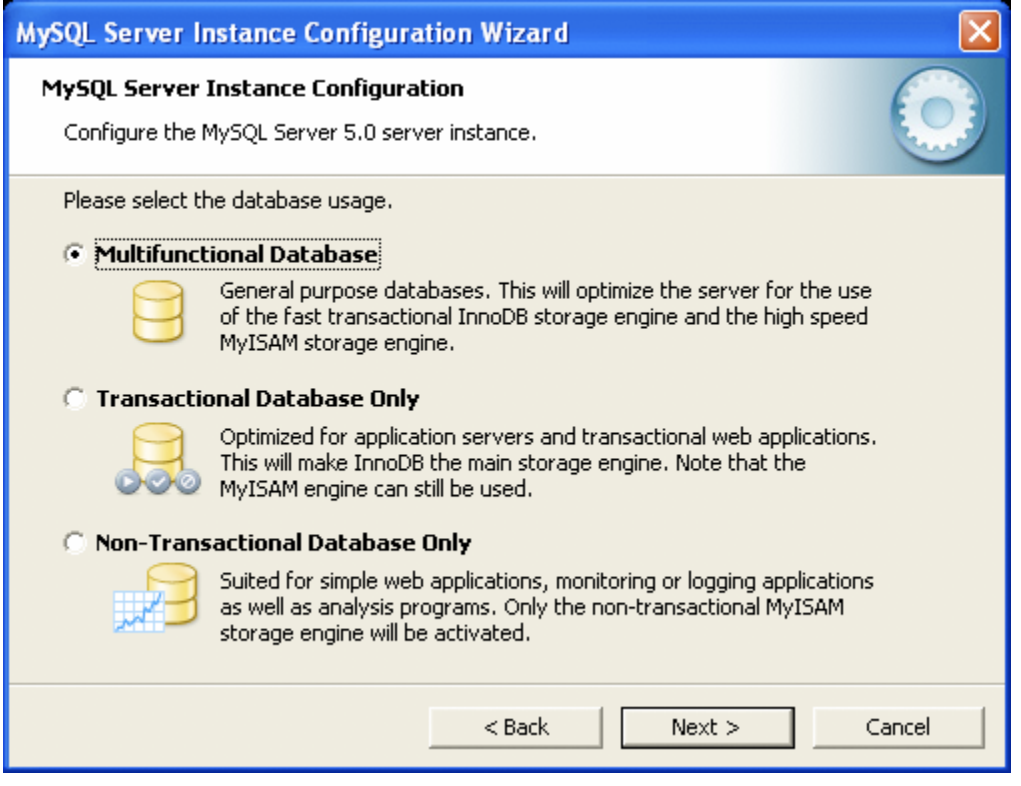

Choose Drive:

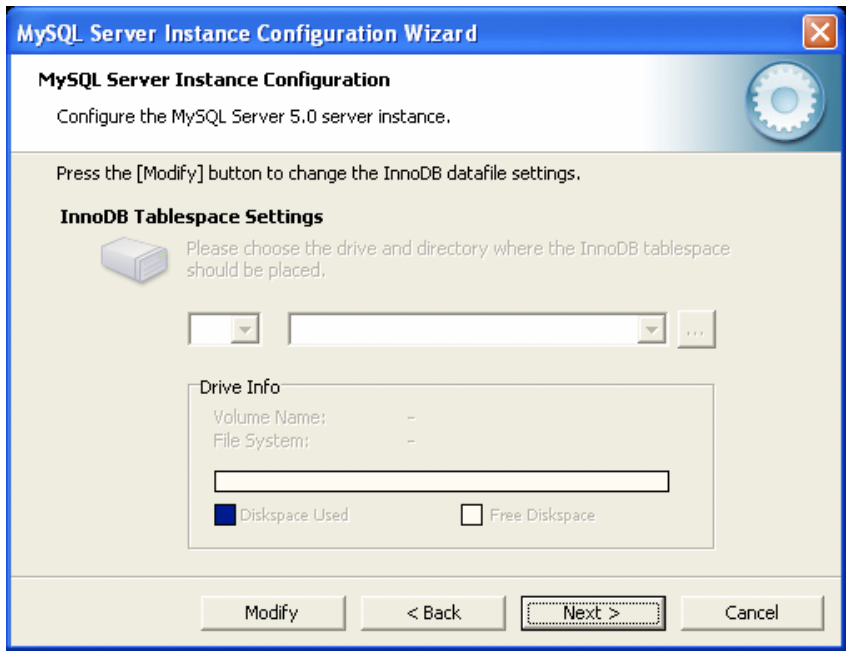

Choose decision support:

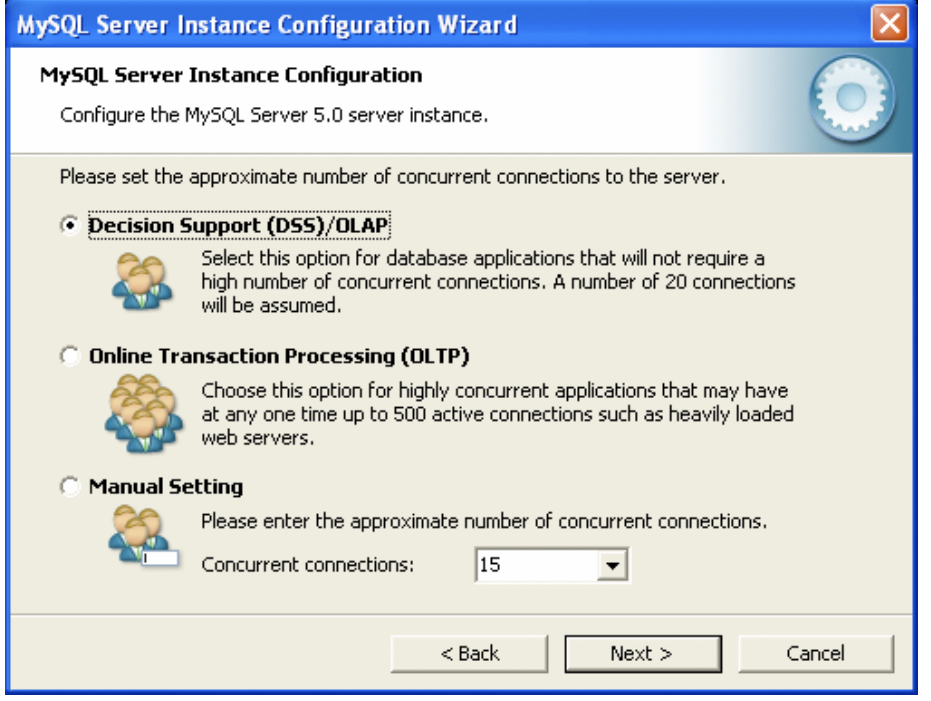

Perform the following checks:

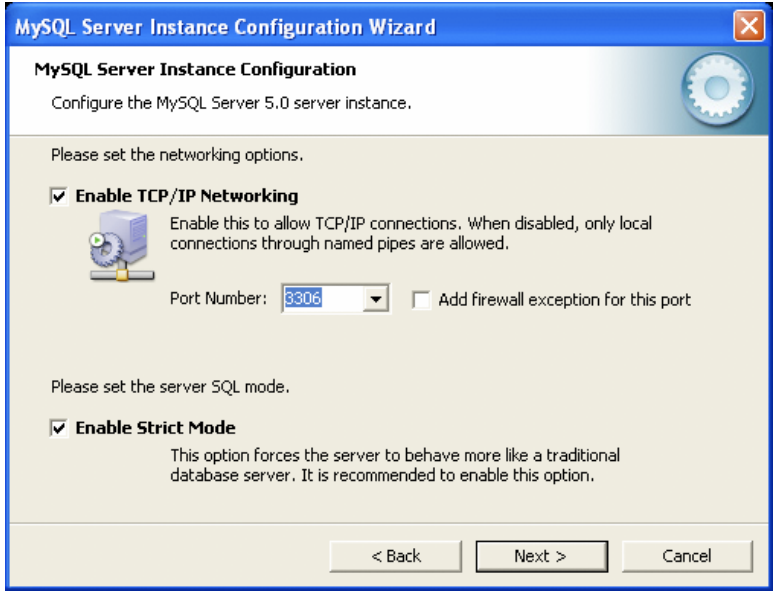

Best Support For Multilingualism: Choose this option if you want to use utf8 as the default server character set. This is a Unicode character set that can store characters from many different languages.

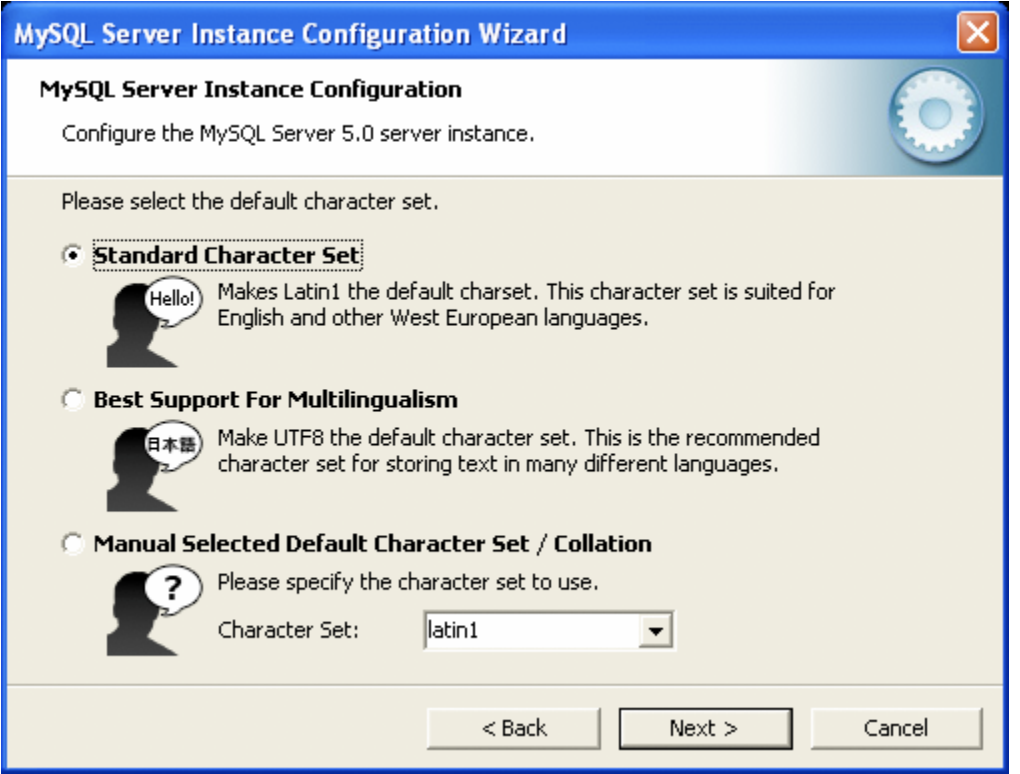

Set the password for root:

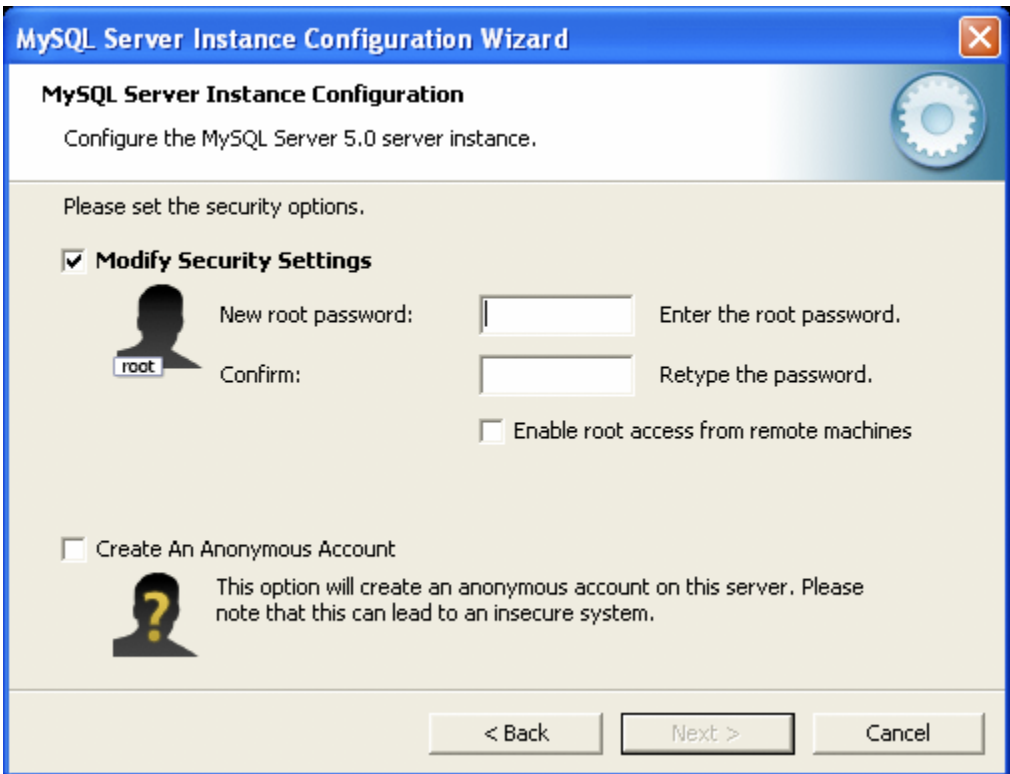

Press Execute:

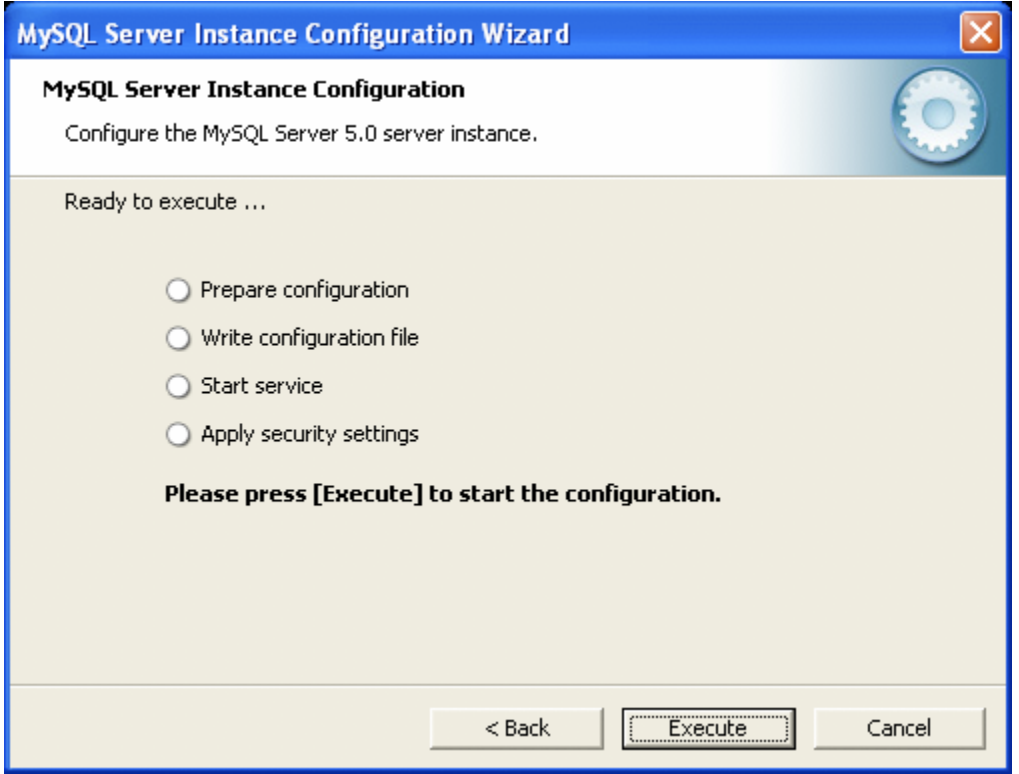

Restart the computer and the installation should be complete.

### **Install the MySQL Workbench.**

You can create the database in two ways:

- 1. By commands in the MySQL console
- 2. By graphical user interface in MySQL Workbench

Click on local instance with the right and click Query Database.

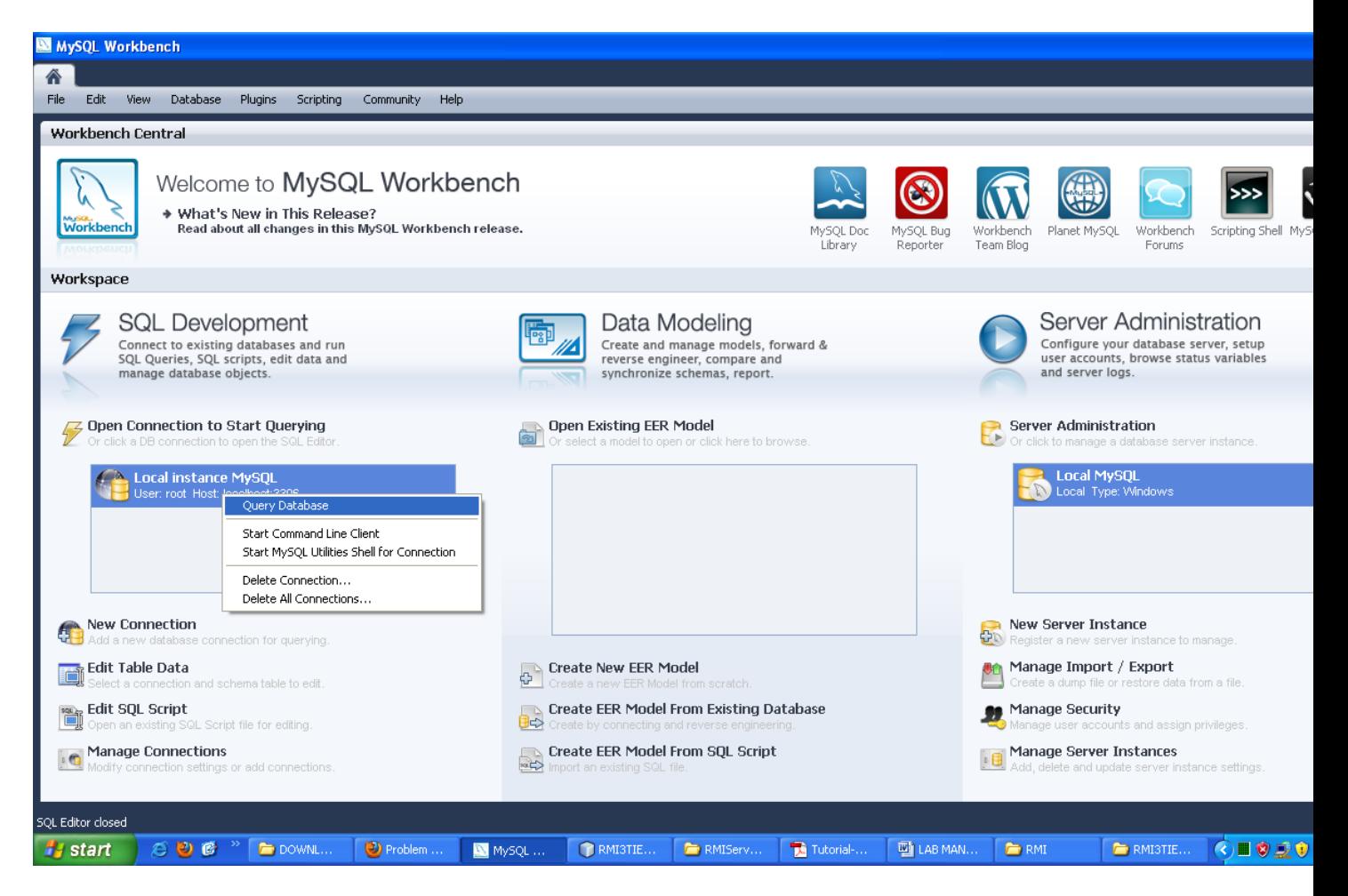

Click with the right and select create schema.

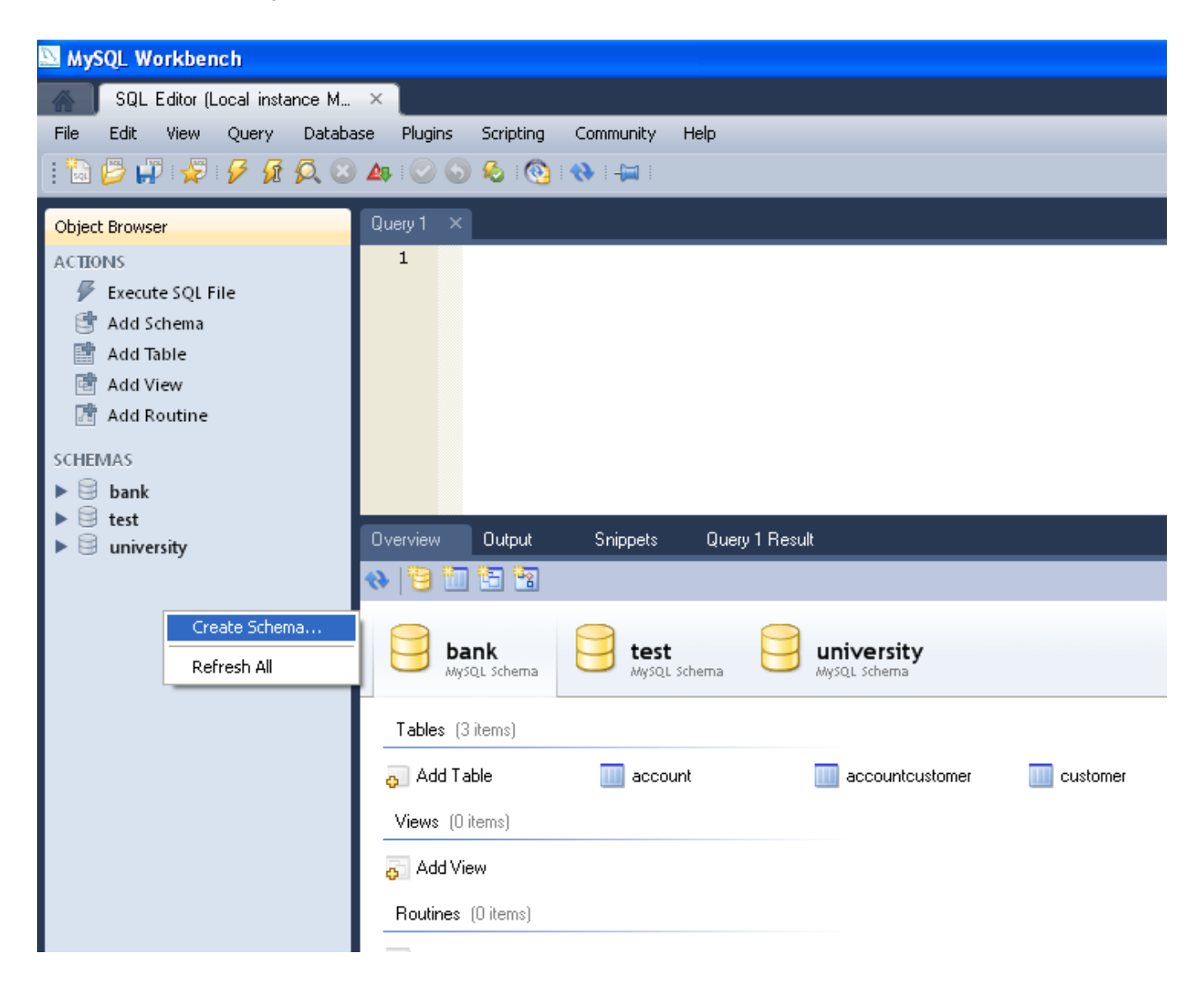

Give a name to the database: and press Apply.

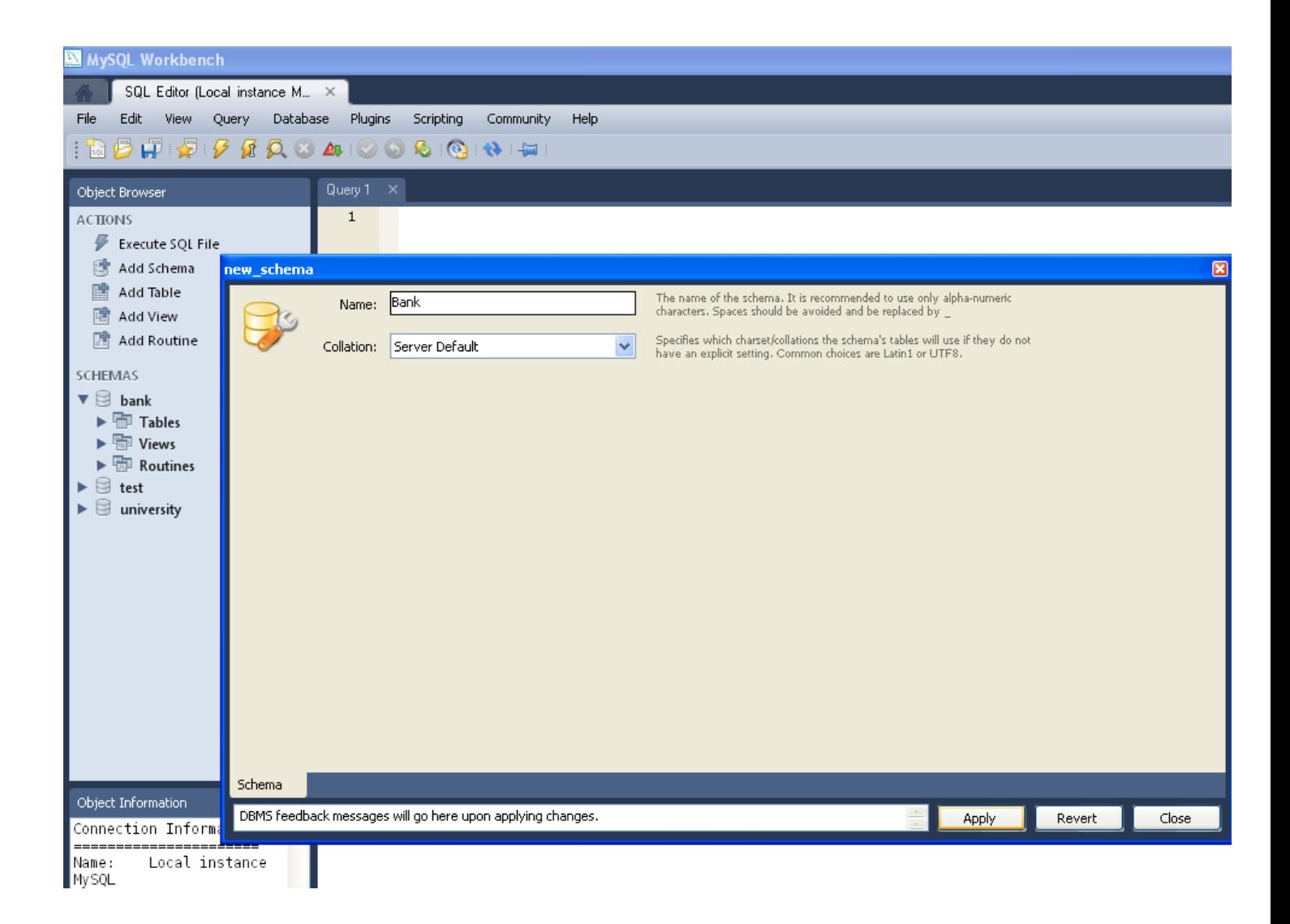

Click with the right on the Tables options and select Create Table:

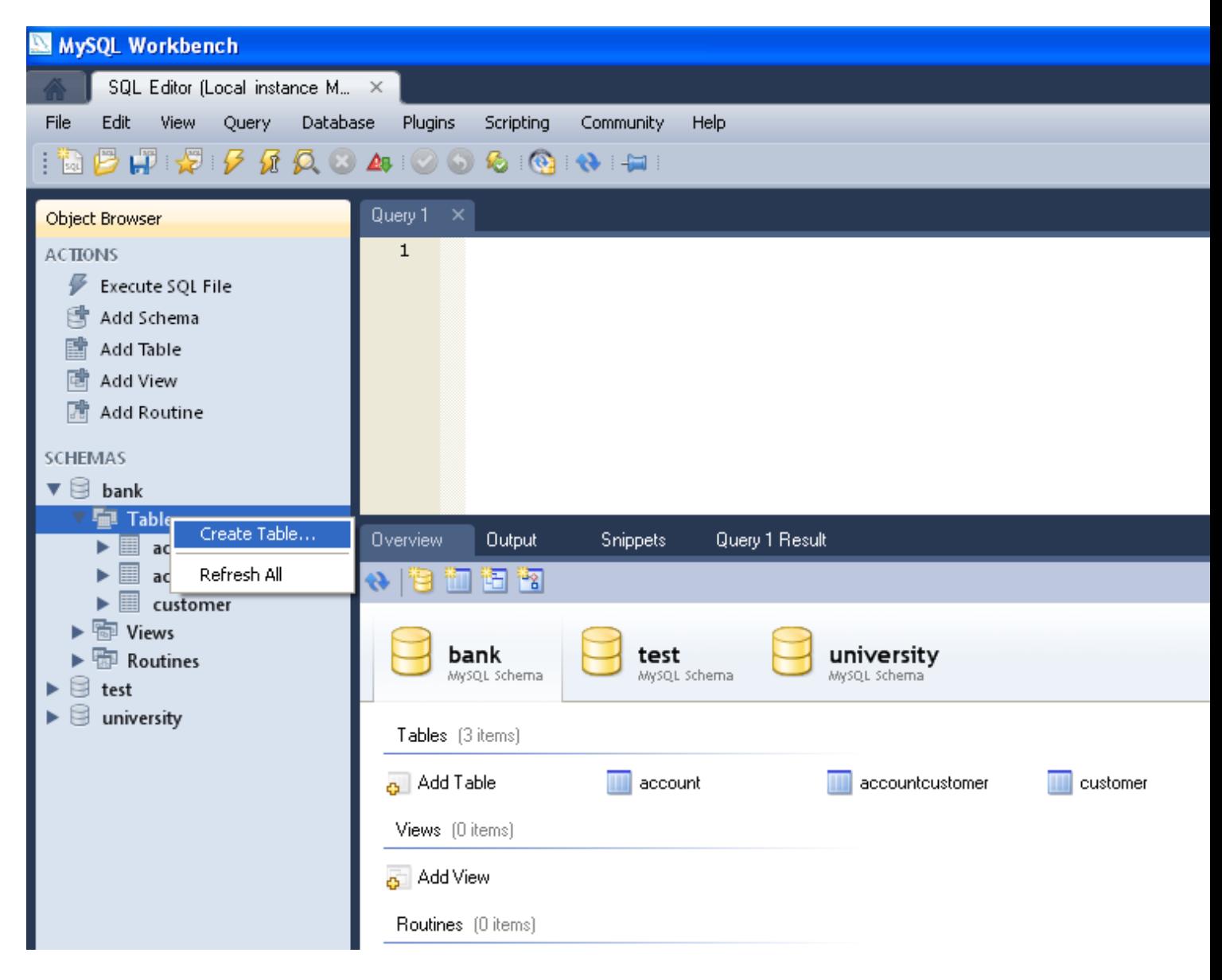

Choose a name for the Table:

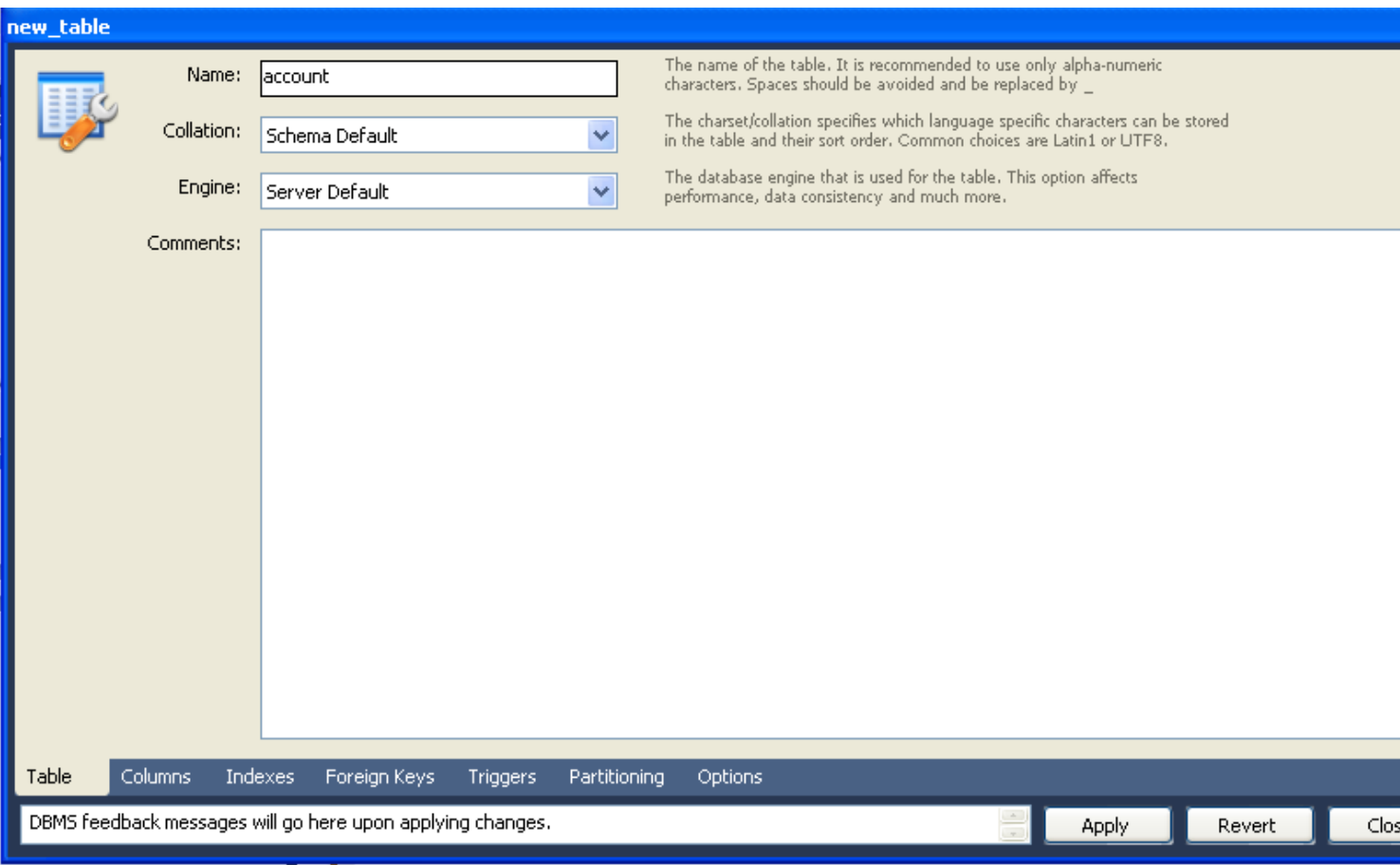

Click on Columns and add the columns for the table. At the end click Apply.

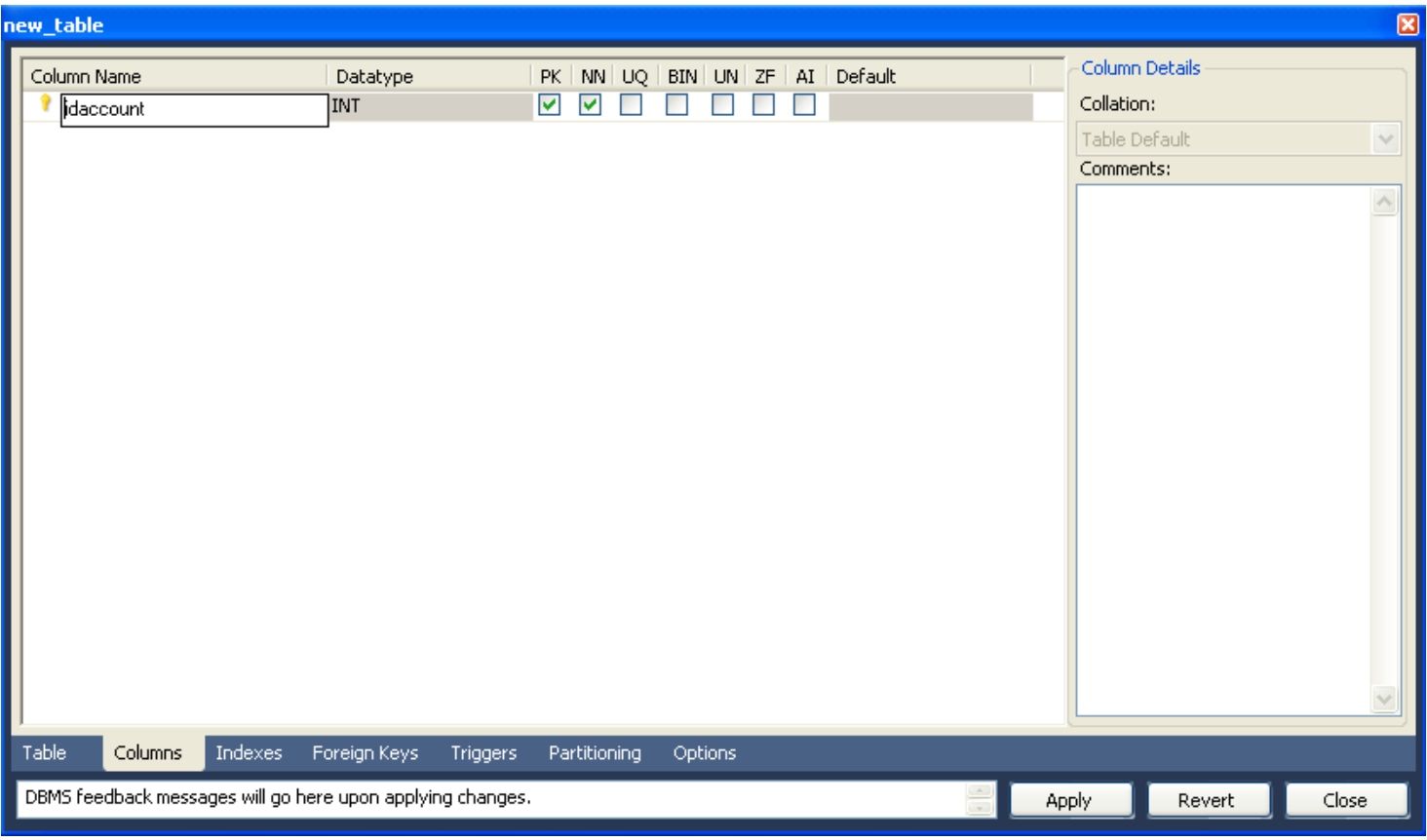

Following the above procedure create three tables:

Table Account Fields: IdAccount (int), Balance (float)

Table Customer Fields: idCustomer(int), Name (Varchar), surname (Varchar)

Table AccountCustomer Fields: idAccount, IdCustomer

## **2. Running the EJB examples**

You will be given some examples that illustrate the EJBs.

- CartBean: a stateful session bean that is accessed by a remote client
- CounterBean: a singleton session bean
- HelloServiceBean: a stateless session bean that implements a web service

• TimerSessionBean: a stateless session bean that sets a timer

To open an example perform these steps:

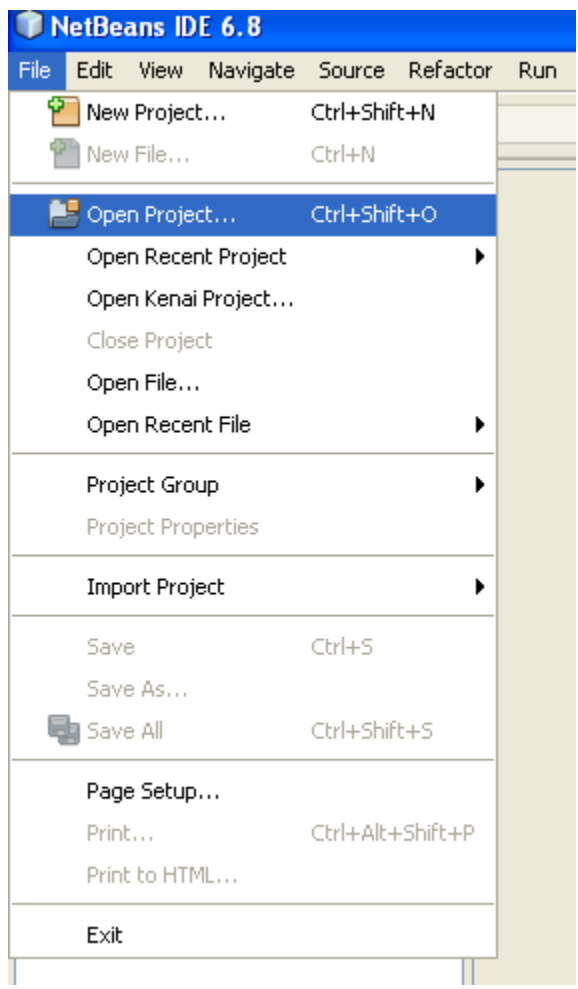

Select the main project:

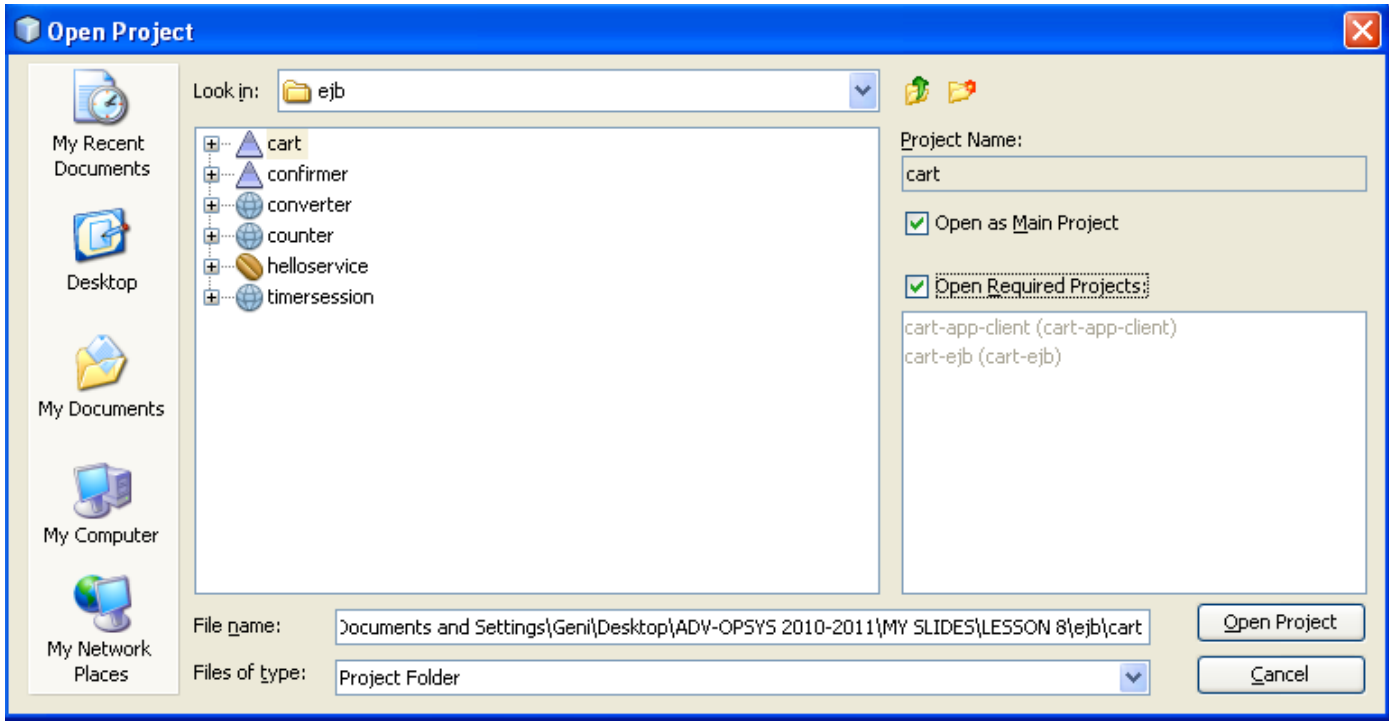

Check the options: "Open as Main Project" and "Open Required Projects" and press the button "Open Project". The following window will appear:

#### **Running the Cart example**

The cart example represents a shopping cart in an online bookstore and uses a stateful session bean to manage the operations of the shopping cart. The bean's client can add a book to the cart, remove a book, or retrieve the cart's contents. To assemble cart, you need the following code:

Session bean class (CartBean) Remote business interface (Cart)

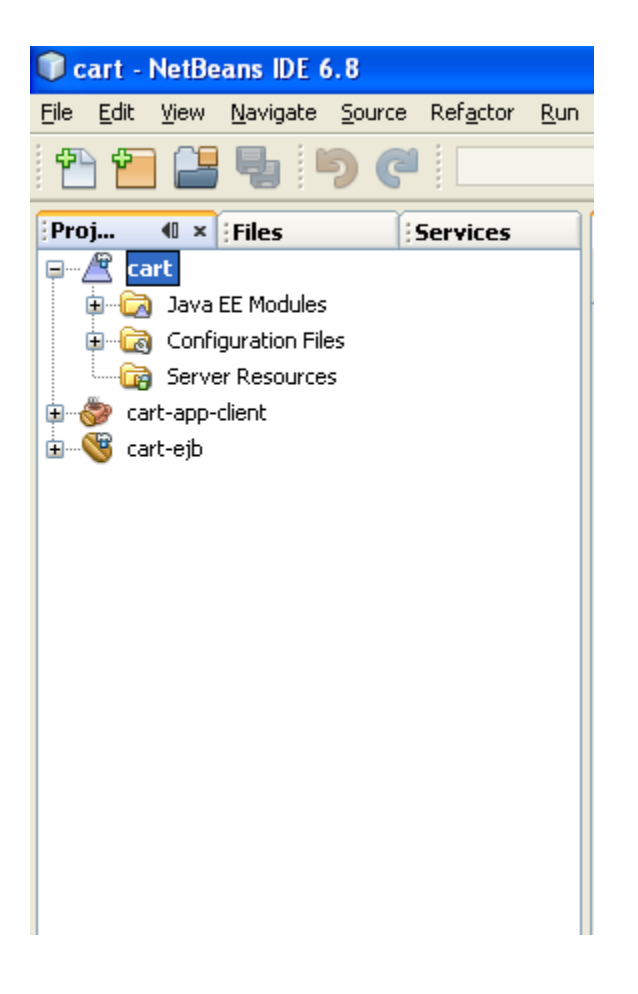

In order to properly execute the example perform the following steps:

Create the following file named main.xml (this file comes also together with this manual):

```
<?xml version="1.0" encoding="UTF-8"?>
<!-- Copyright 1997-2007 Sun Microsystems, Inc. All rights reserved.
 $Id: main.xml,v 1.7 2007/07/18 21:50:57 msreddy Exp $ -->
```

```
<!-- main.xml: this is the file that should be included by the project 
      build files. It will figure out whether it is running from inside Netbeans
      or command line and include appropriate tasks. 
      @Author: Inderjeet Singh -->
<project name="main" default="dummy-default">
   <condition property="common-ant-tasks-file" 
            value="${ant.file}/../nbproject/build-impl.xml"
            else="${ant.file.main}/../command-line-ant-tasks.xml">
    <and>
     <isset property="netbeans.home"/>
     <available file="${ant.file}/../nbproject/build-impl.xml"/>
    \langle / and \rangle </condition>
   <import file="${common-ant-tasks-file}"/>
   <target name="dummy-default"/>
</project>
```
Copy the file under the directory of the project you want to open (The window below is switched to tab Files in Netbeans).

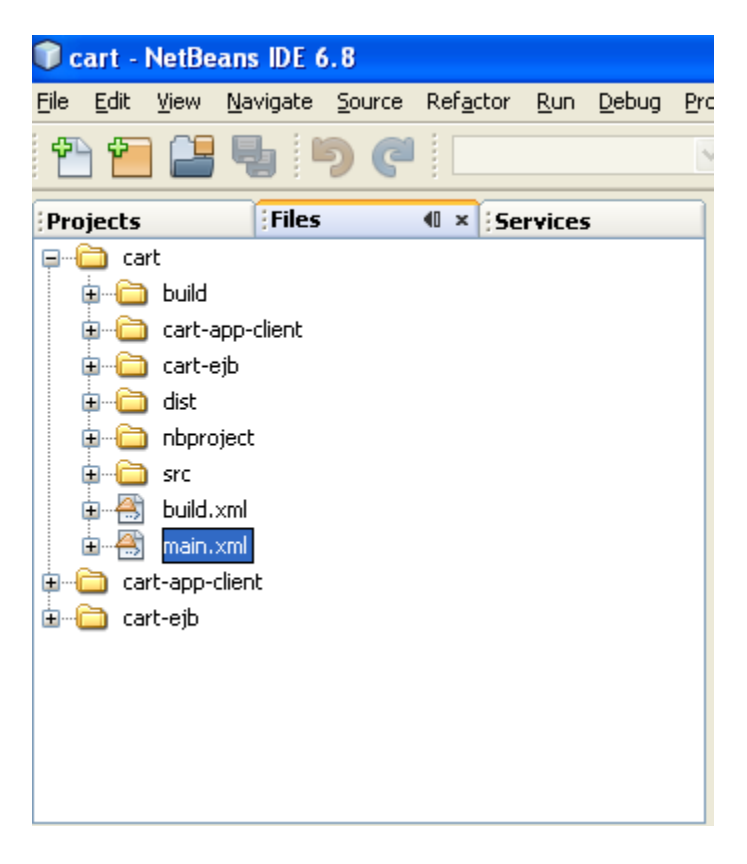

In the project that you are building, locate the files build.xml as follows:

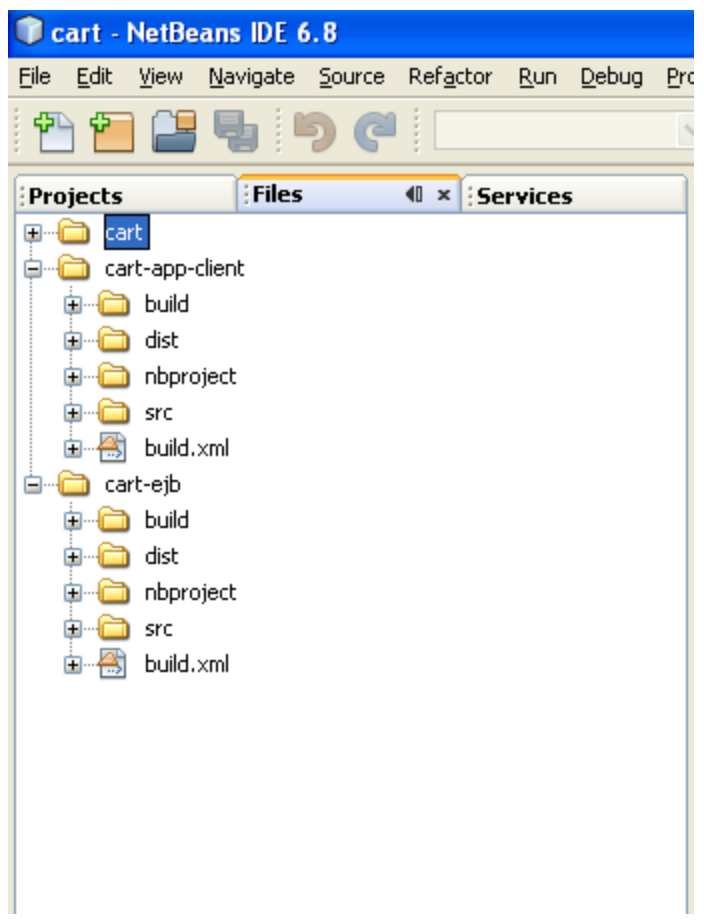

In each of these files add the following line:

<import file="../main.xml"/>

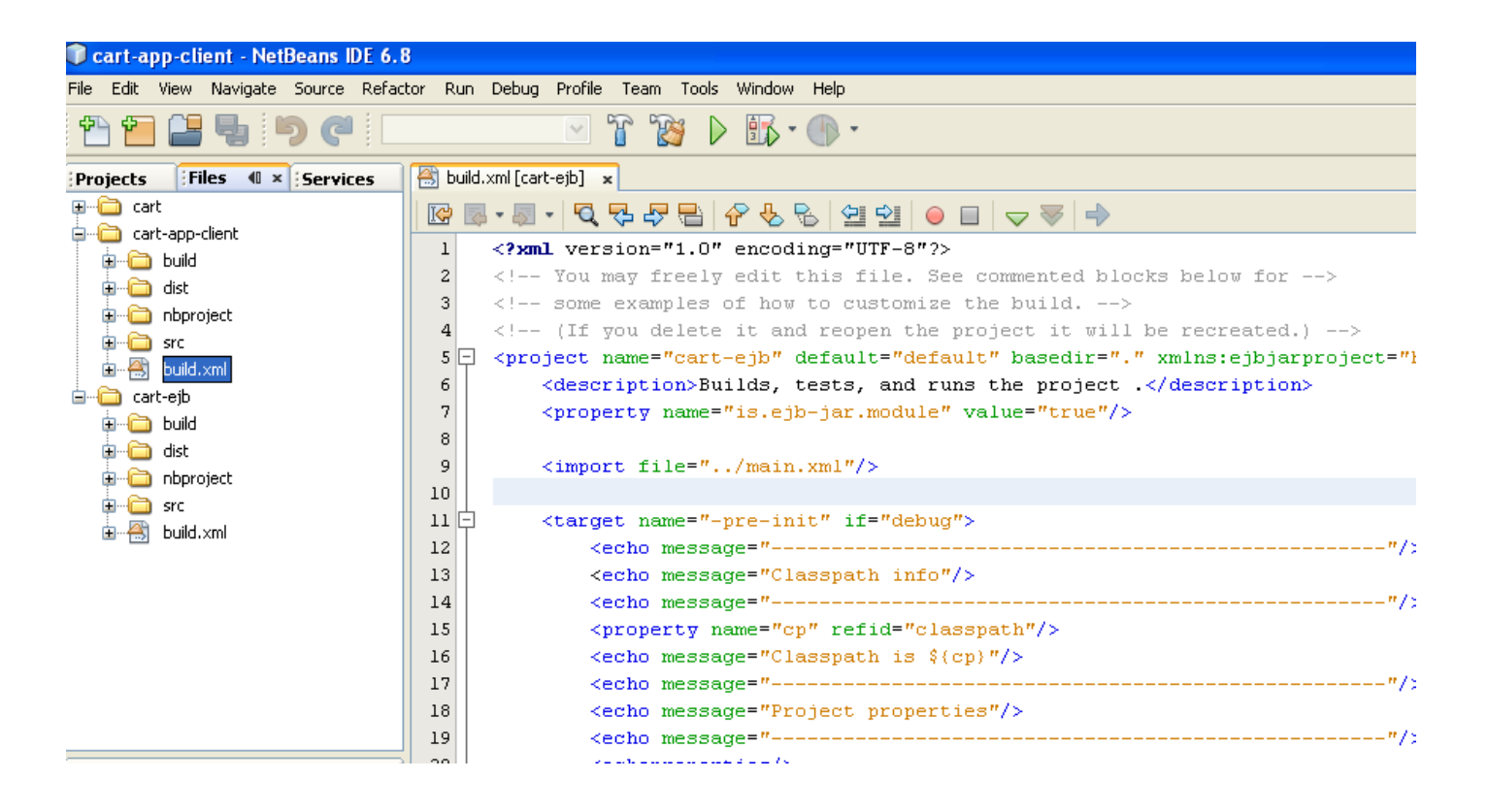

#### **Running the examples:**

Once the application is loaded you need to start the Glassfish server:

To run the application you first need to start the server. You can start the server with the following operations:

Click the tab Services in NetBeans:

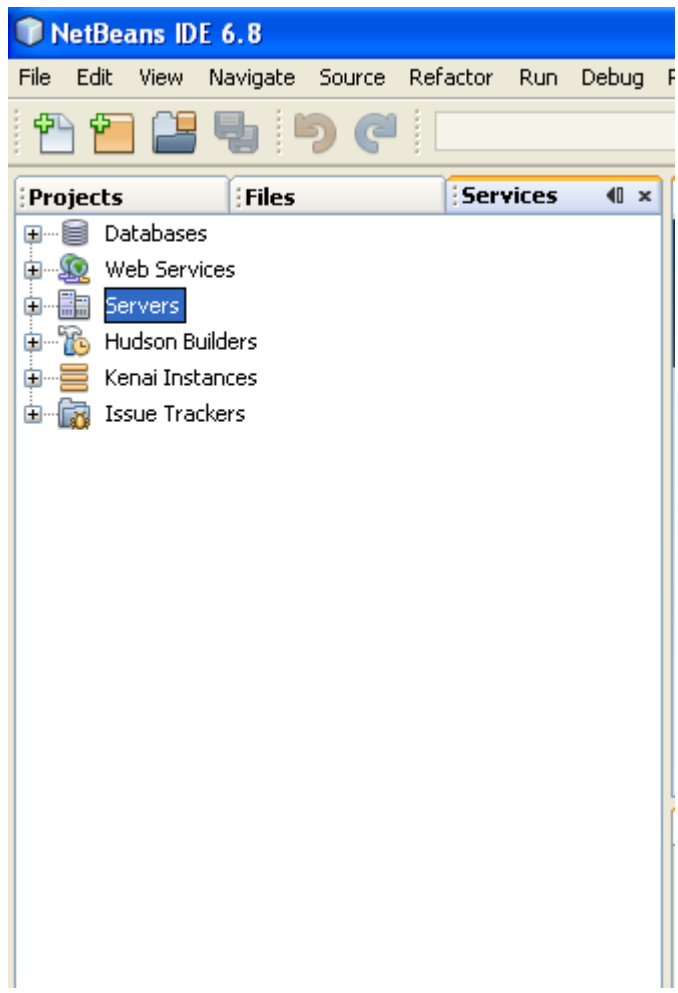

Select Servers:

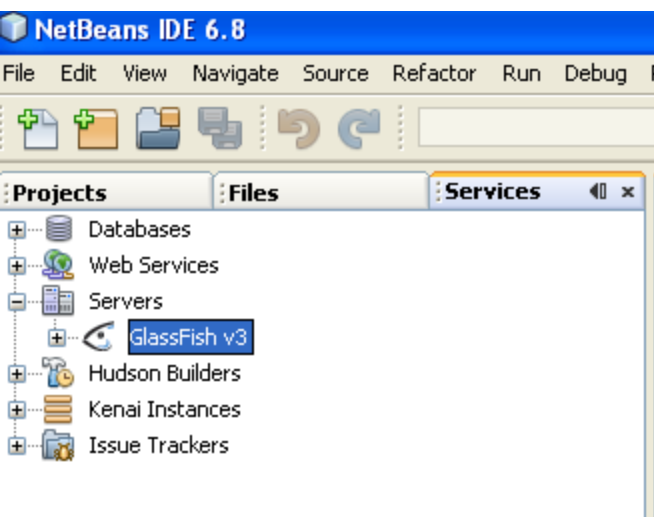

Click with the right on GlassFish and select "Start"

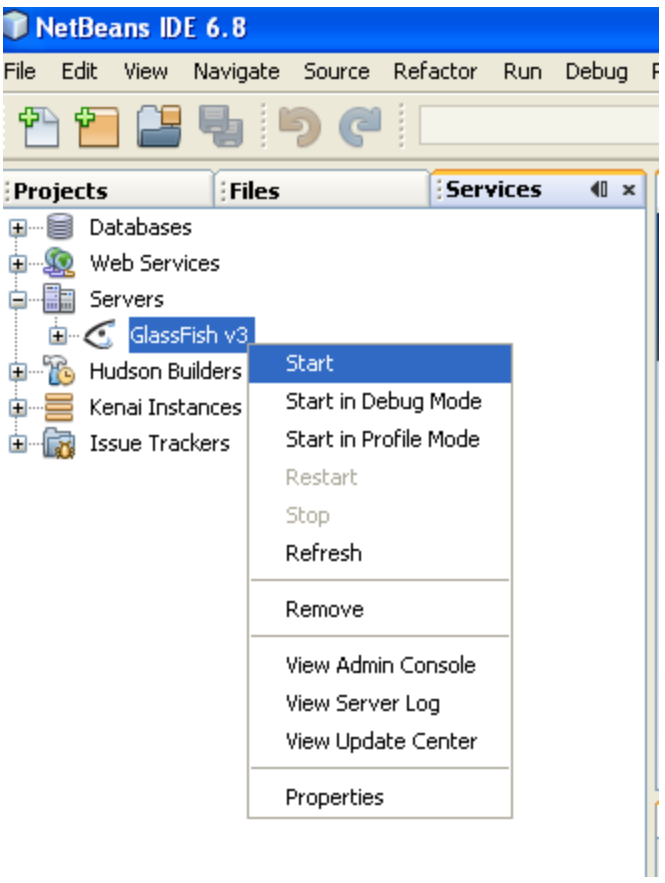

In the console of NetBeans you will see:

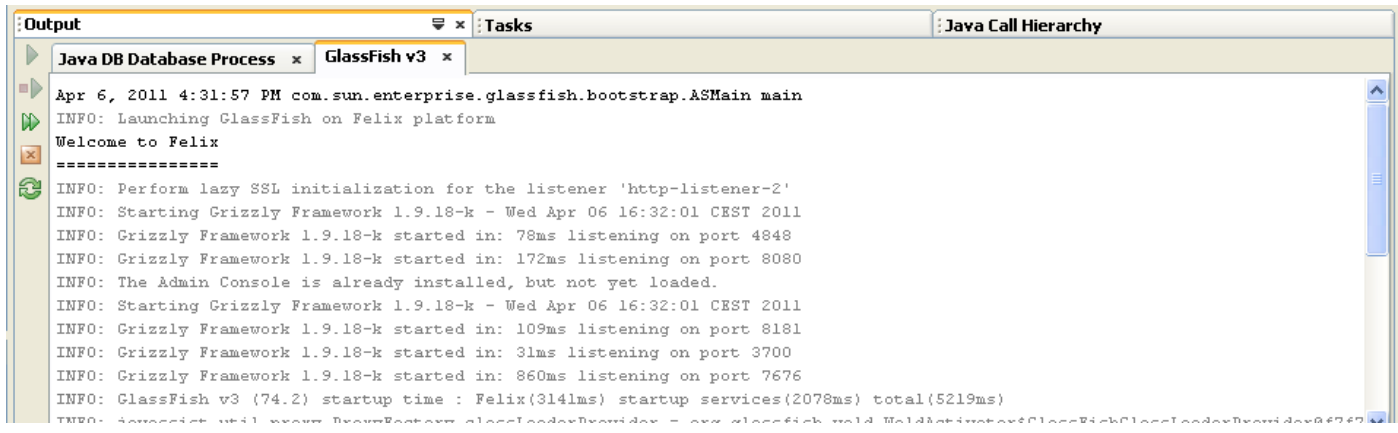

The admin password will be required if you provided one at the installation step:

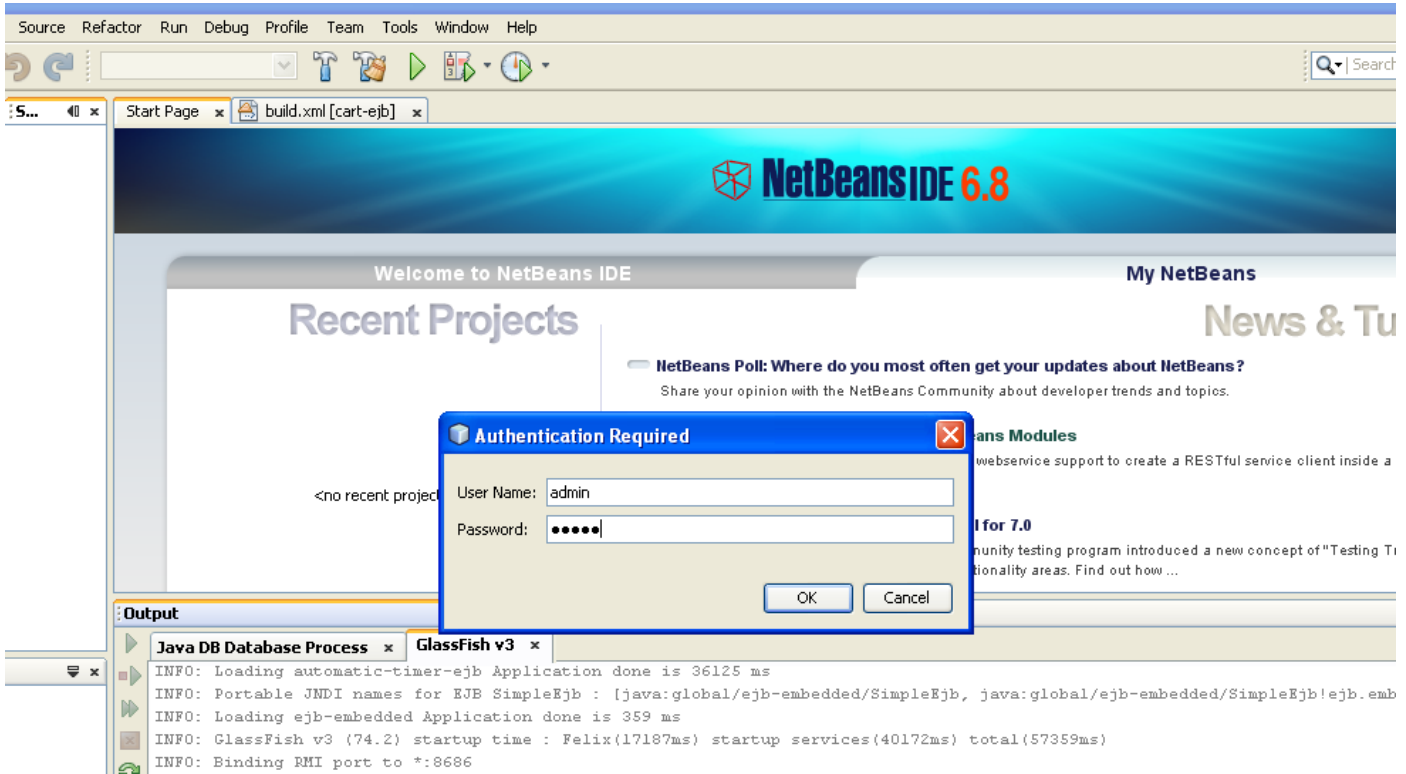

After this you can deploy the application that you developed by selecting "Deploy" as follows:
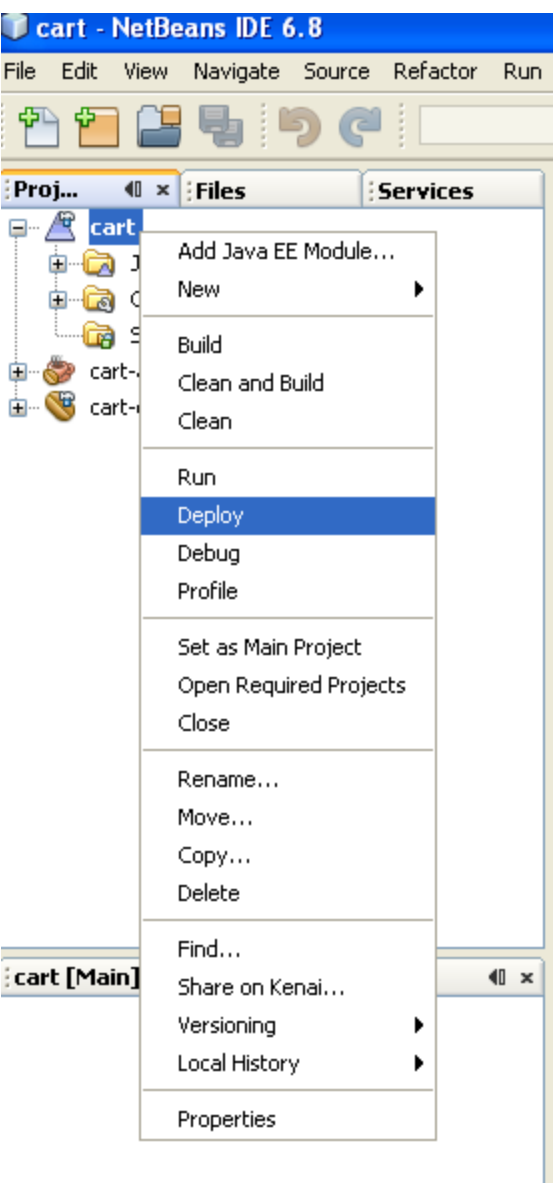

You will see the following:

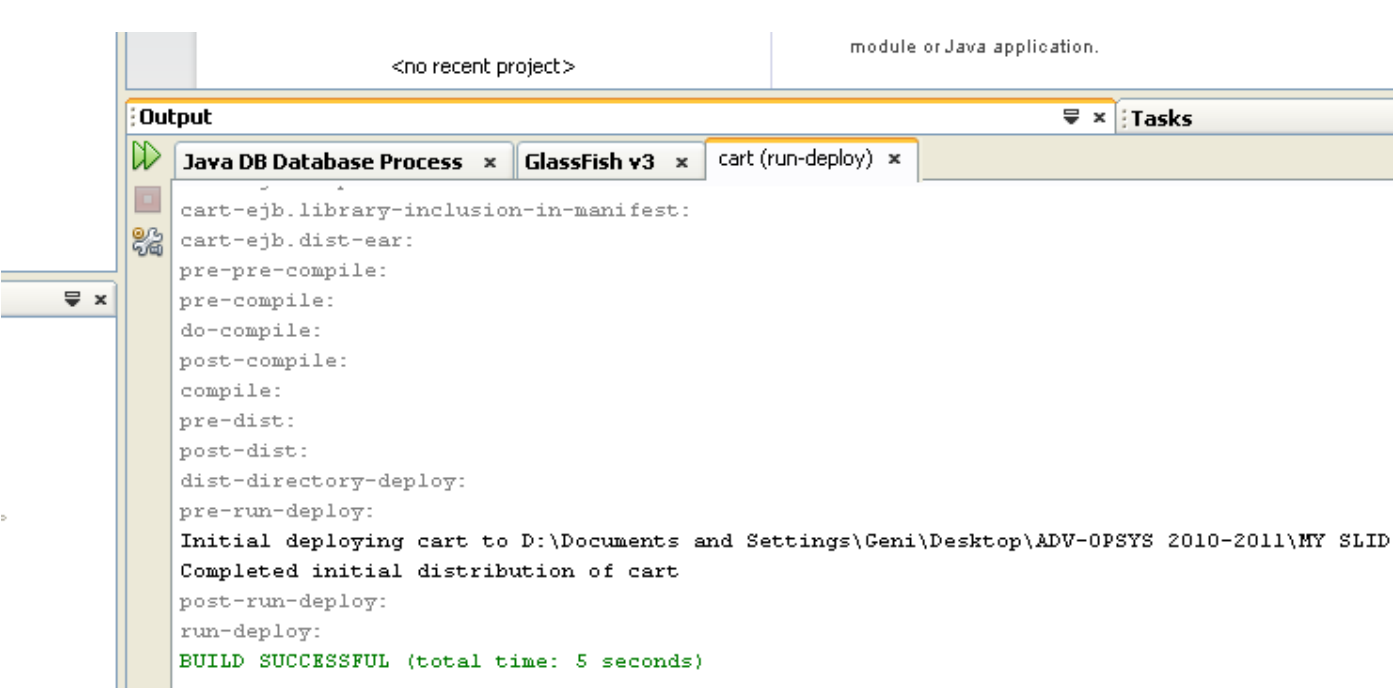

If you want to access the administration console of Glassfish, click as follows:

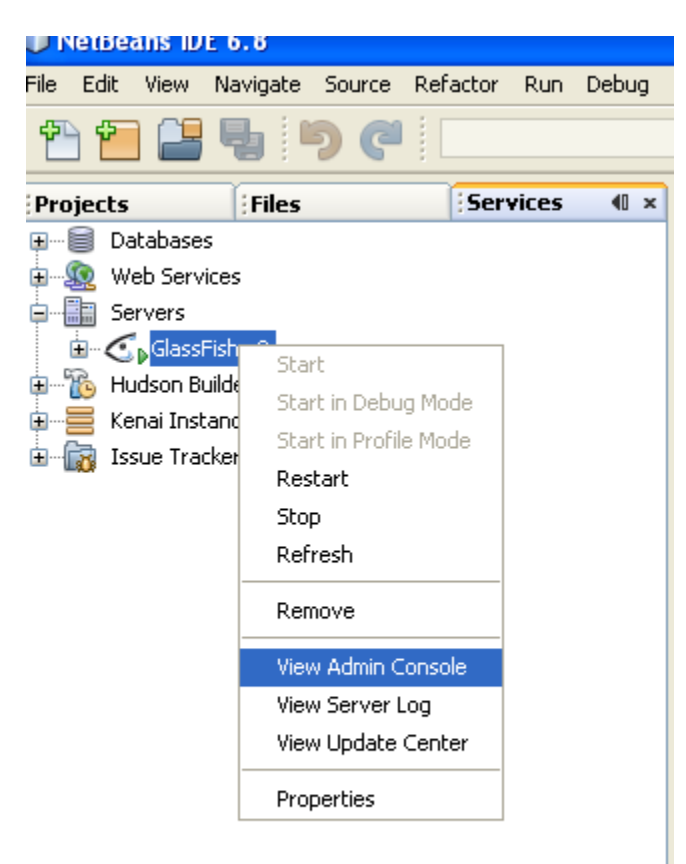

#### The following window will appear:

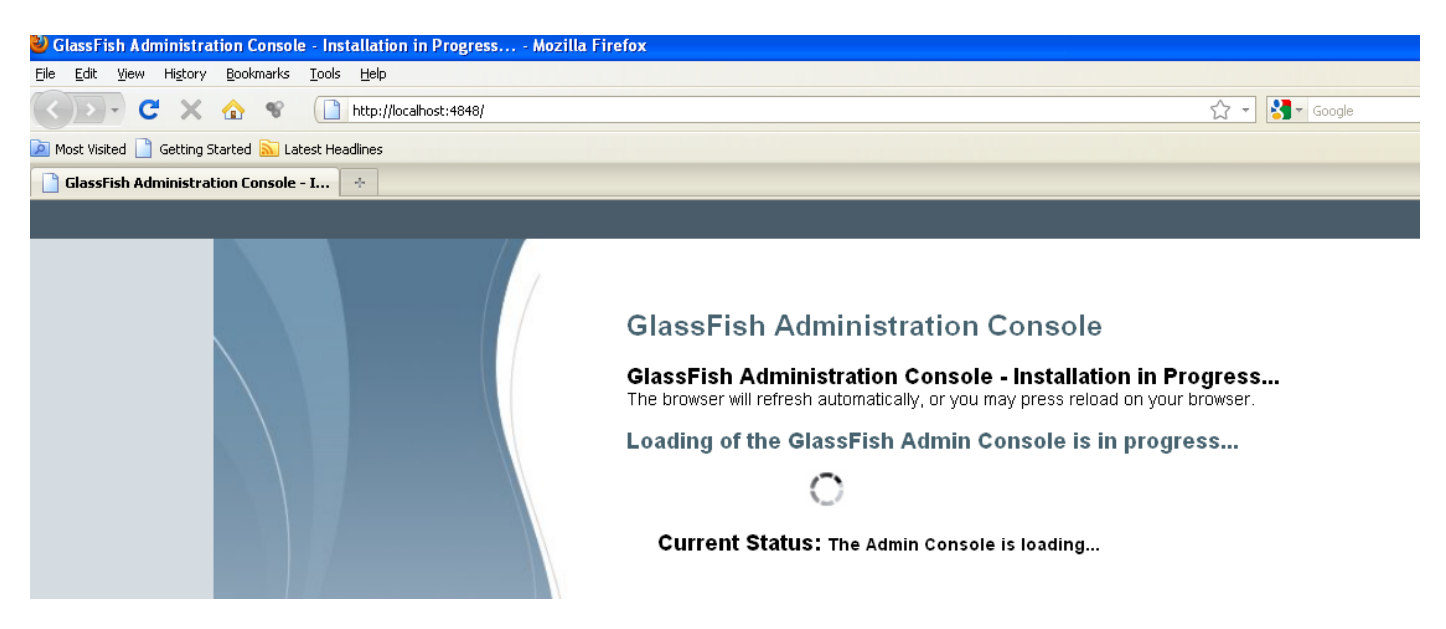

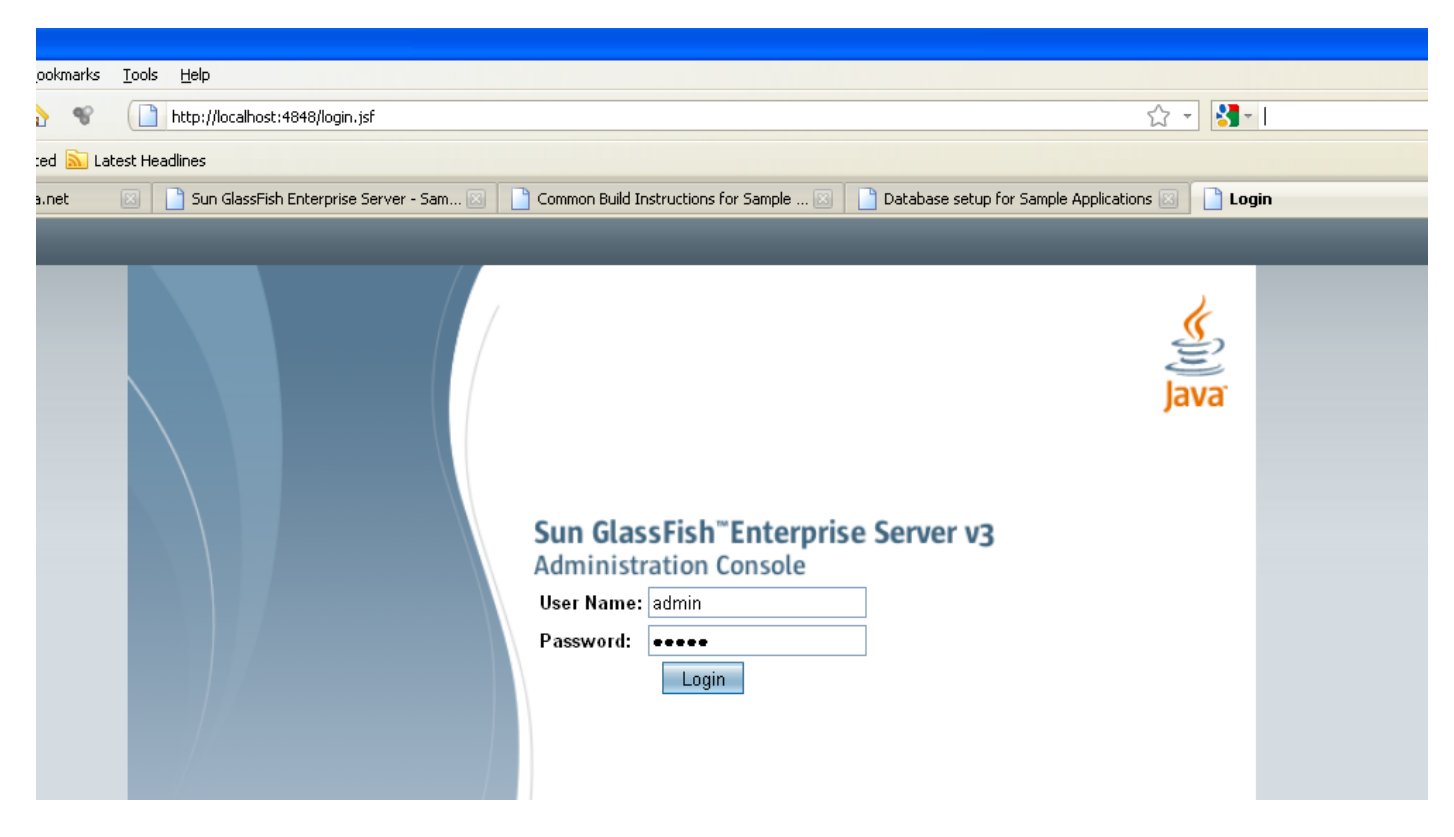

Insert the password of admin and press Login.

You are then forwarded to the console of the administration as follows:

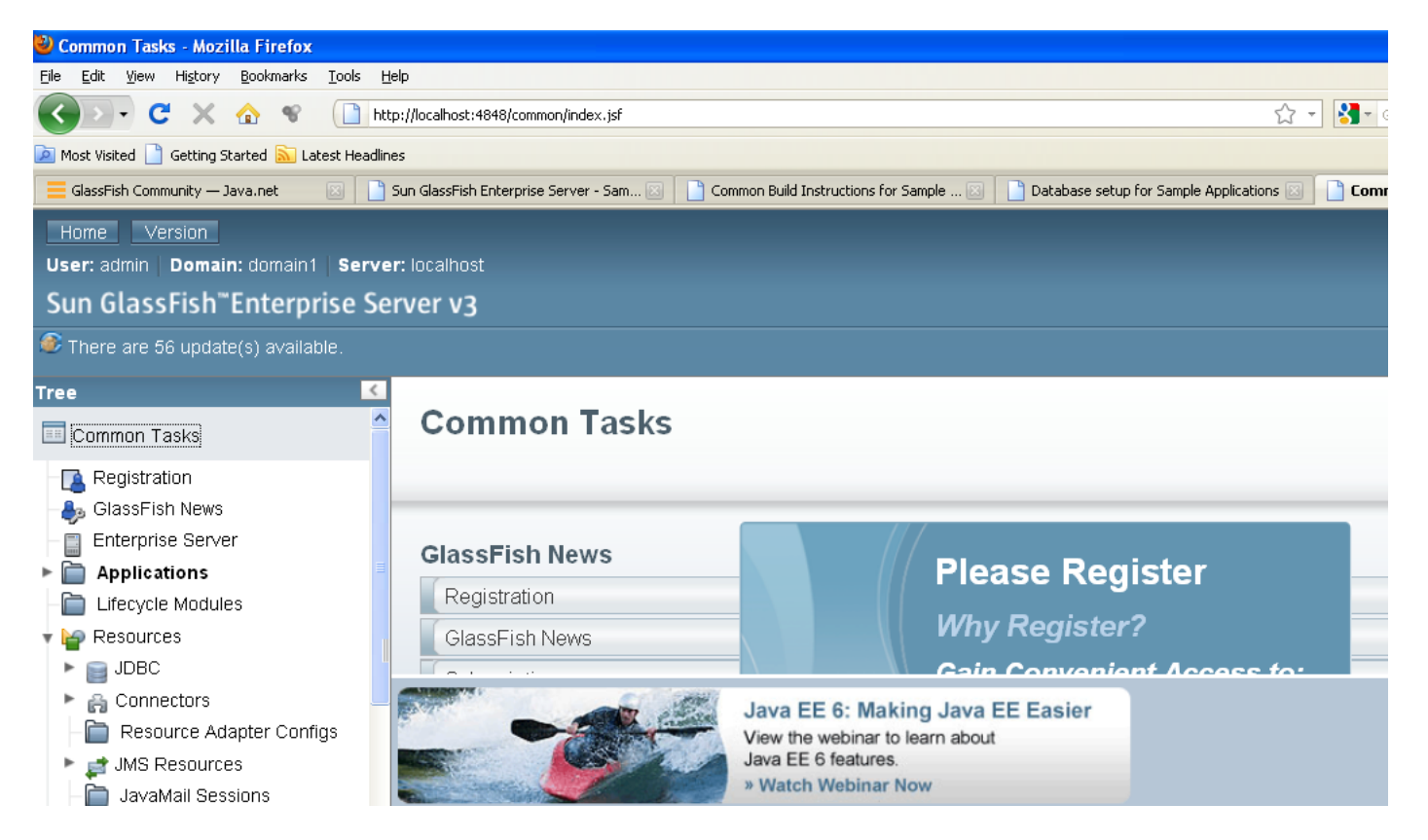

If you want to change the settings of the server click on "Enterprise Server":

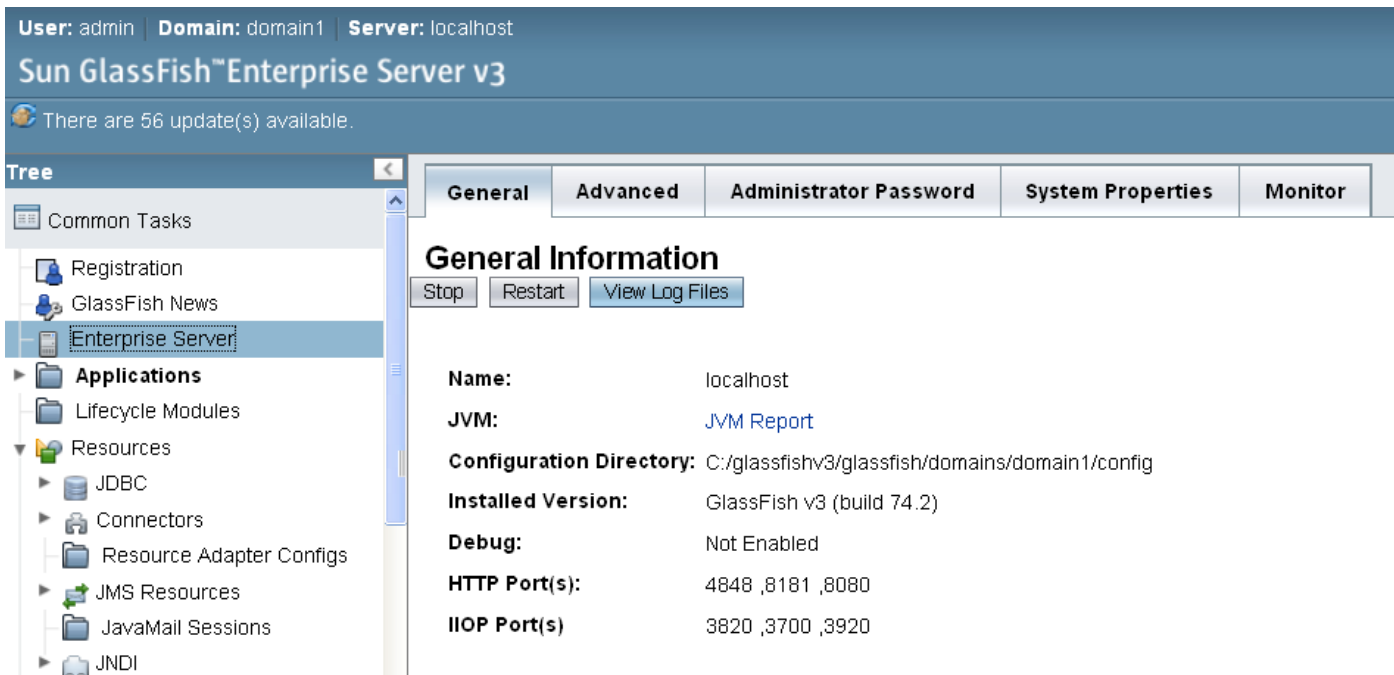

If you want to see already deployed applications click on "Applications" and select the application as follows:

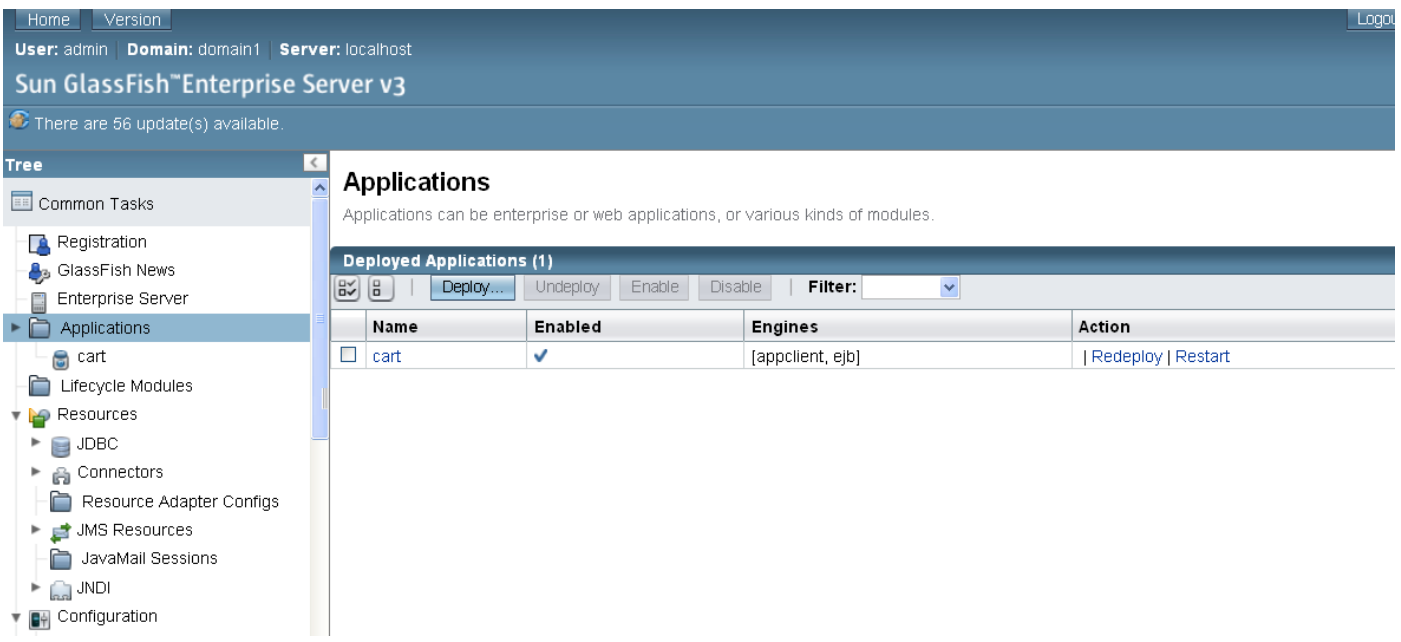

As you can see the Cart application has been deployed.

To run the client you simply perform Run on the project as follows:

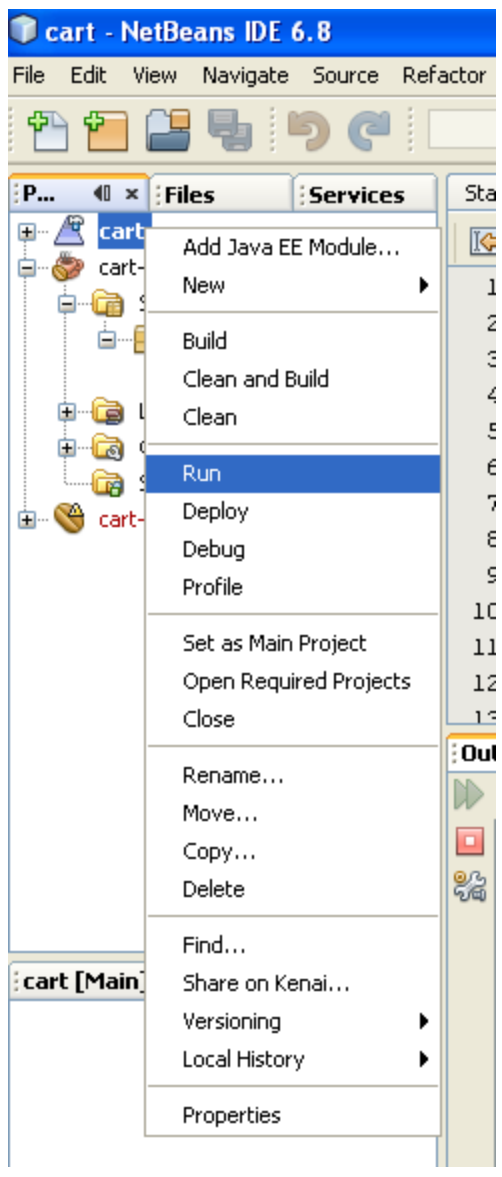

The execution will generate the following:

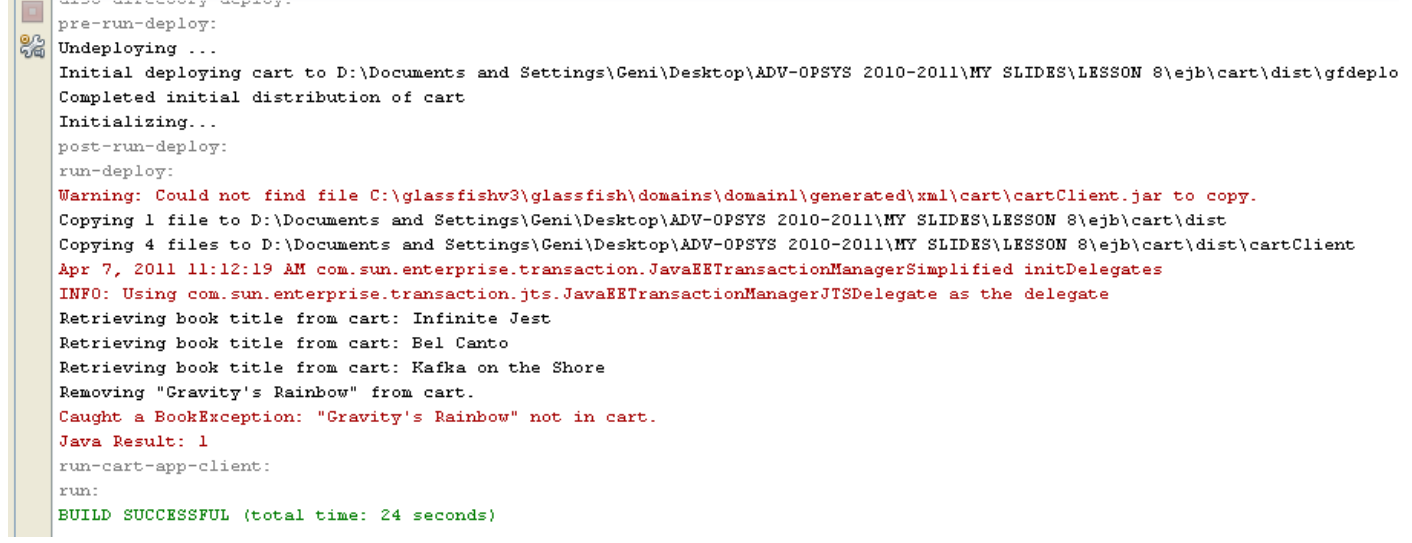

T.

## **Running the Counter Example.**

To properly build the application you need to edit the file build.xml:

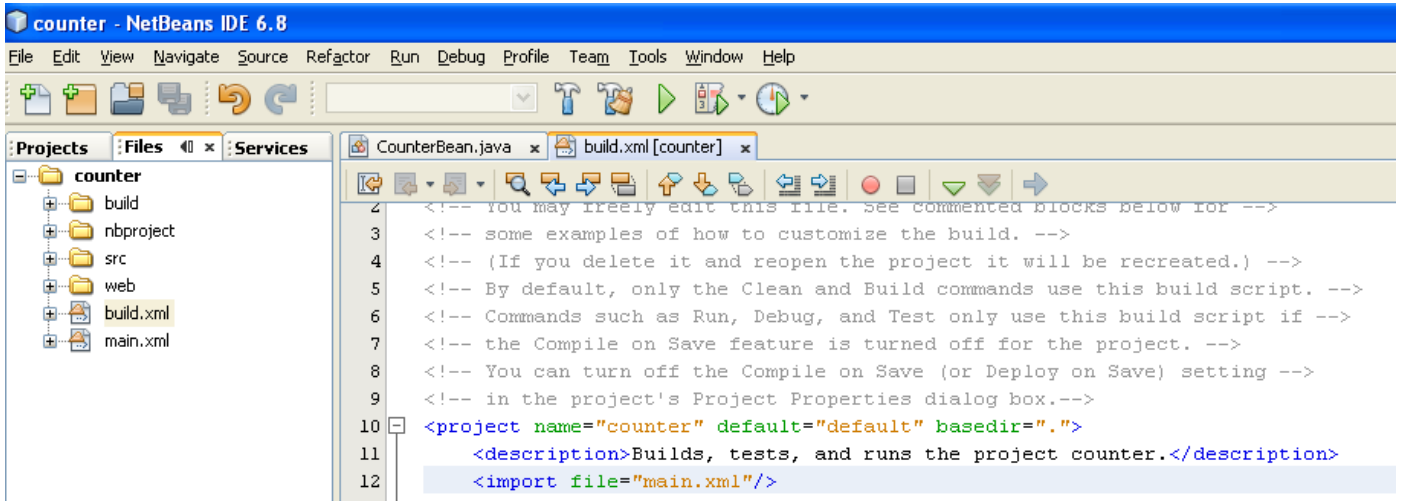

You should add to this file the following line again after copying the file main.xml:

<import file="main.xml"/>

Once you Deploy the application you can check the status in the admin console:

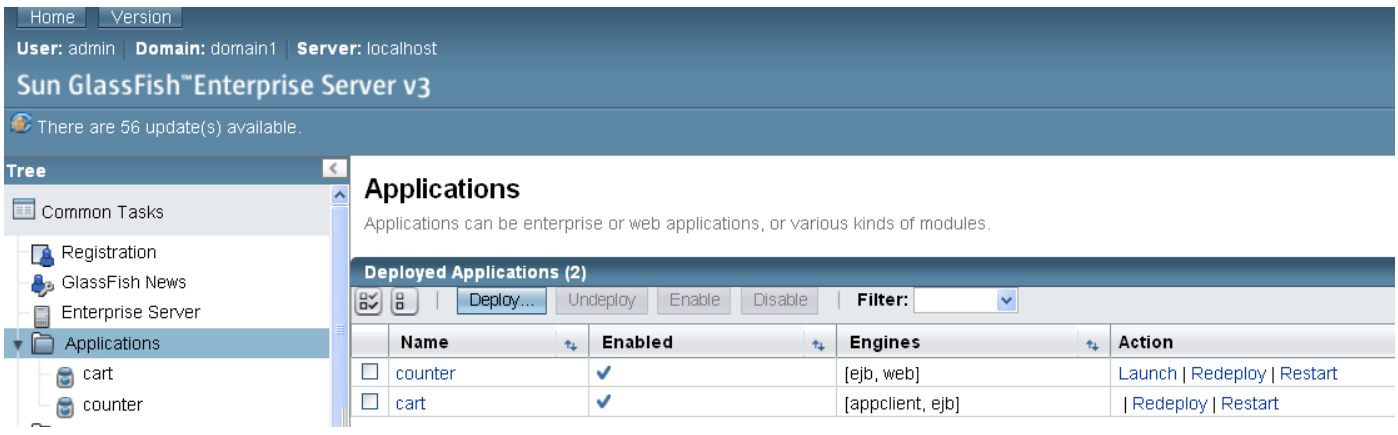

To run the application click on Run as follows:

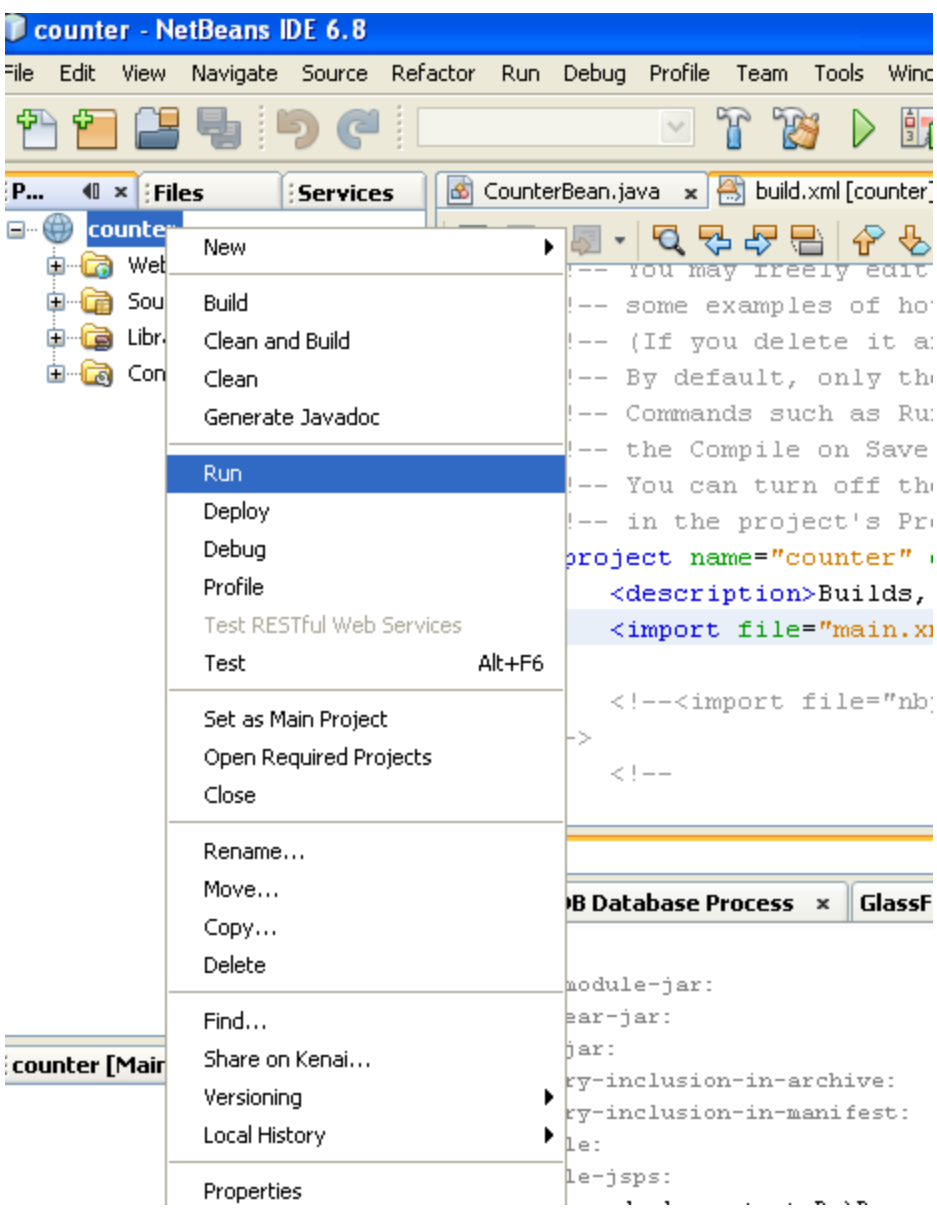

You will see the following:

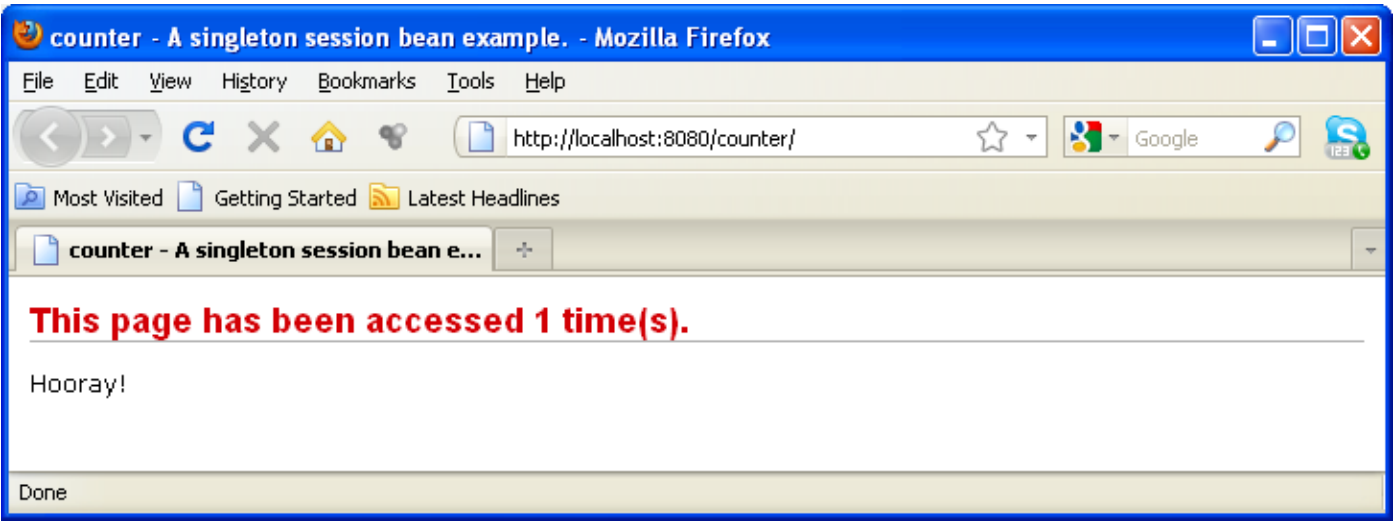

I you press Refresh the number of access will grow everytime you access the page:

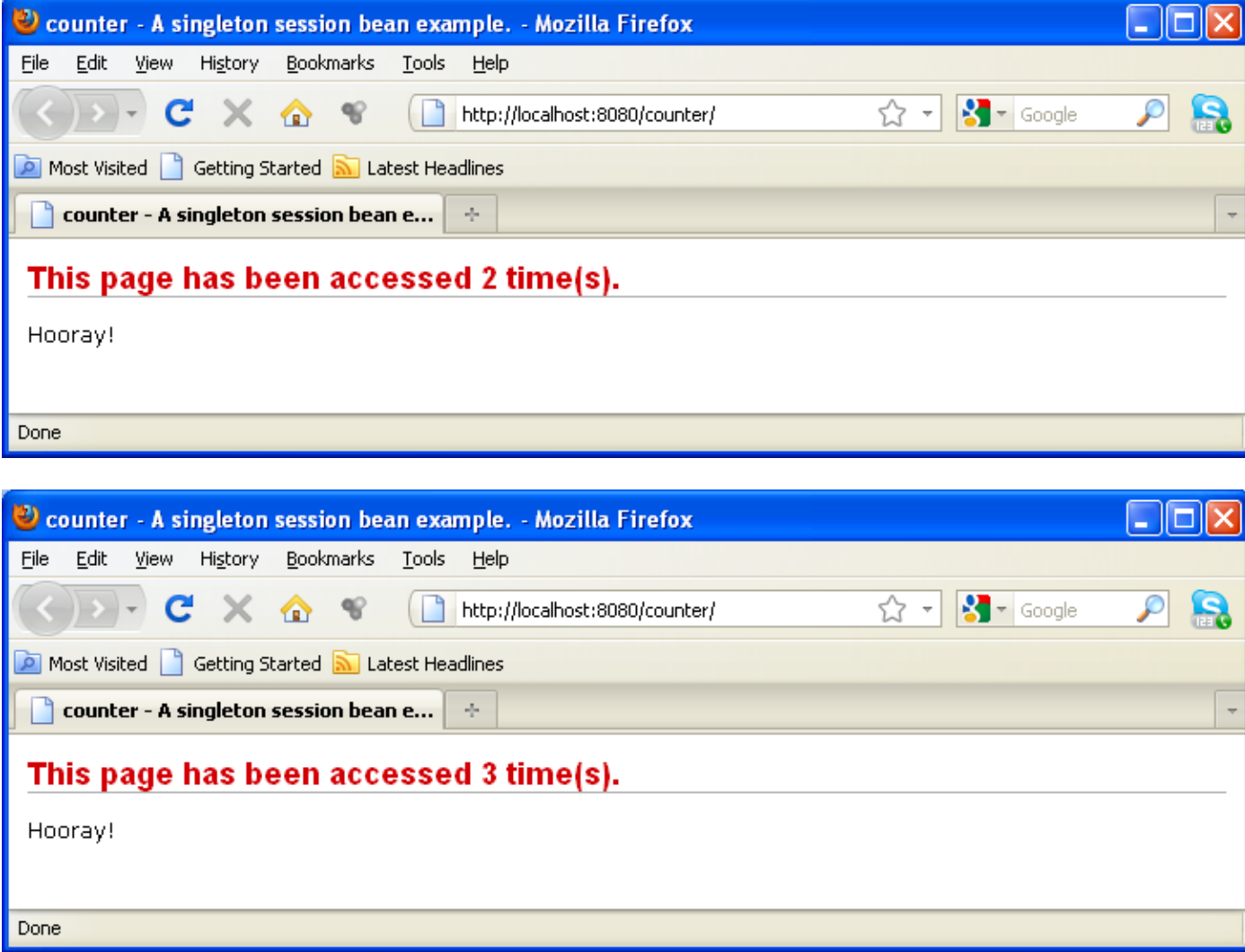

Even if you close the window and access it again with Ru,n you will see that the application still continues to count the access:

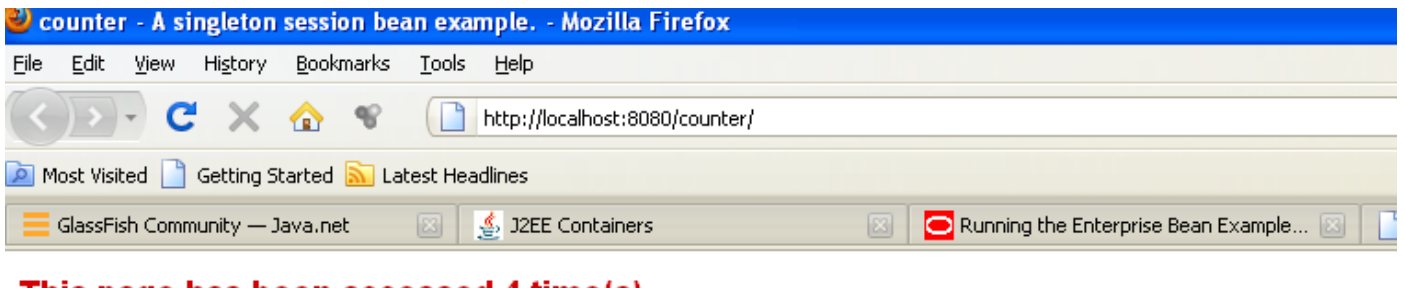

This page has been accessed 4 time(s).

Hooray!

Only if you restart the application, the counter will restart from zero. You can restart the application from the admin console as follows:

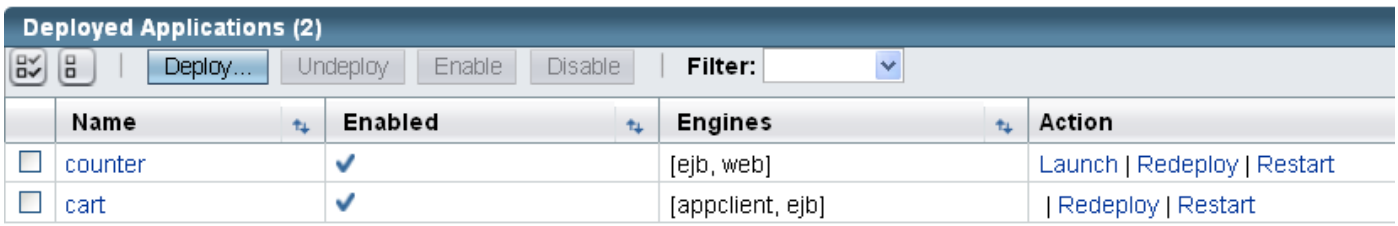

Click Restart and you will see in yellow "The application has been restarted":

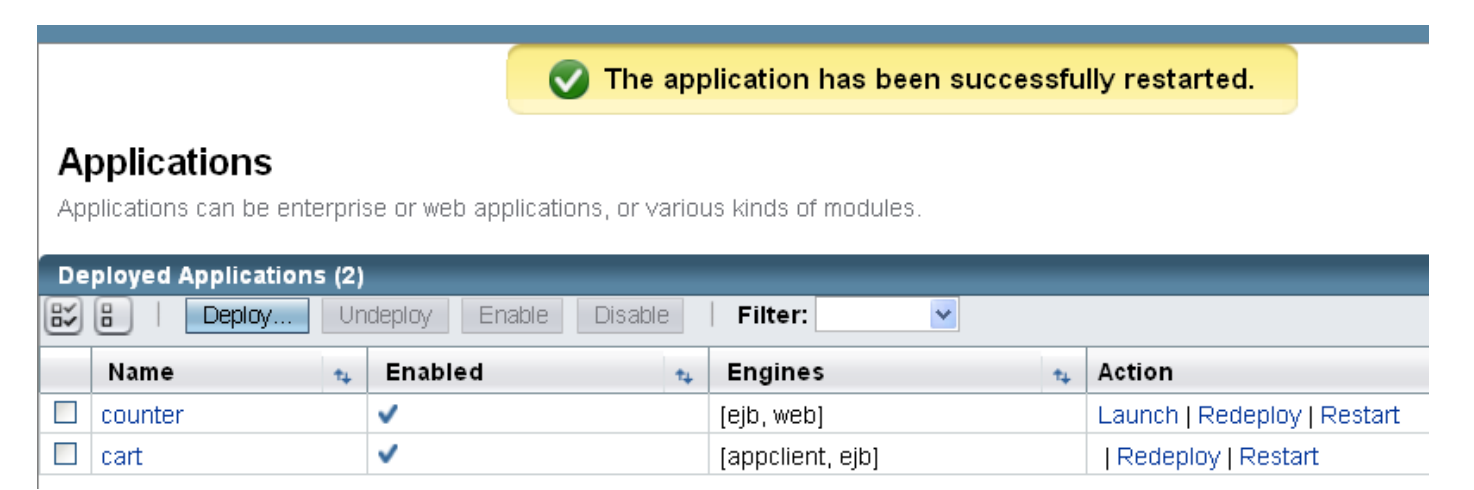

If you access the page again, by doing "Run" under Netbeans or "Launch" in the above window you will see:

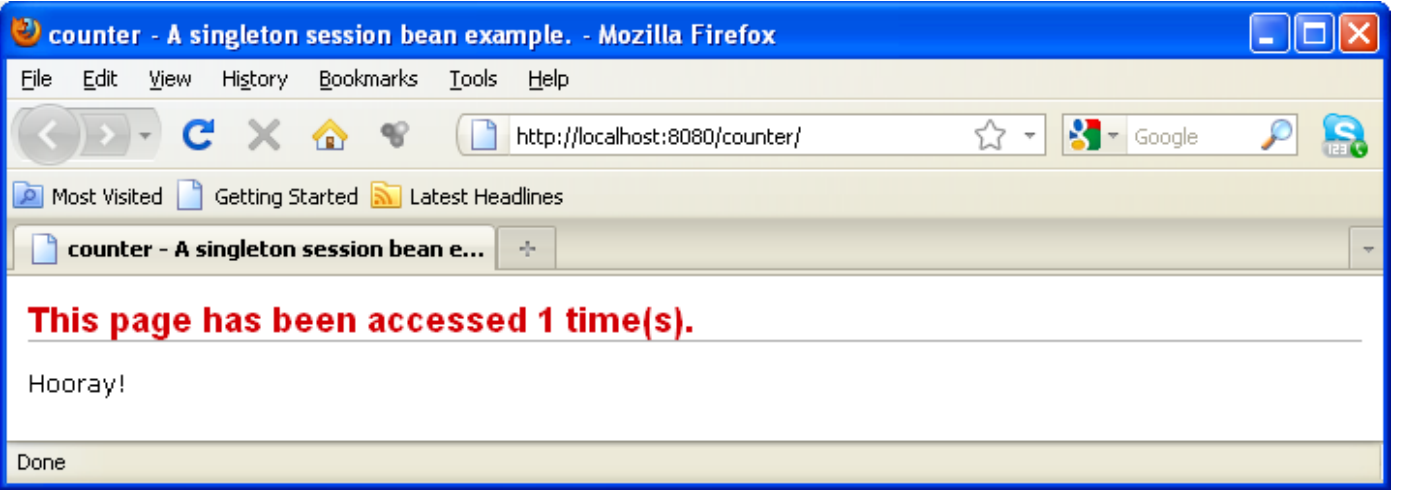

## **Running the Converter:**

To properly build the application you need to edit the file build.xml:

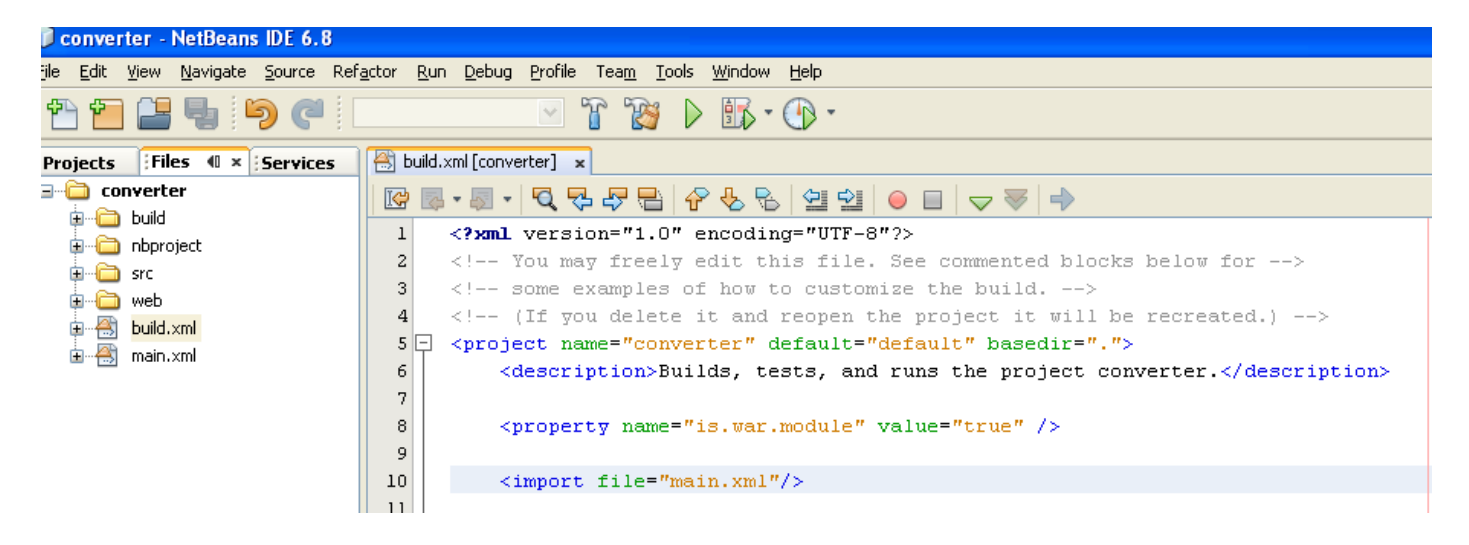

You should add to this file the following line again after copying the file main.xml:

<import file="main.xml"/>

Once you Deploy the application you can check the status in the admin console:

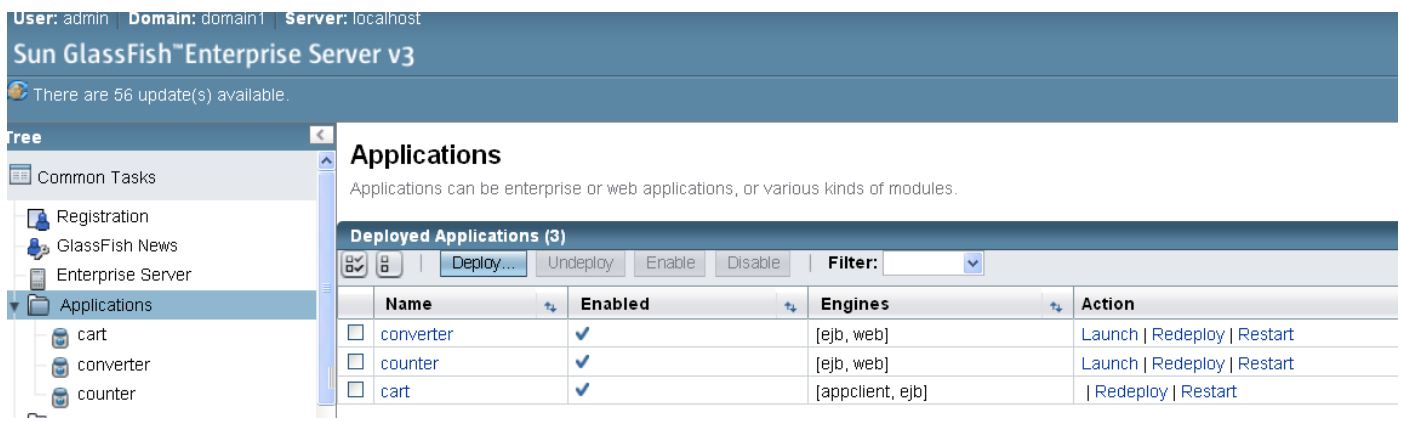

You can launch the application either by doing "Run" under Netbeans or "Launch" in the above window and you will see the following:

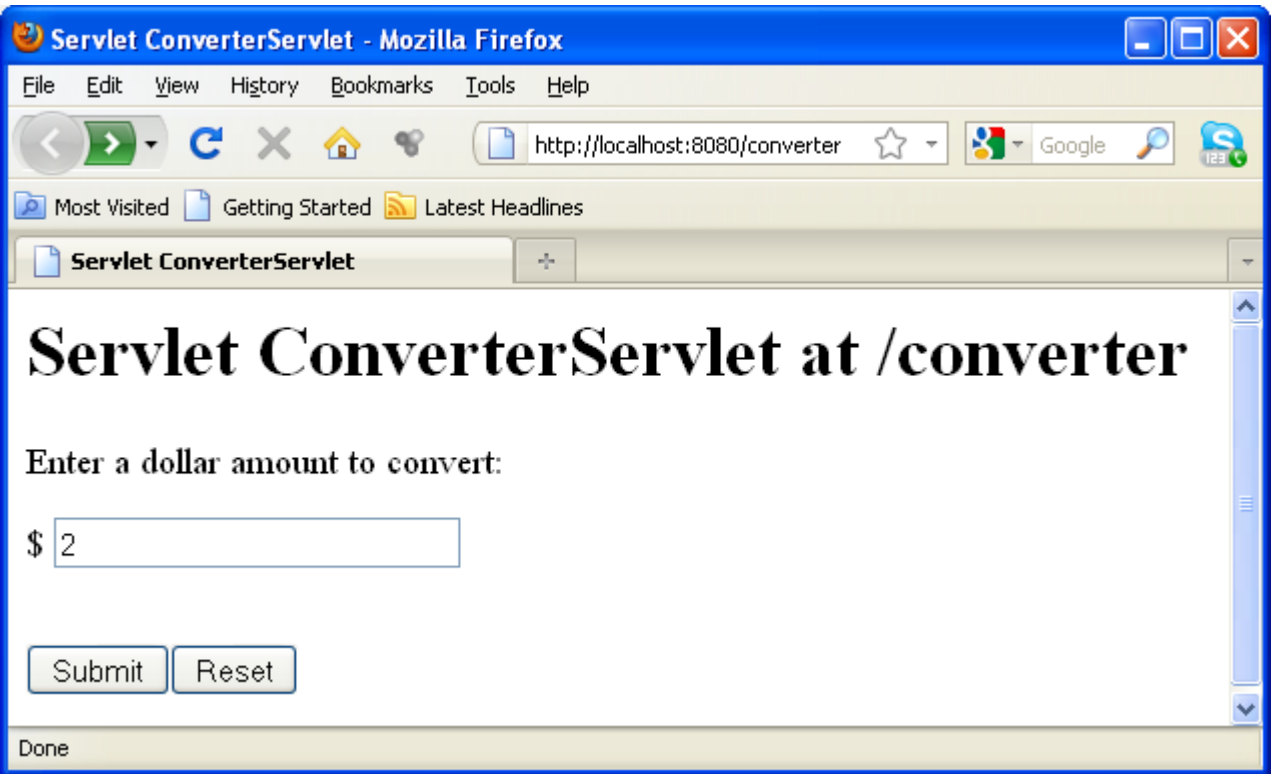

If you enter an amount and press "Submit" you will get the following:

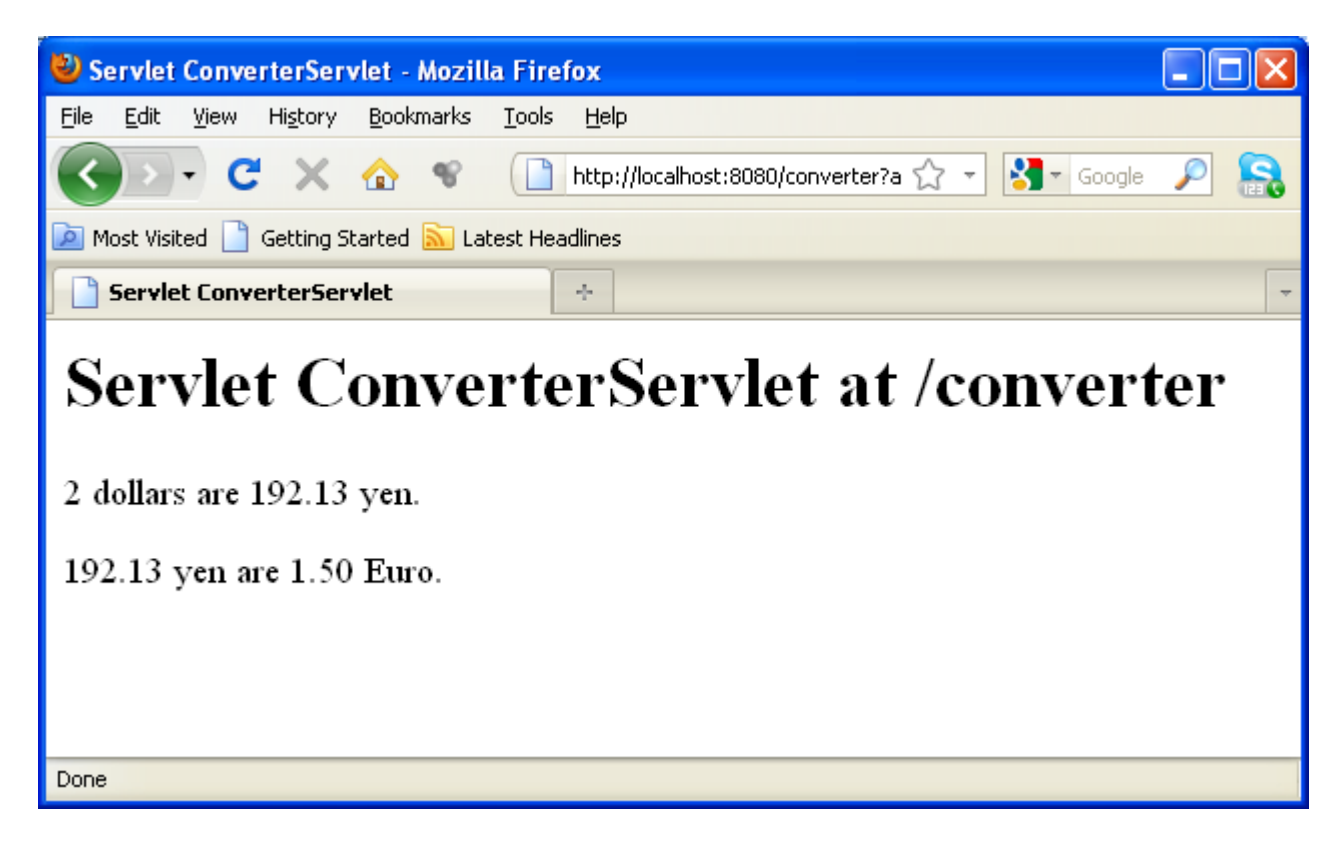

The application now is alive at this address:

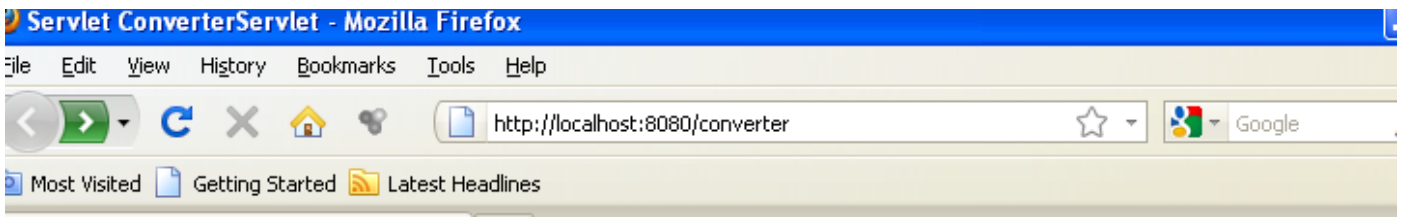

## **Running the HelloService example:**

To properly build the application you need to edit the file build.xml:

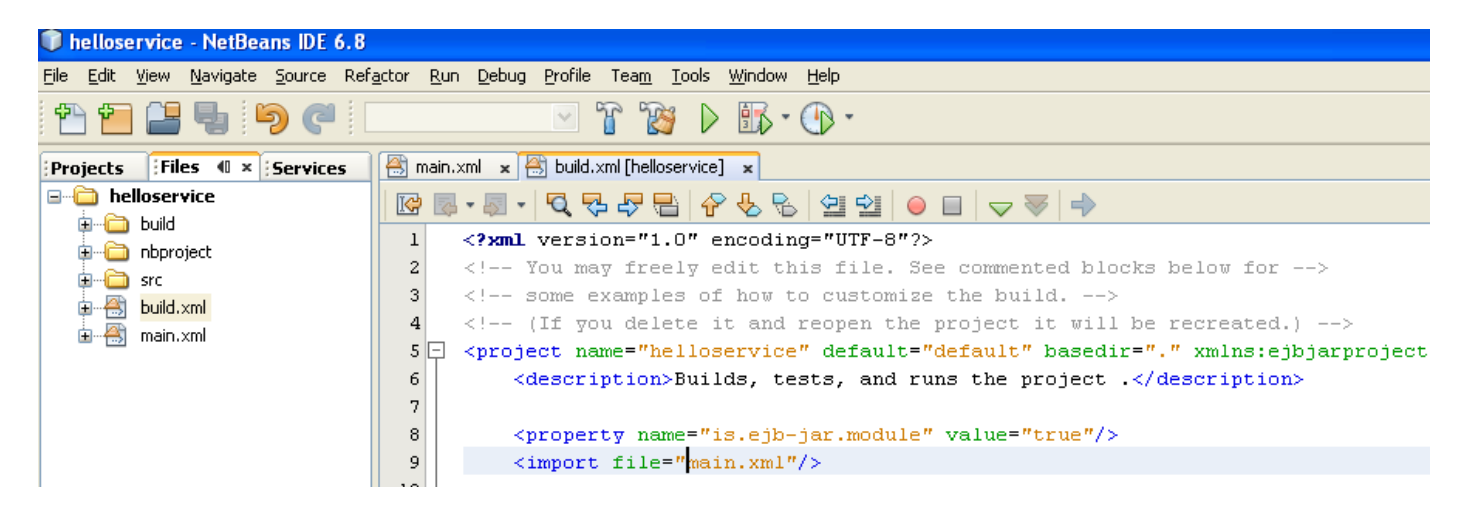

You should add to this file the following line again after copying the file main.xml:

<import file="main.xml"/>

Once you Deploy the application you can check the status in the admin console:

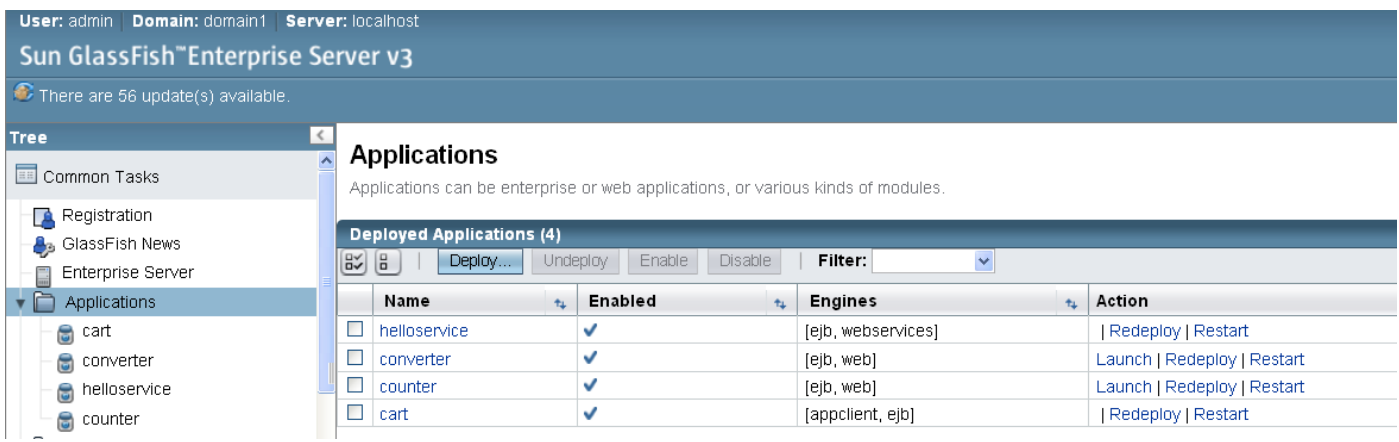

#### **To Test the Service without a Client**

The GlassFish Server Administration Console allows you to test the methods of a web service endpoint. To test the sayHello method of HelloServiceBean, follow these steps.

1. **Open the Administration Console by opening the following URL in a web browser:**

http://localhost:4848/

- 2. **In the left pane of the Administration Console, select the Applications node.**
- 3. **In the Applications table, click helloservice.**

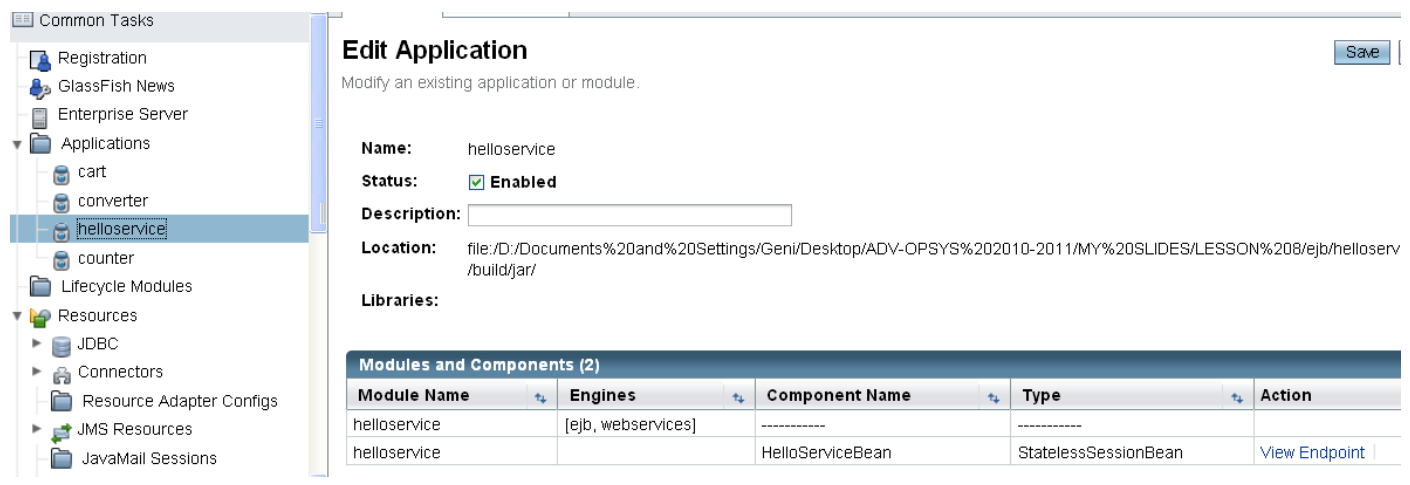

4. **In the Modules and Components table, click View Endpoint.**

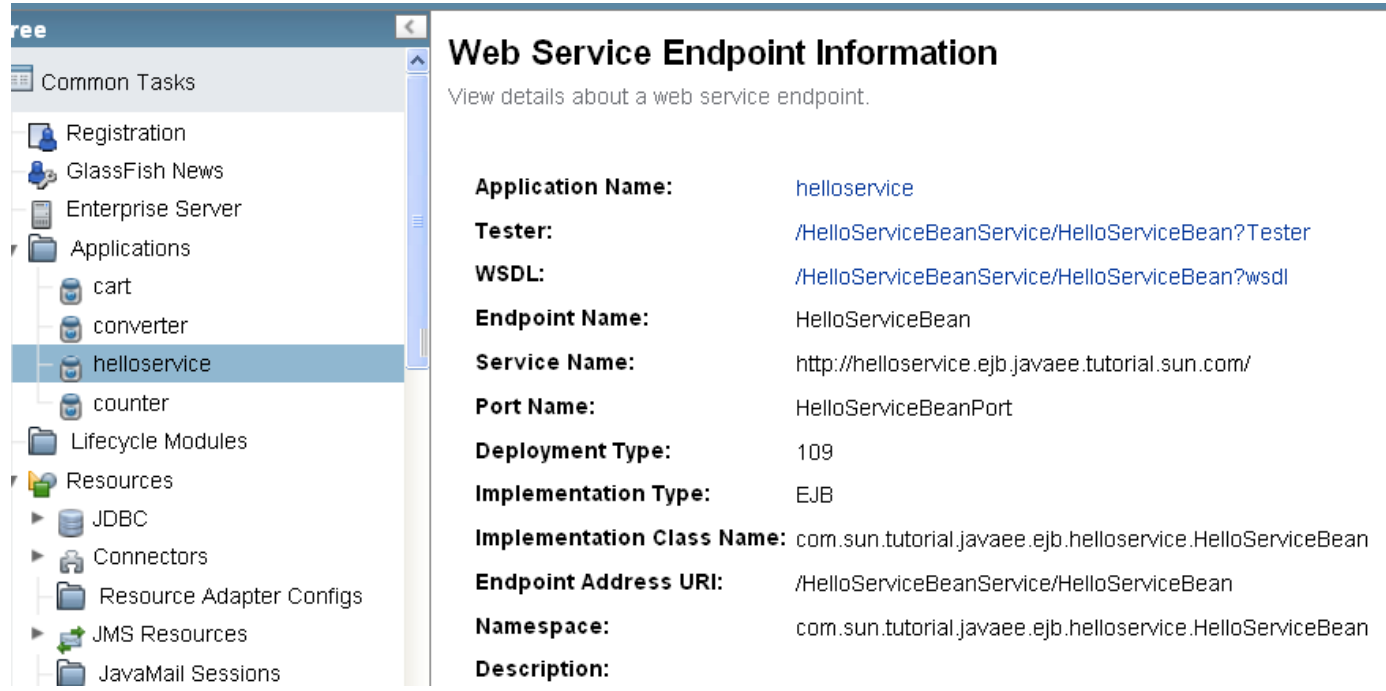

#### 5. **On the Web Service Endpoint Information page, click the Tester link:**

/HelloServiceBeanService/HelloServiceBean?Tester

A Web Service Test Links page opens.

6. **On the Web Service Test Links page, click the non-secure link (the one that specifies port 8080).**

A HelloServiceBeanService Web Service Tester page opens.

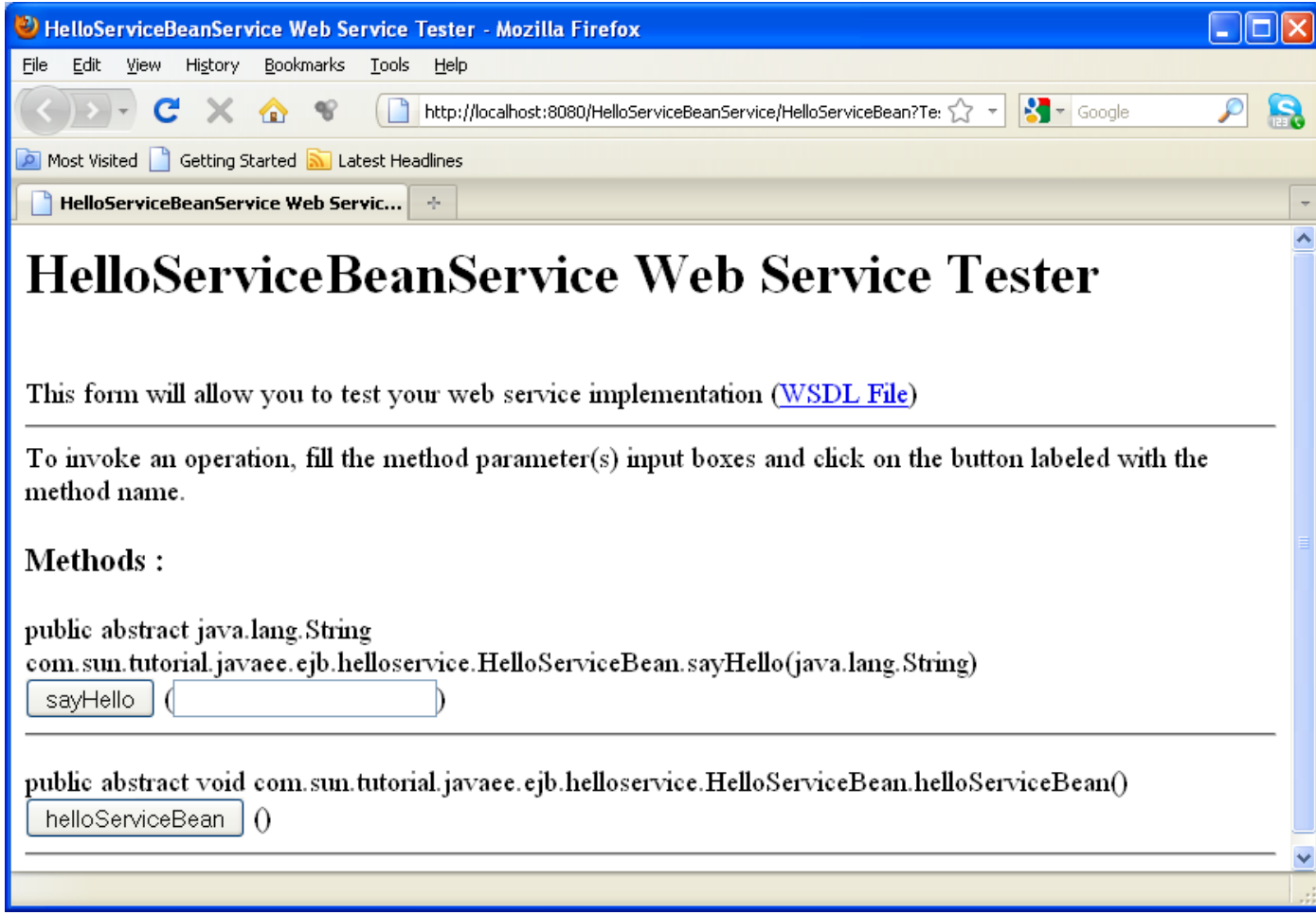

7. **Under Methods, type a name as the parameter to the say Hello method.** 

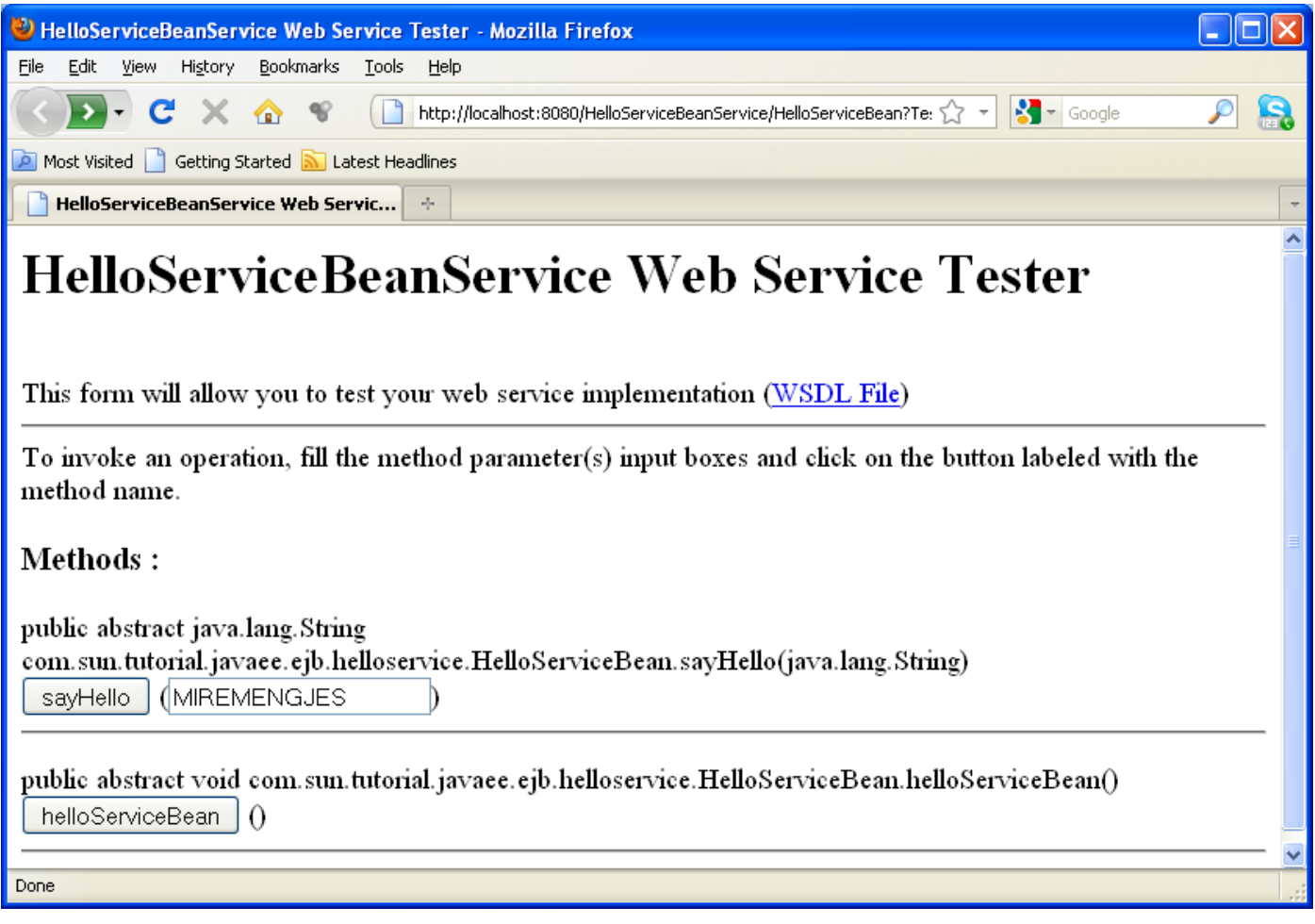

## 8. **Click the sayHello button.**

The sayHello Method invocation page opens. Under Method returned, you'll see the response from the endpoint.

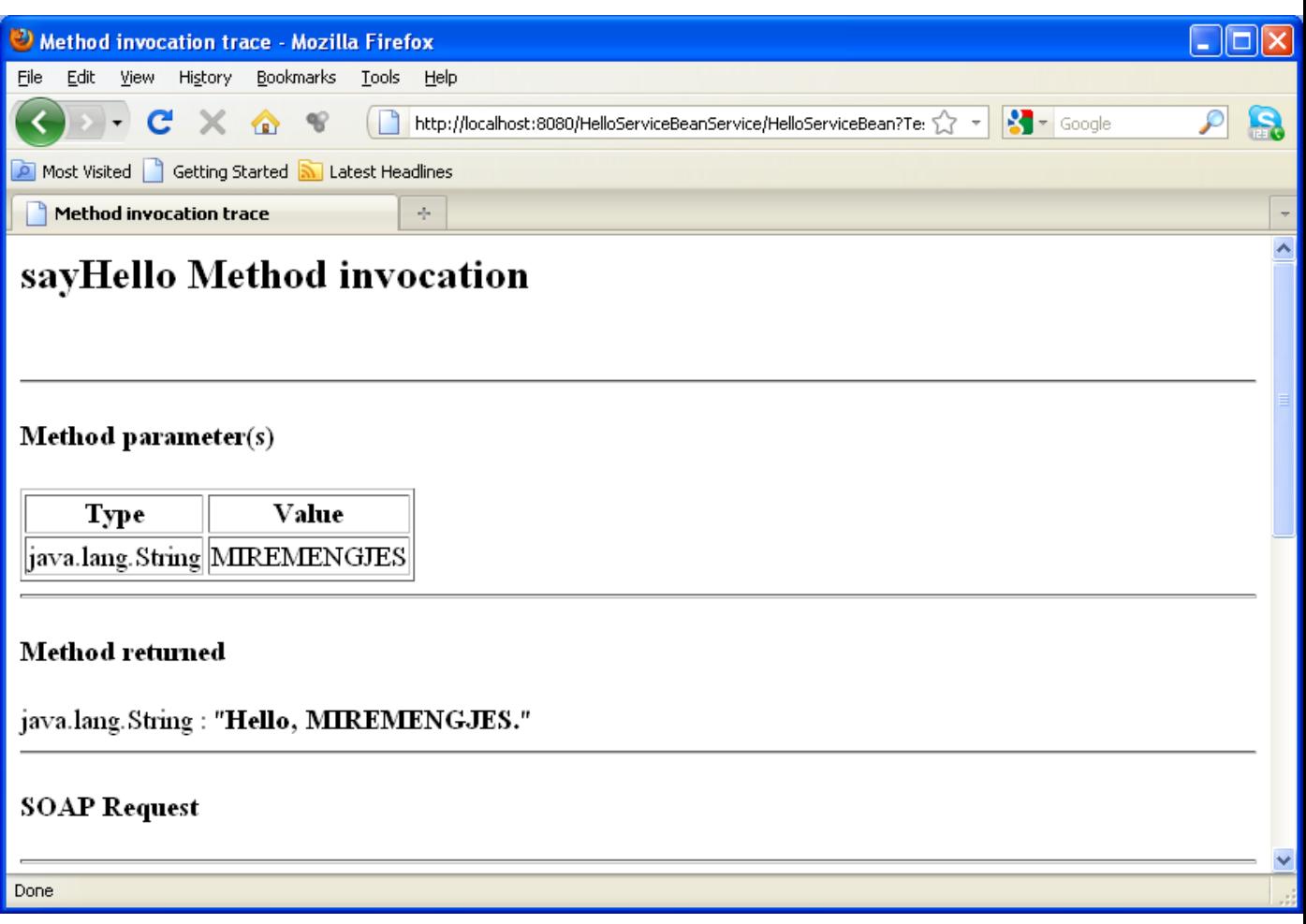

## **Running the timer application:**

To properly build the application you need to edit the file build.xml:

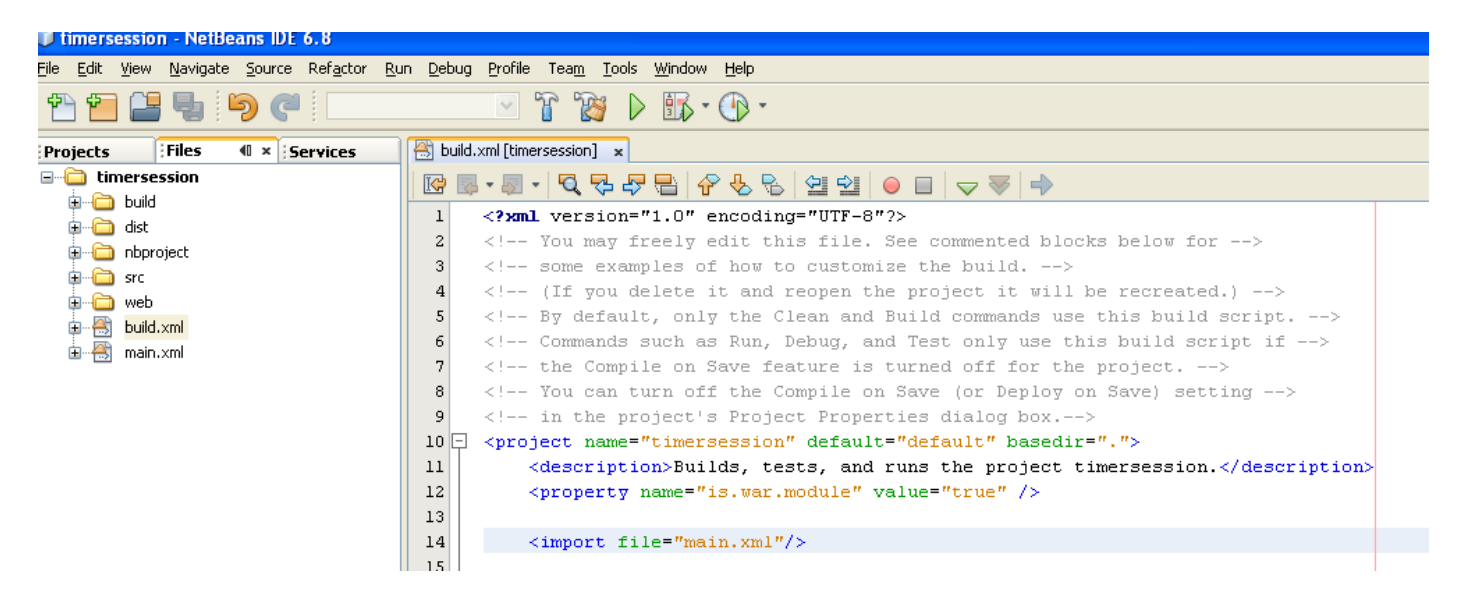

You should add to this file the following line again after copying the file main.xml:

<import file="main.xml"/>

Once you Deploy the application you can check the status in the admin console:

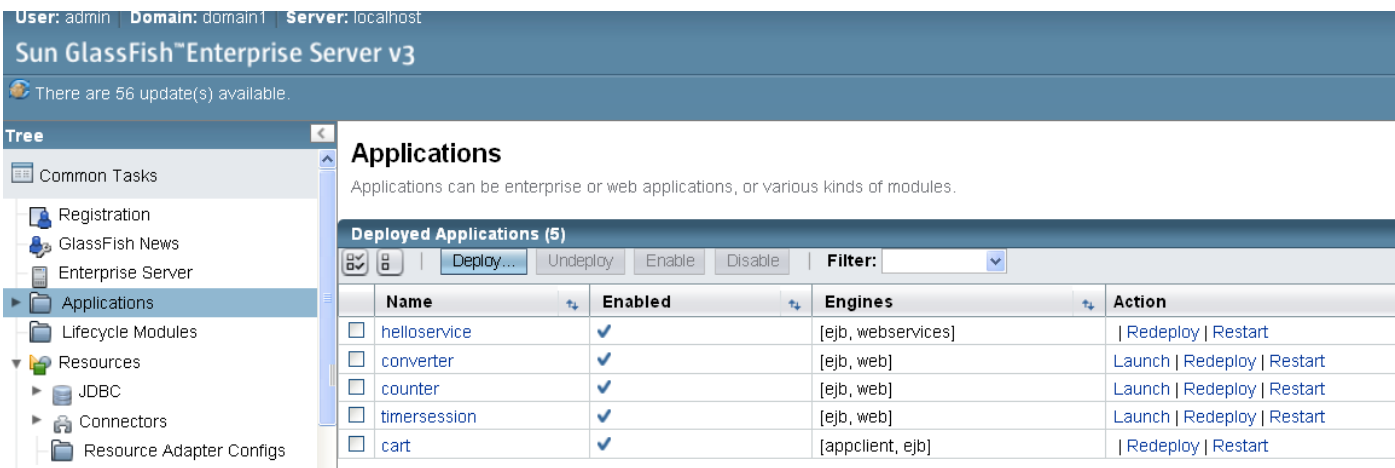

You can launch the application either by doing "Run" under Netbeans or "Launch" in the above window and you will see the following:

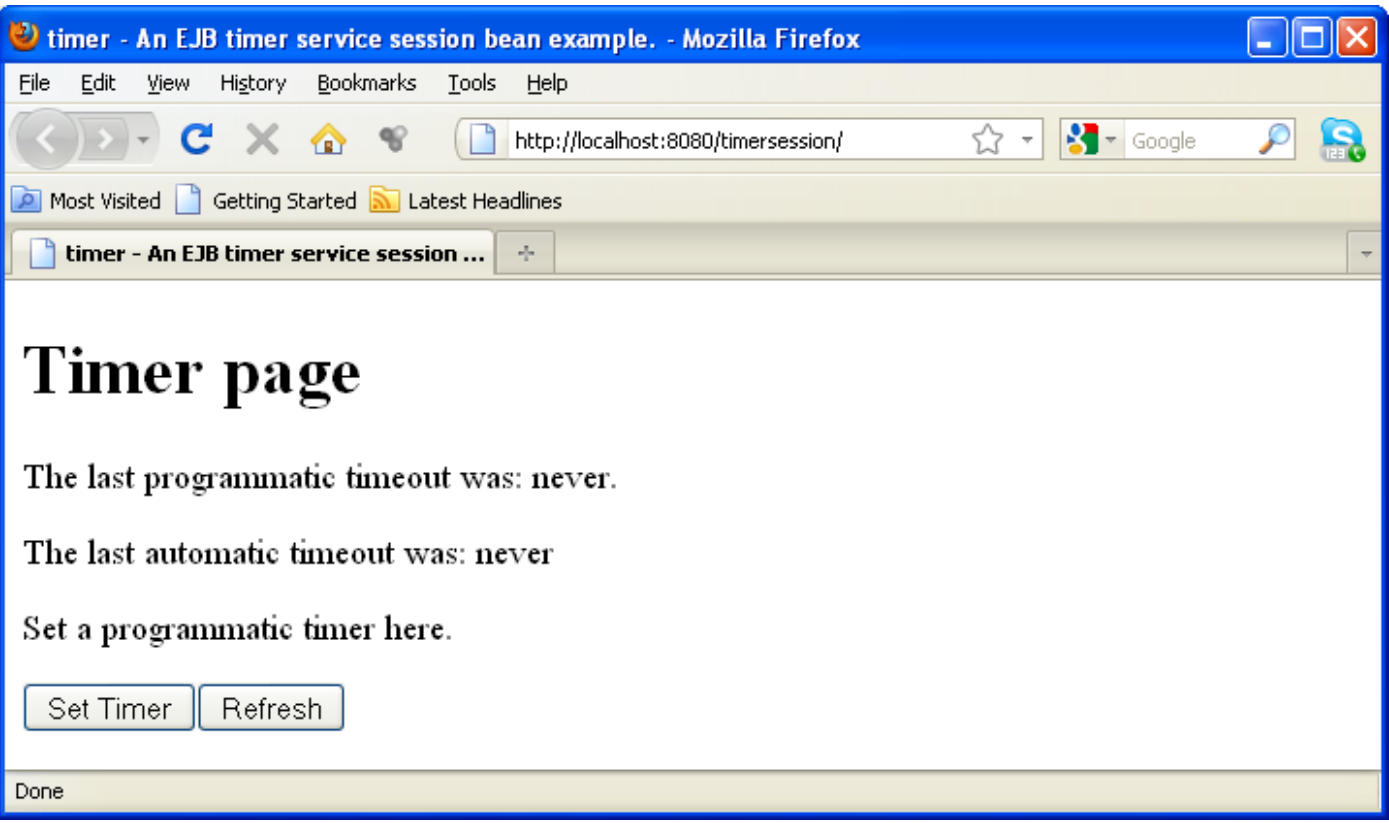

Press button Set Timer to set timer:

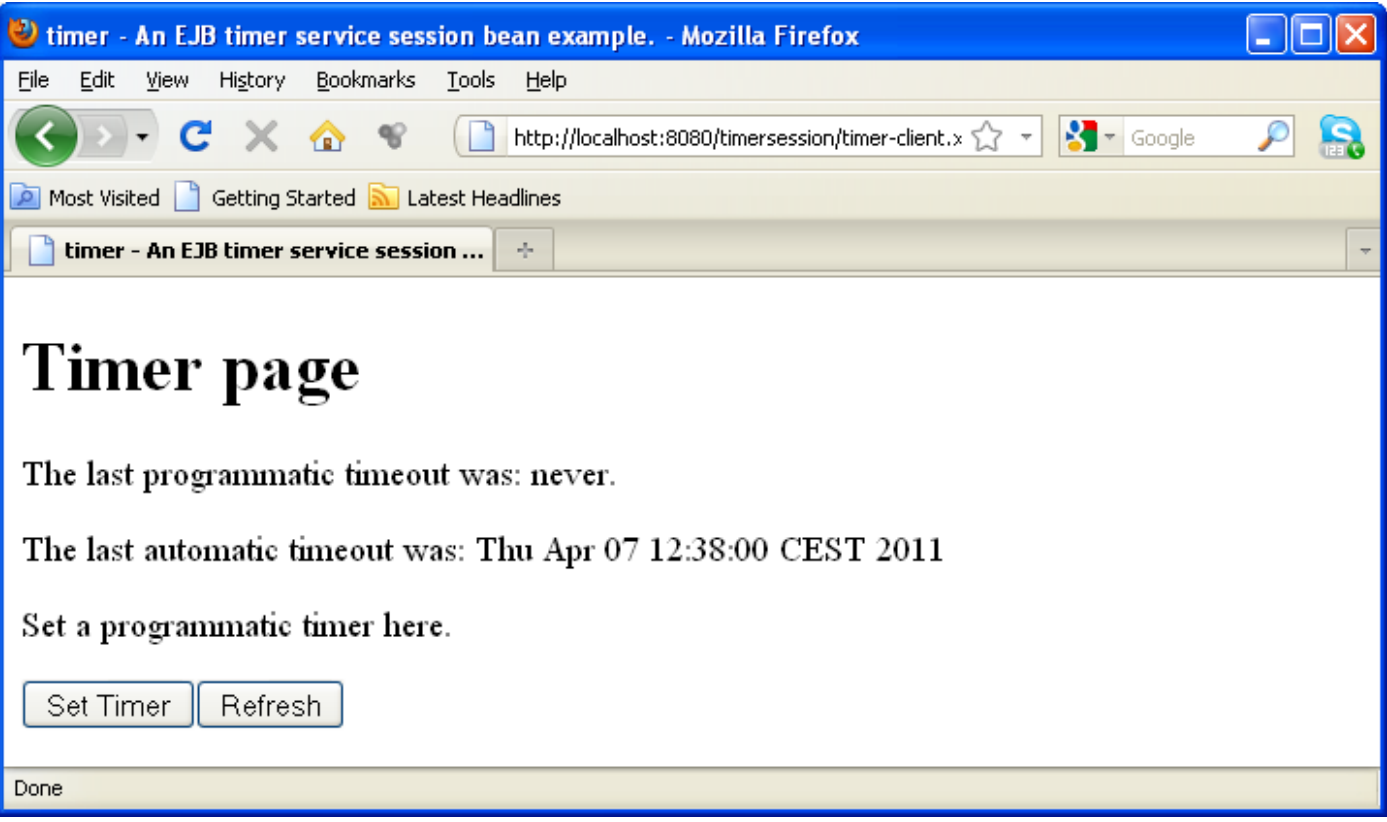

Press Refresh:

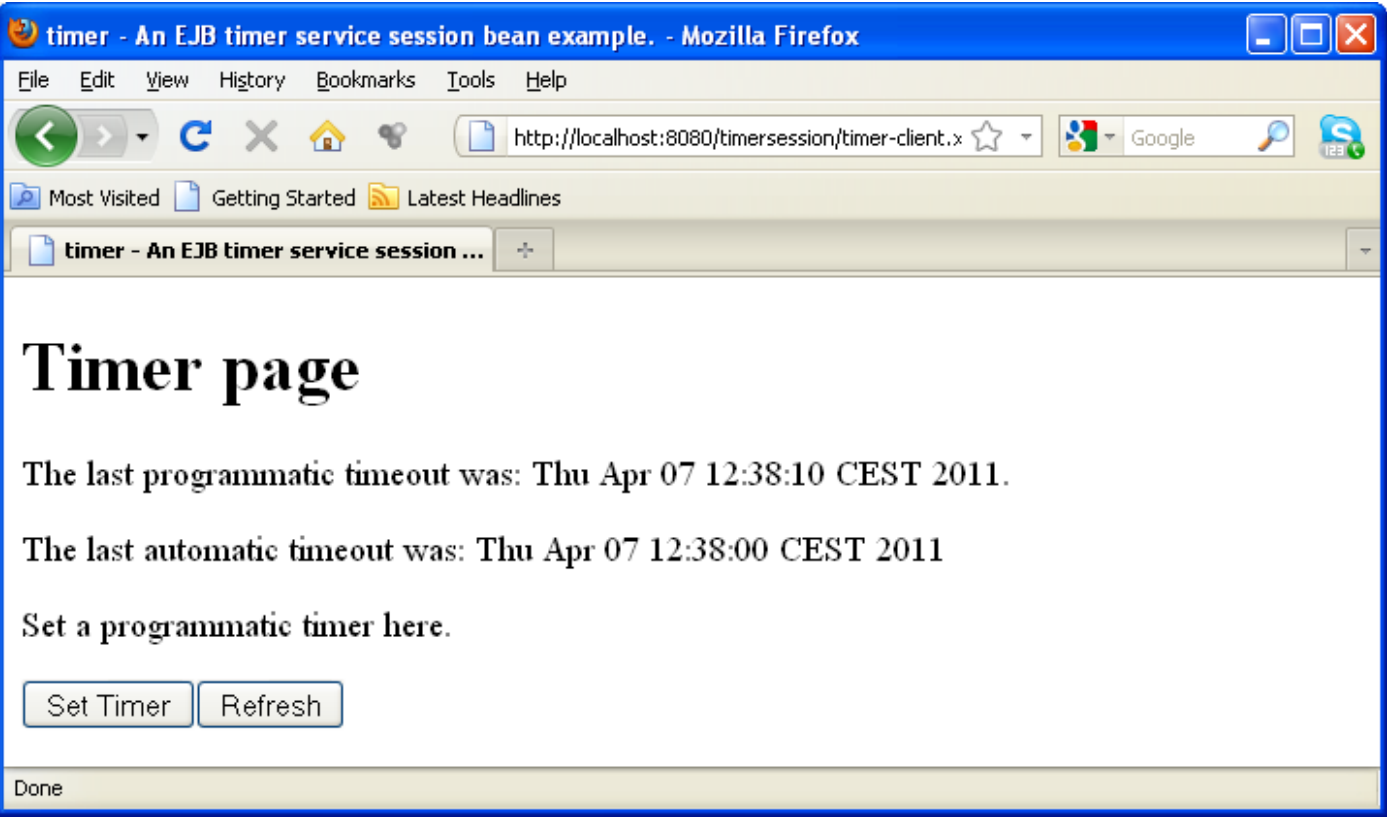

Press Refresh again:

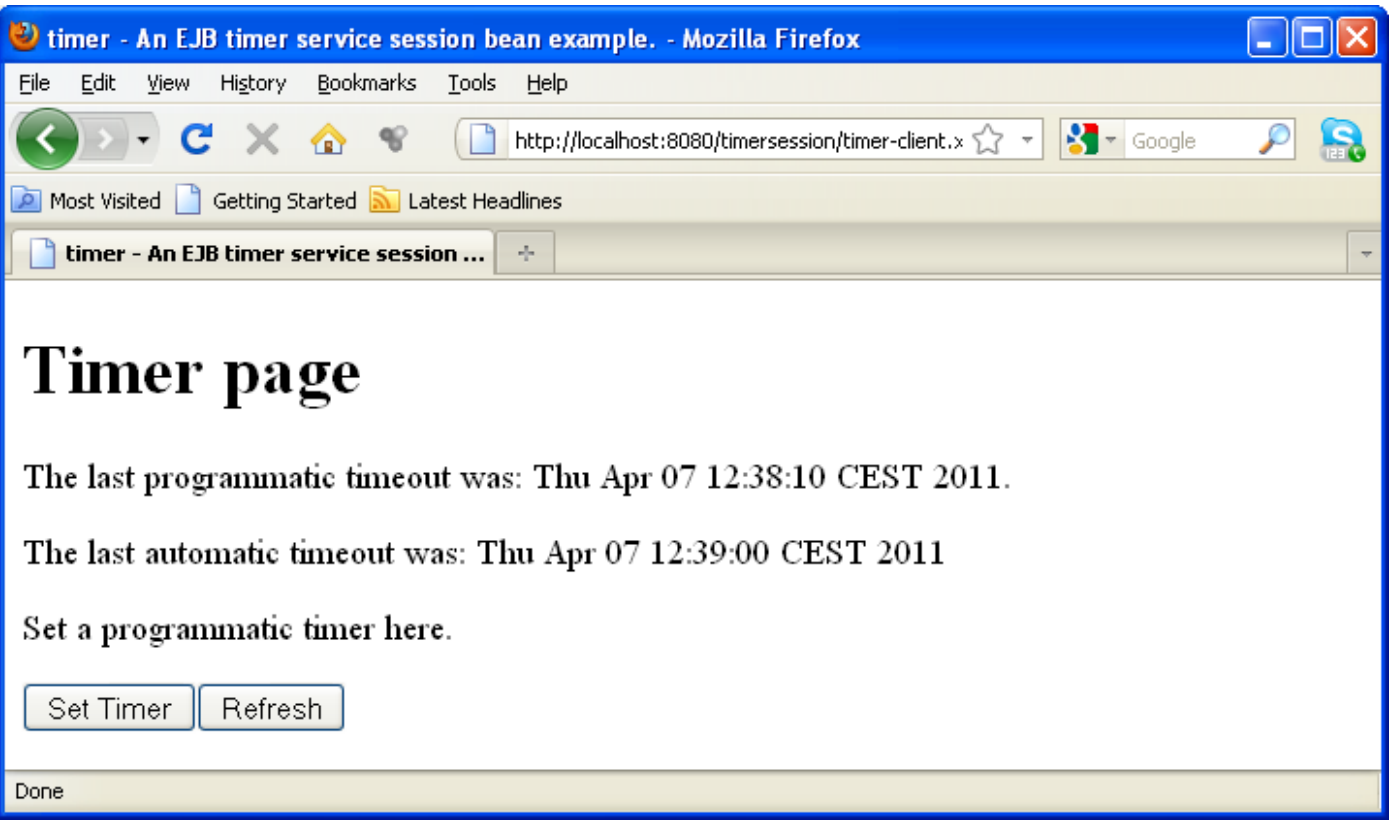

Automatic timeout has changed.

# **3. Developing a simple EJB application for bank managing**

In order to create an EE Application perform the following steps in NetBeans:

Go to new in Netbeans:

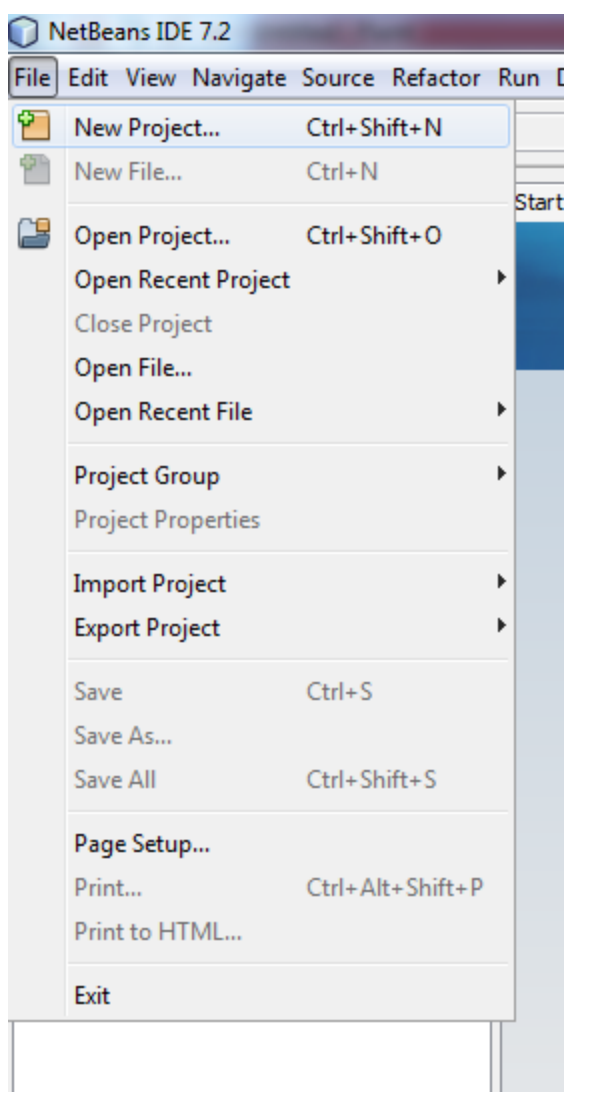

Select Java Class Library as follows:

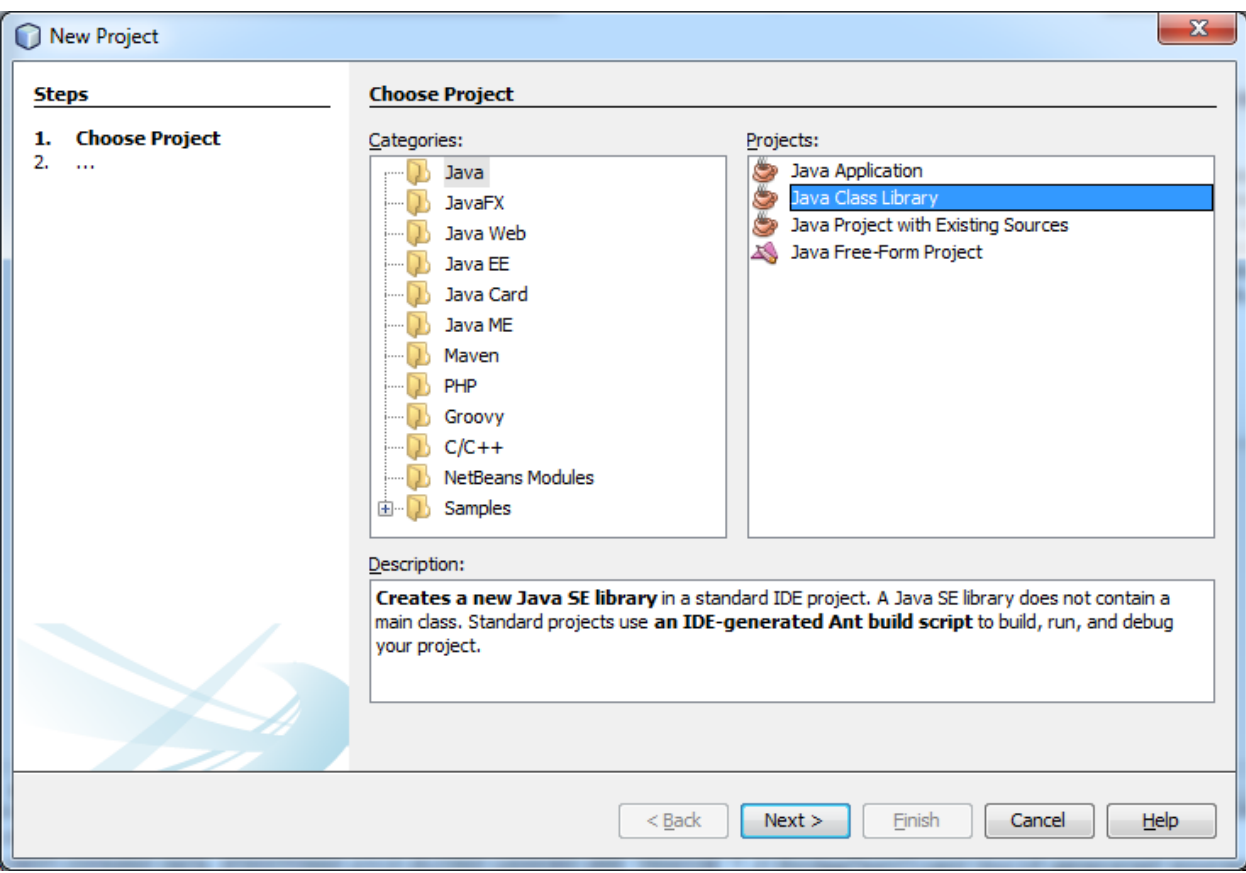

Select Java Class Library and then click Next:

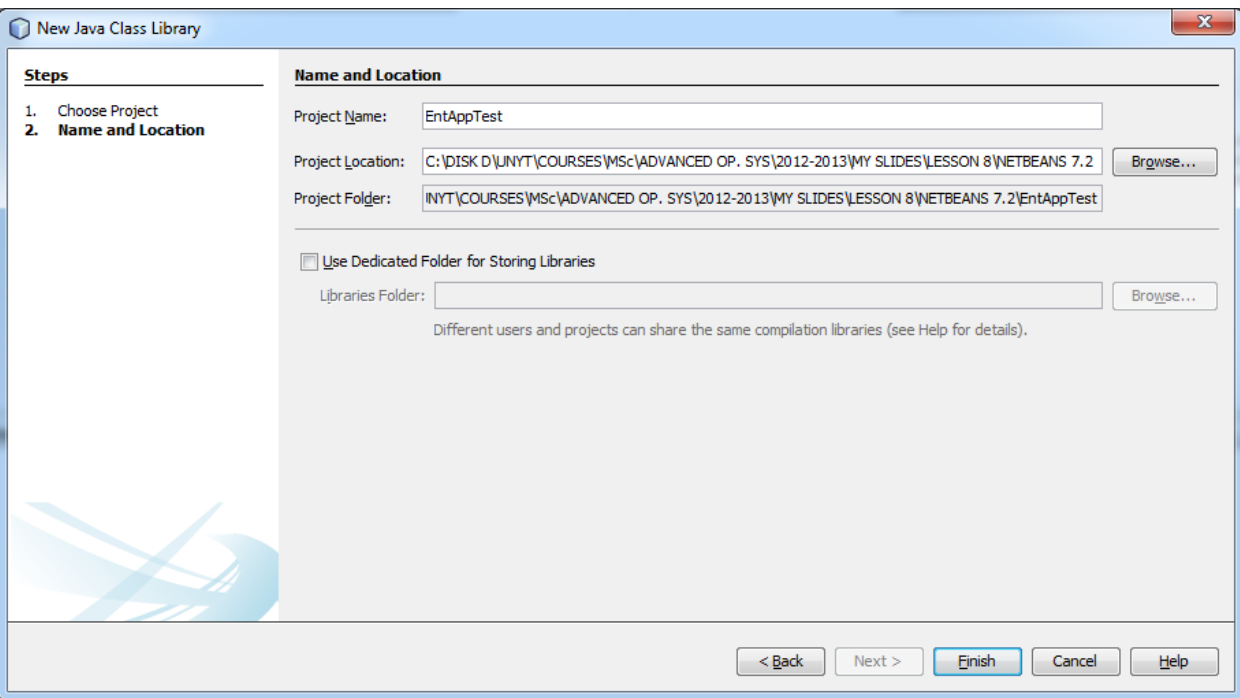

Choose path of the project:

Click Finish.

You will see the following window:

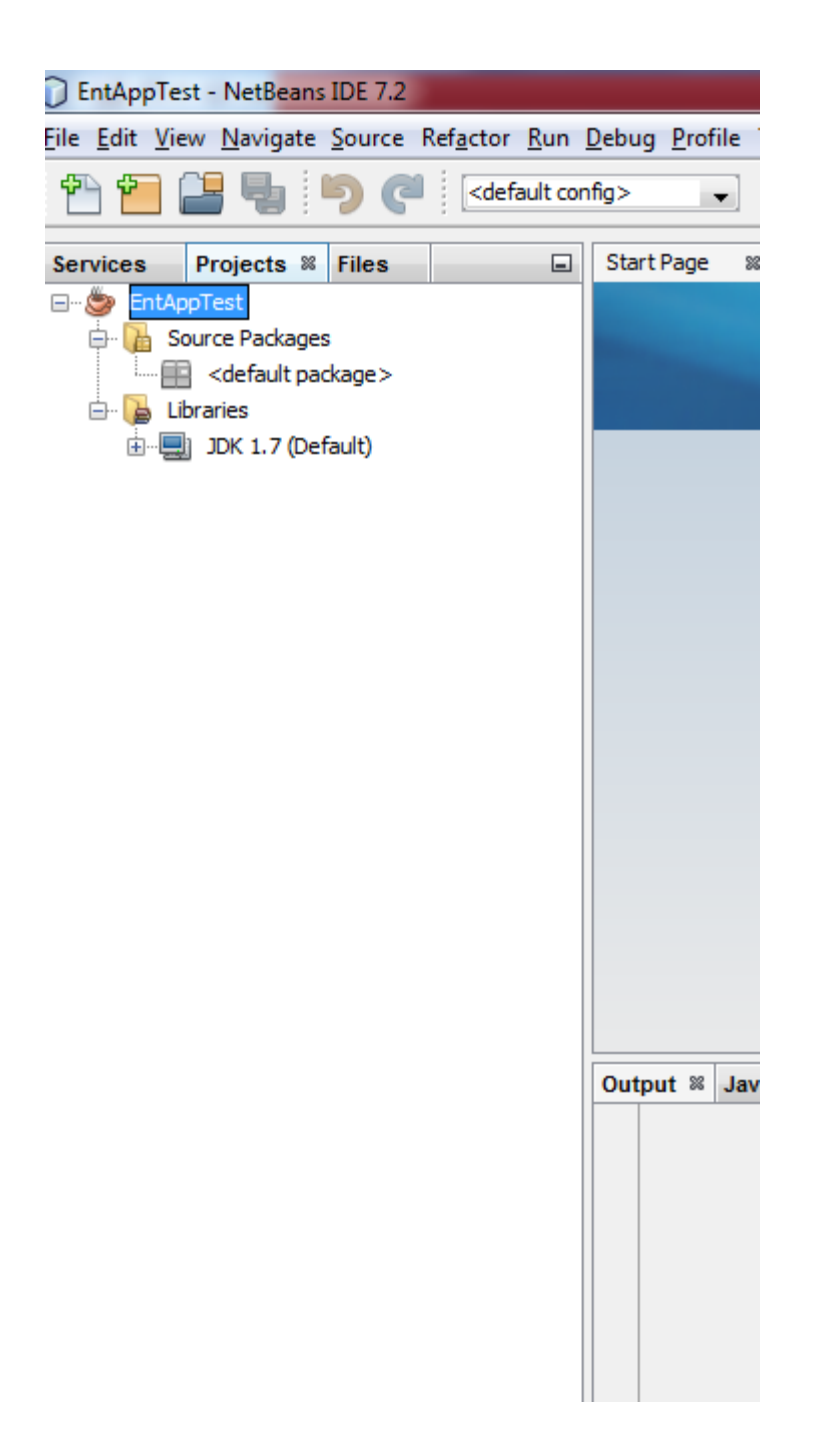

### **Creating the Enterprise Application**

Now you need to create an enterprise application and an EJB module. When you create an EJB, the EJB should be created as part of an enterprise application and packaged as an EAR archive and deployed in to the server.

#### Choose File > New Project

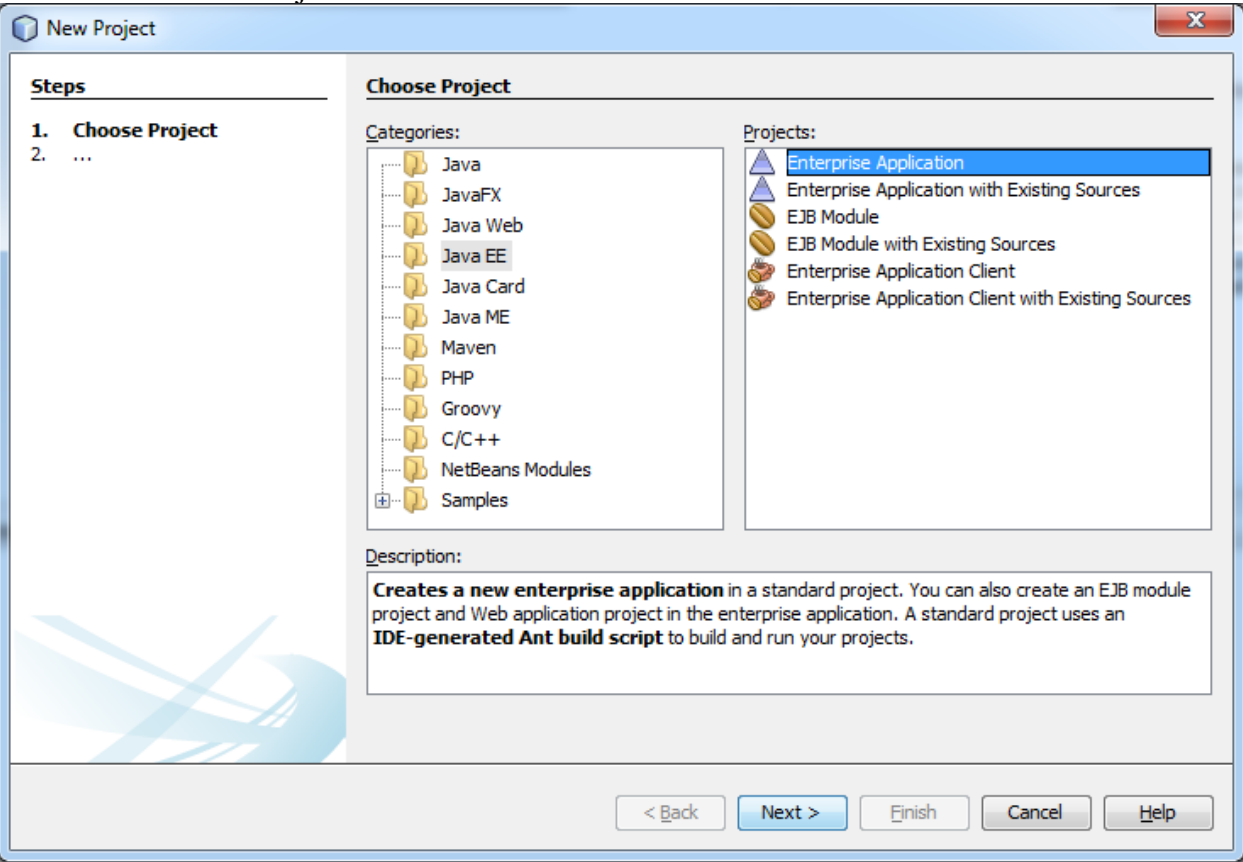

Select Enterprise Application in the Java EE category. Click Next.

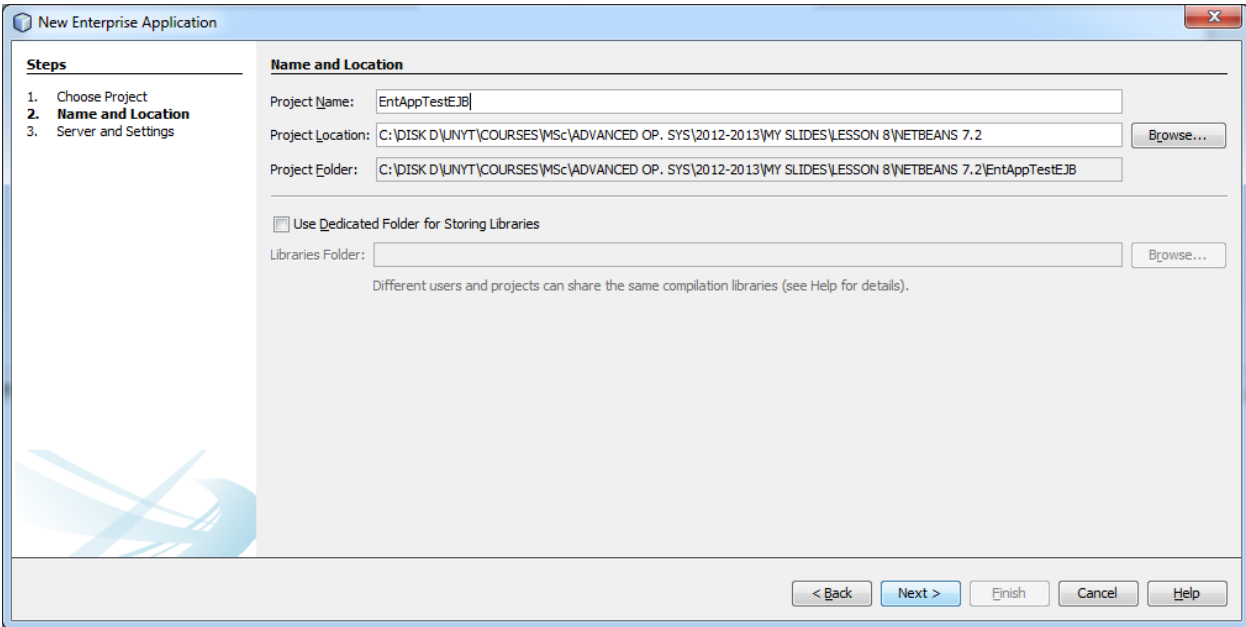

Then do the following:

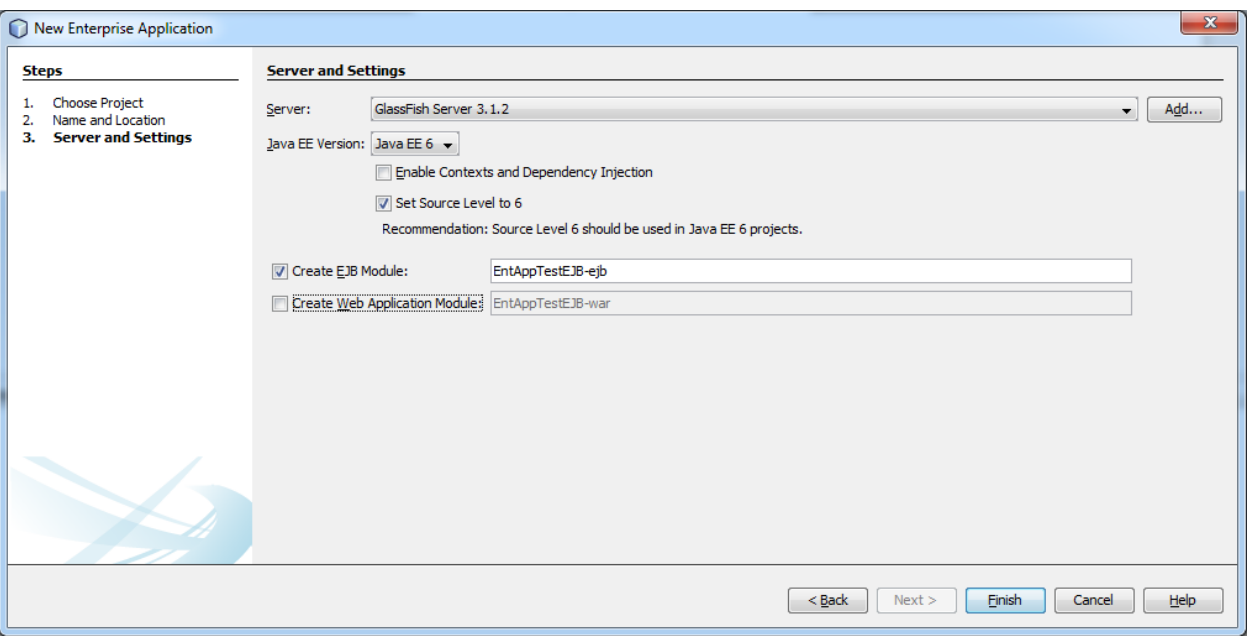

If you do not have the Glassfish server selected you may do the following. Click Add…

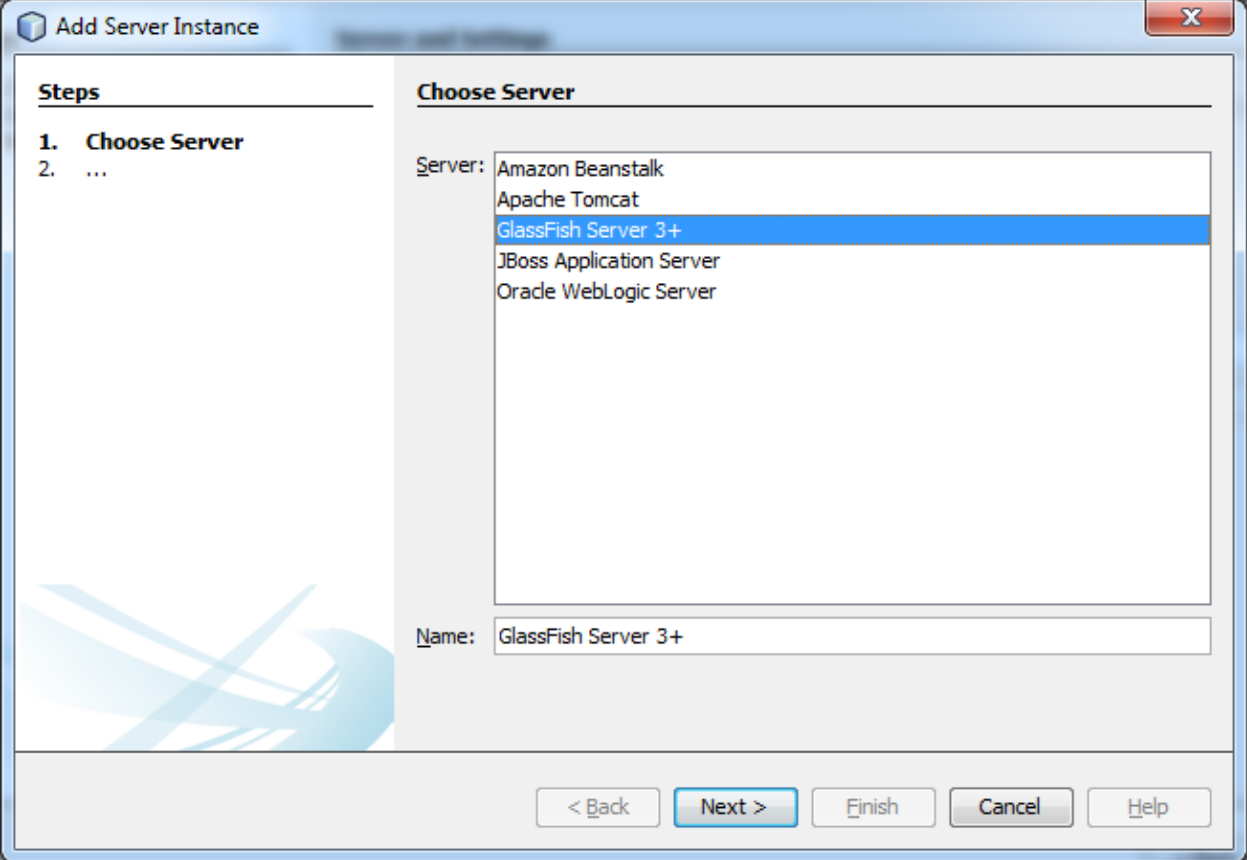

## Click Next.

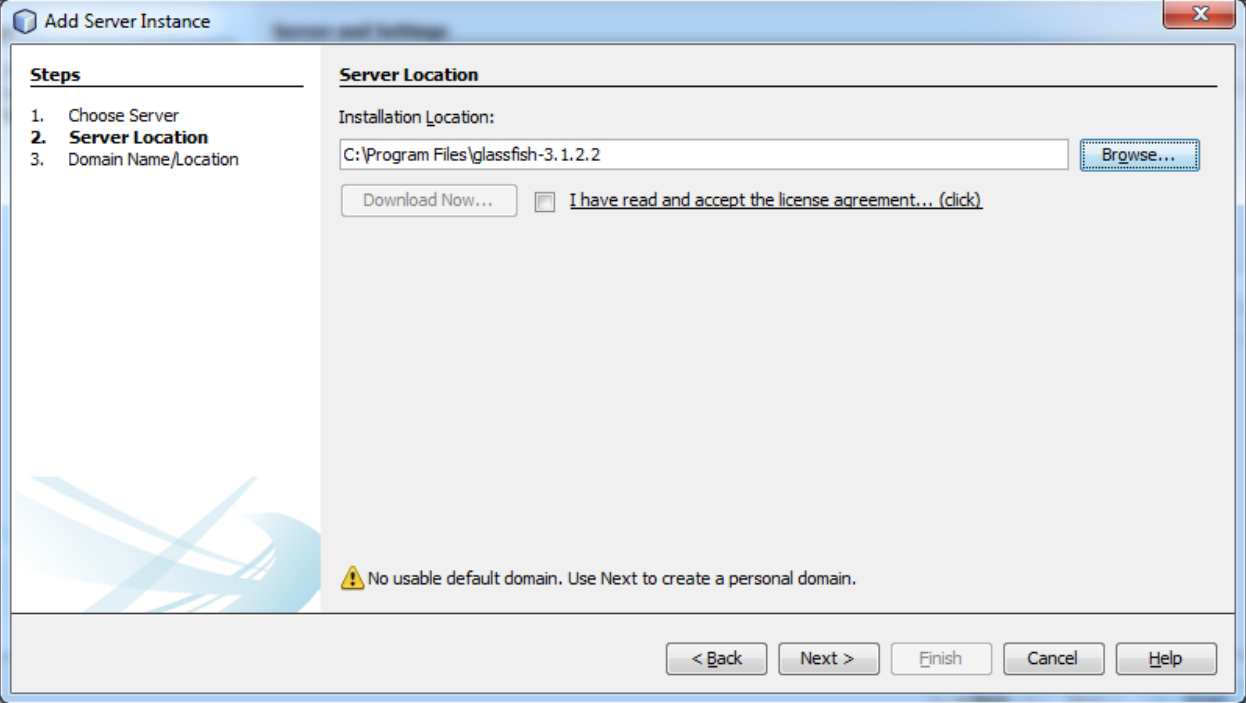

Choose in Browse the directory of Glassfish.

#### Click Next.

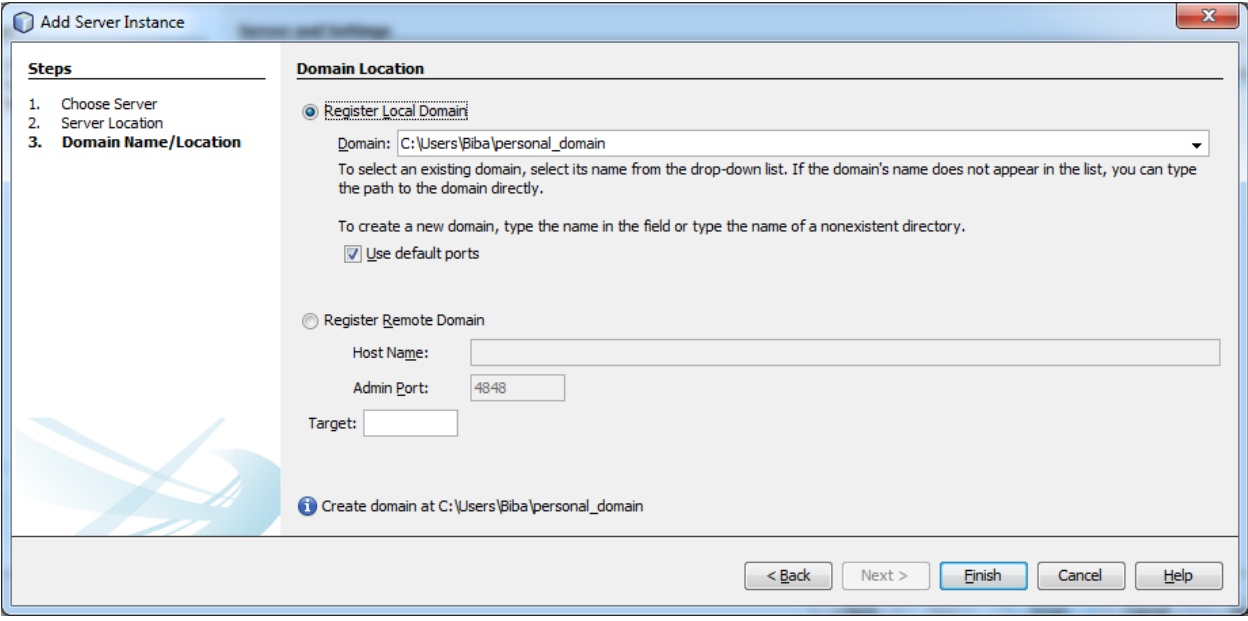

Click Finish. The following window will appear:

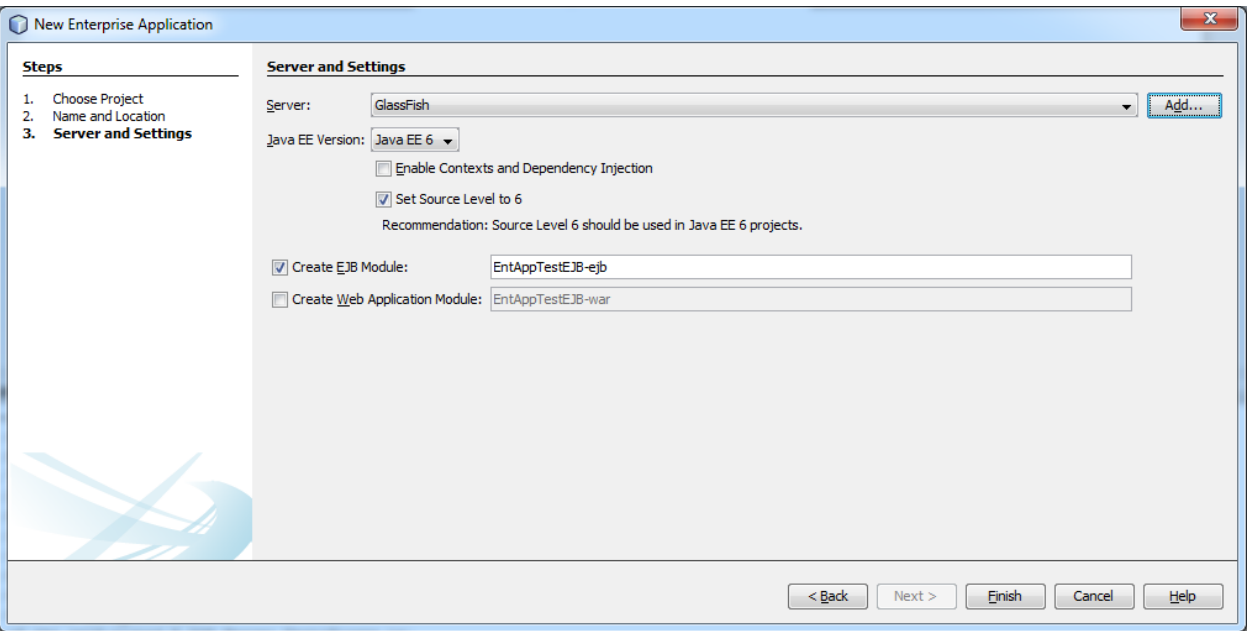

Click Finish. Netbeans starts creating the project. This operation may take a while depending on the resources of the machine.

Once the project is correctly installed you will see the following under projects:

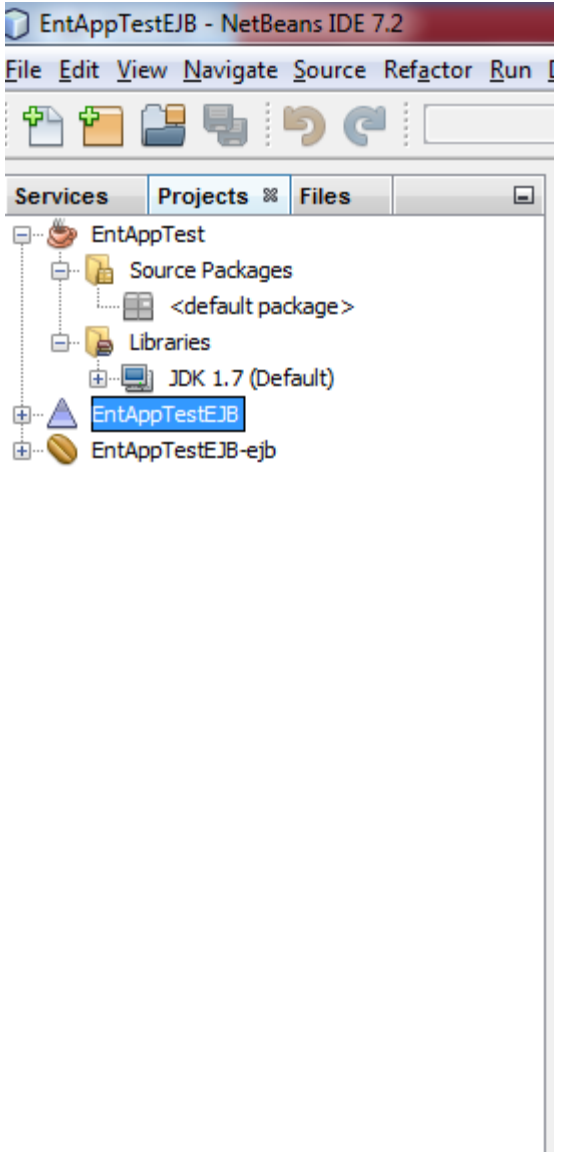

#### **Creating the Session Bean**

We will create now a session bean in the EJB module project. We will also create a remote interface for the session bean in the Class Library project. Do the following:

Right-click the EJB module project and choose New > Session Bean.

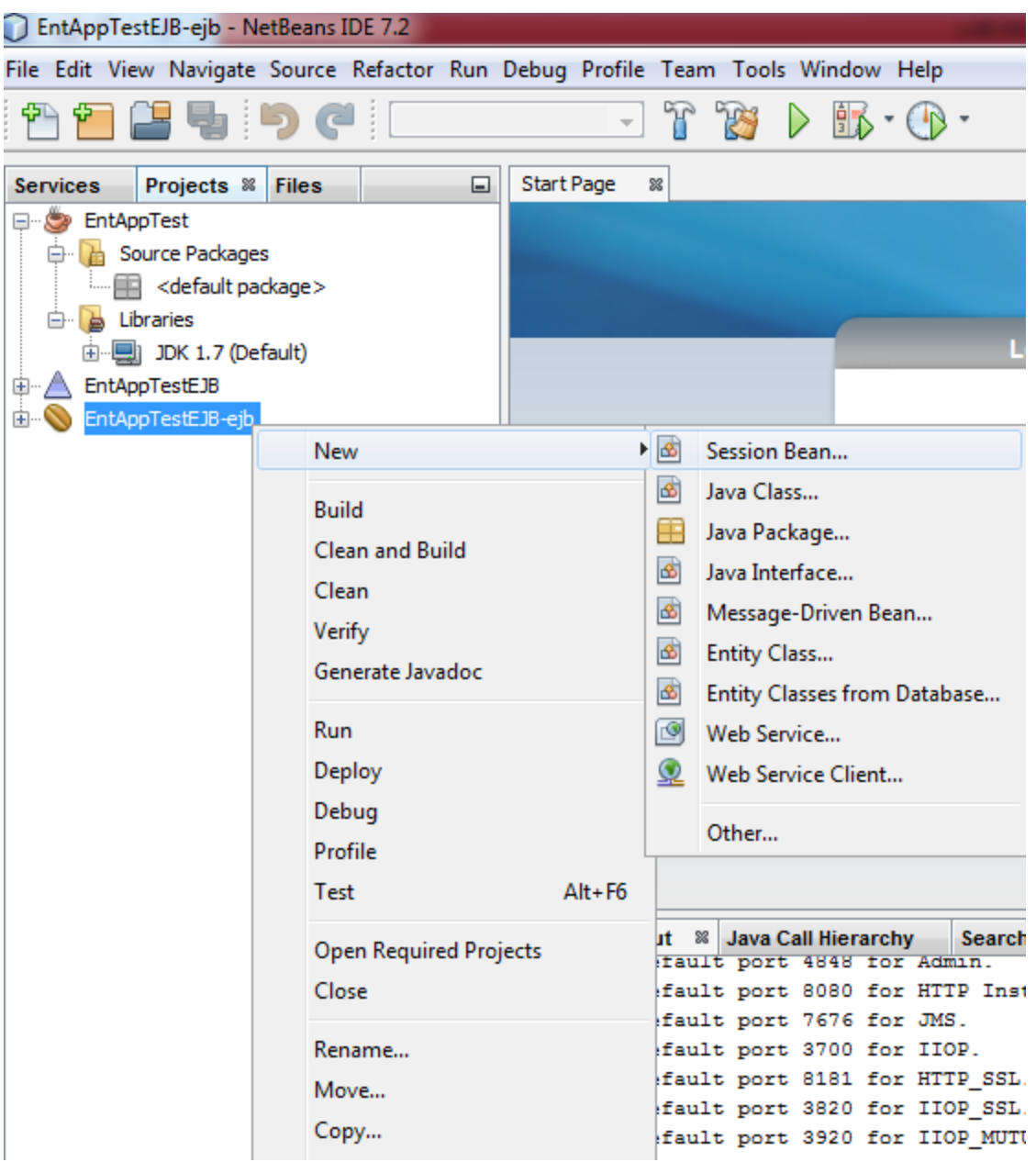

In the following window select the name and type of the session bean as follows:
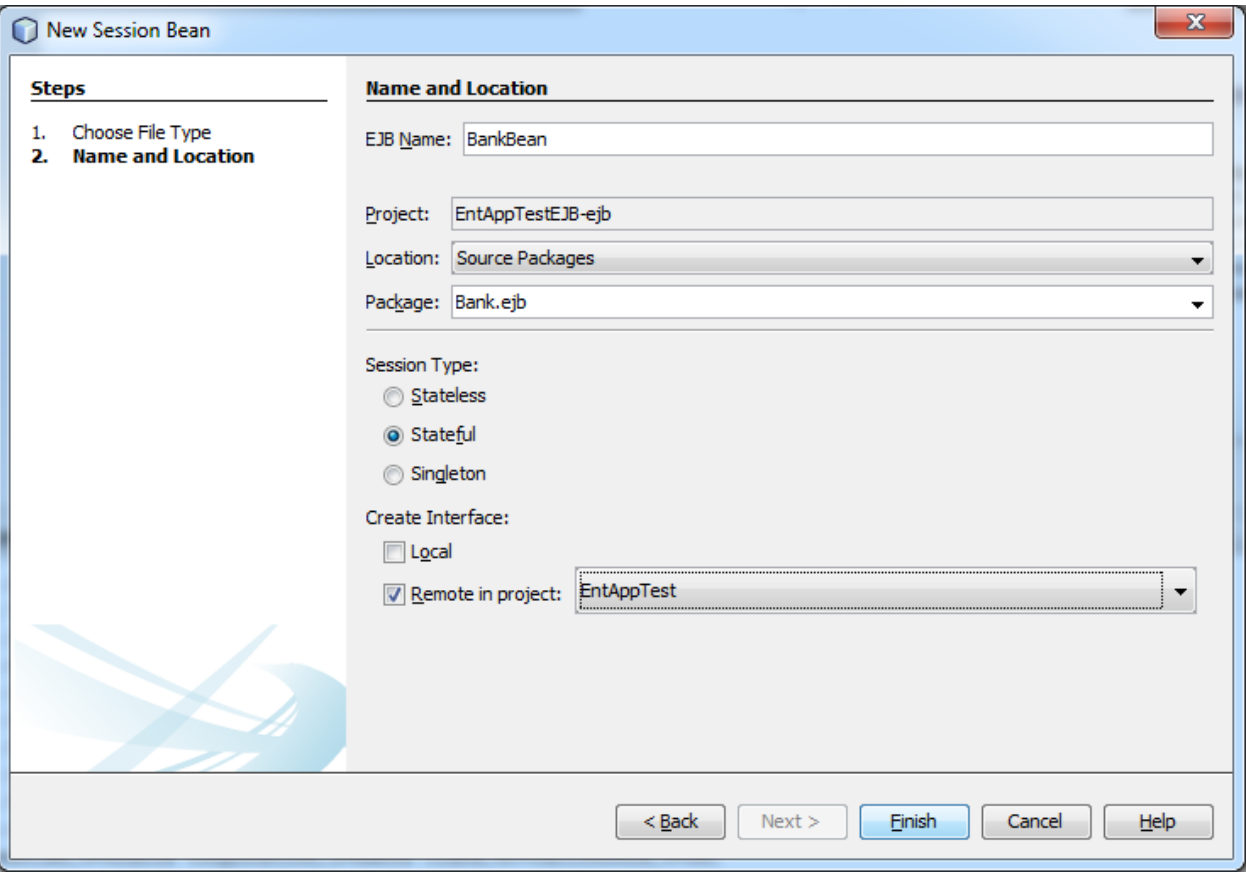

Click Finish and you will see the following:

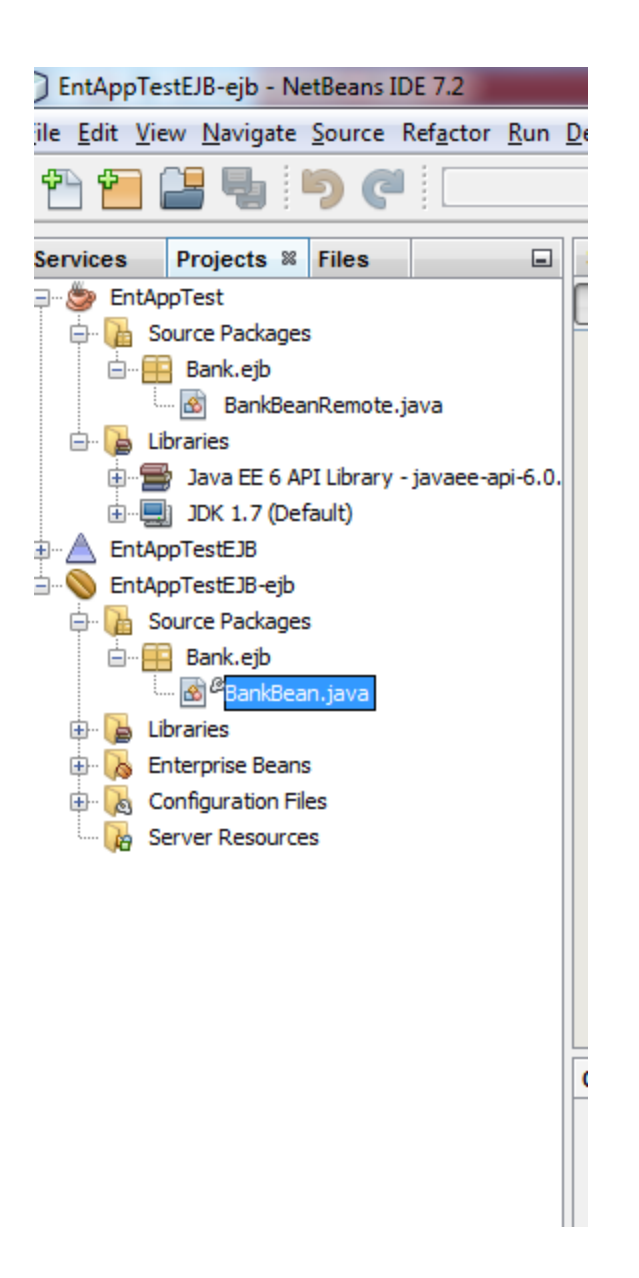

#### **Adding the Methods**

Now we need to add the methods in the session bean. Do the following:

Right-click in the editor of BankBean and choose Insert Code and select Add Business Method as follows:

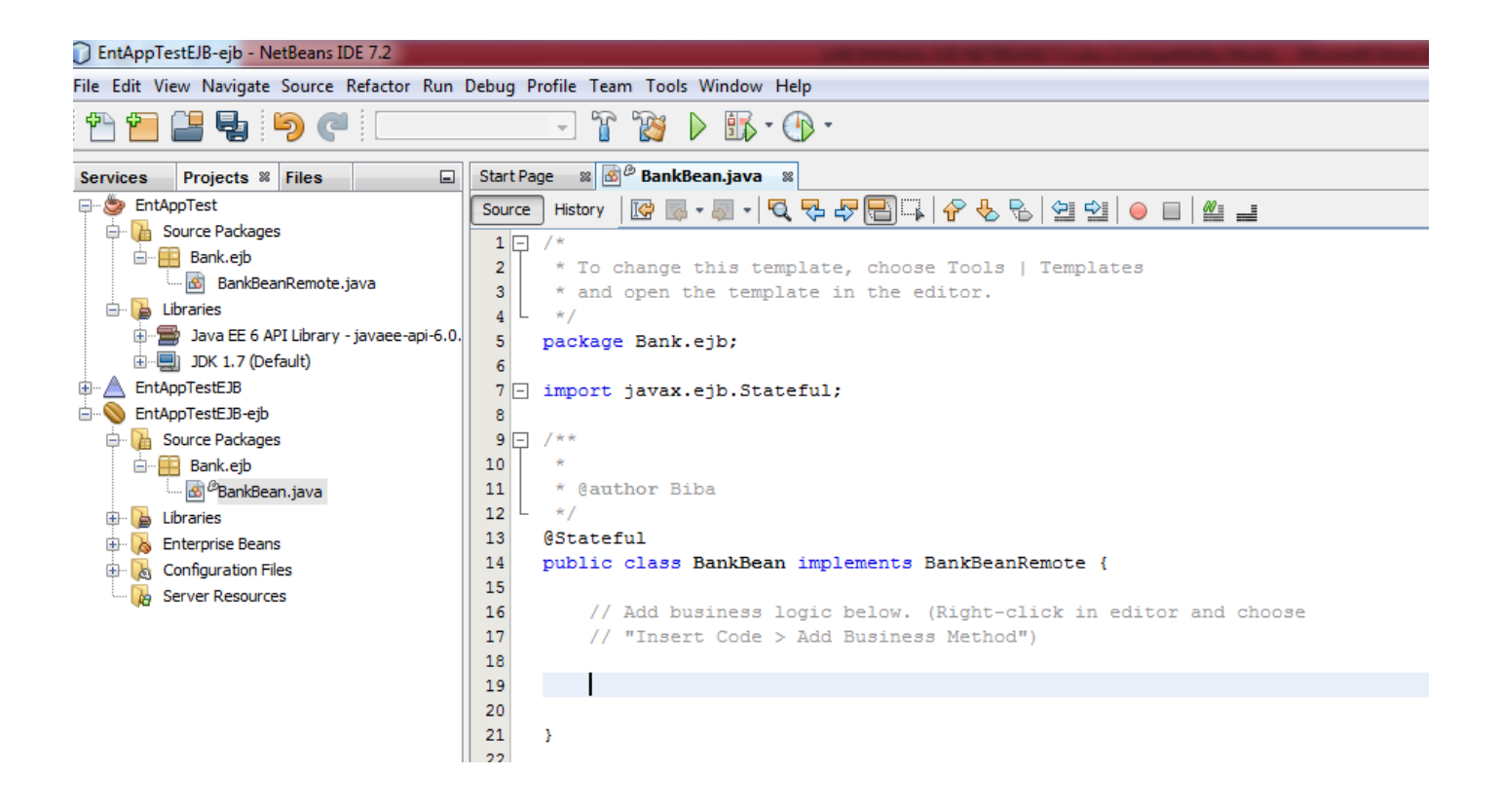

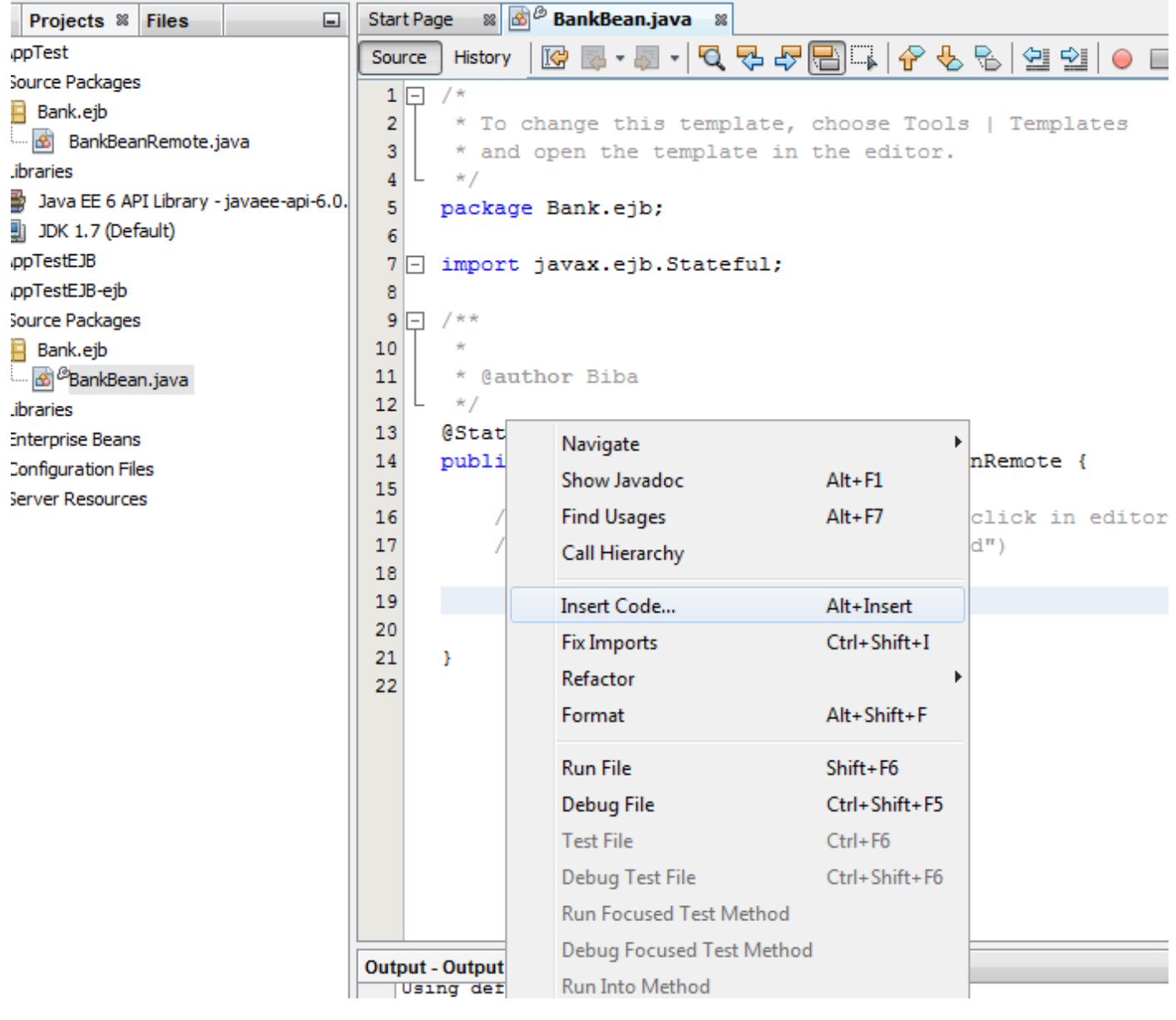

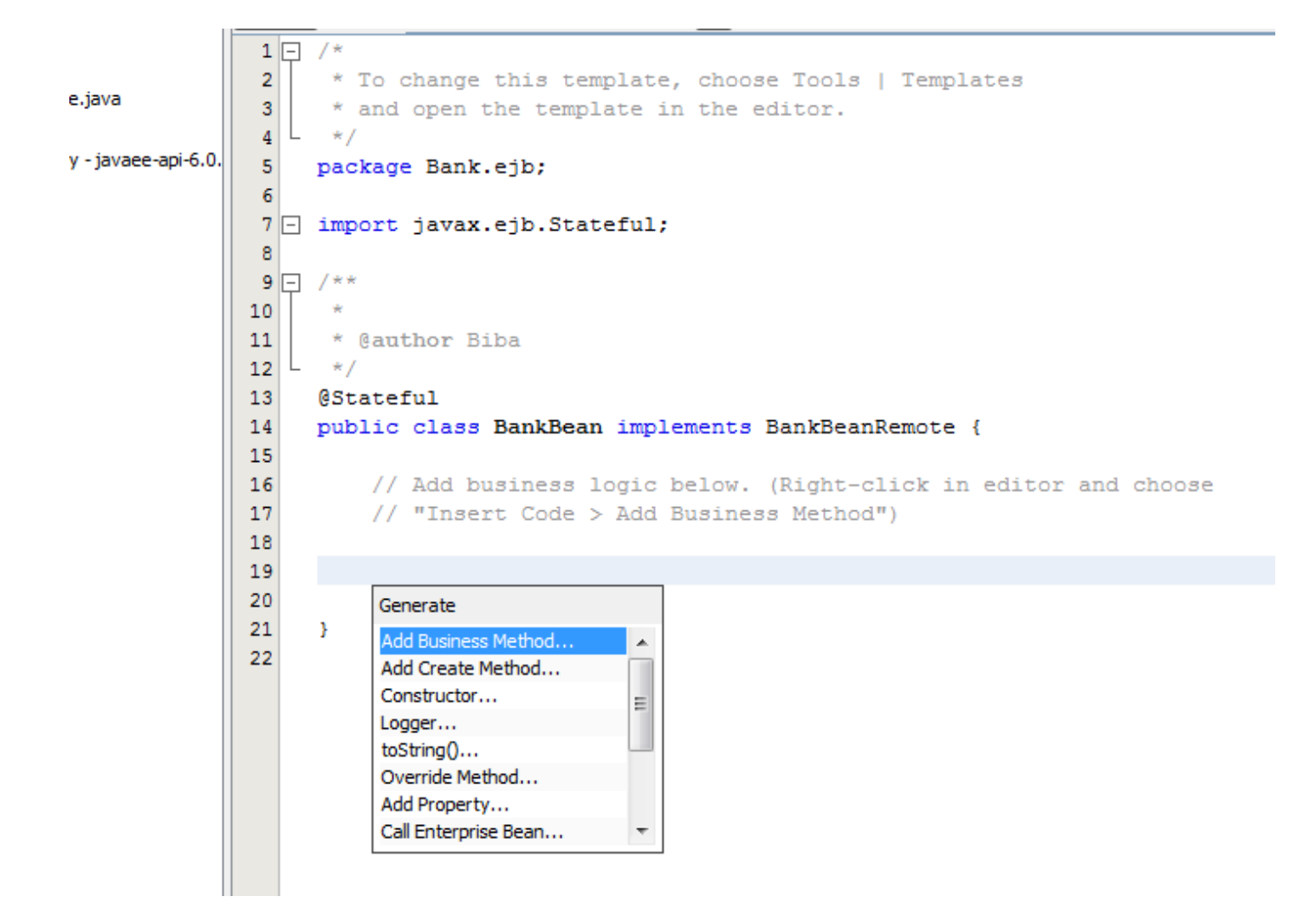

The following windows appears. Write the name of the method: "initialize" and return type void.

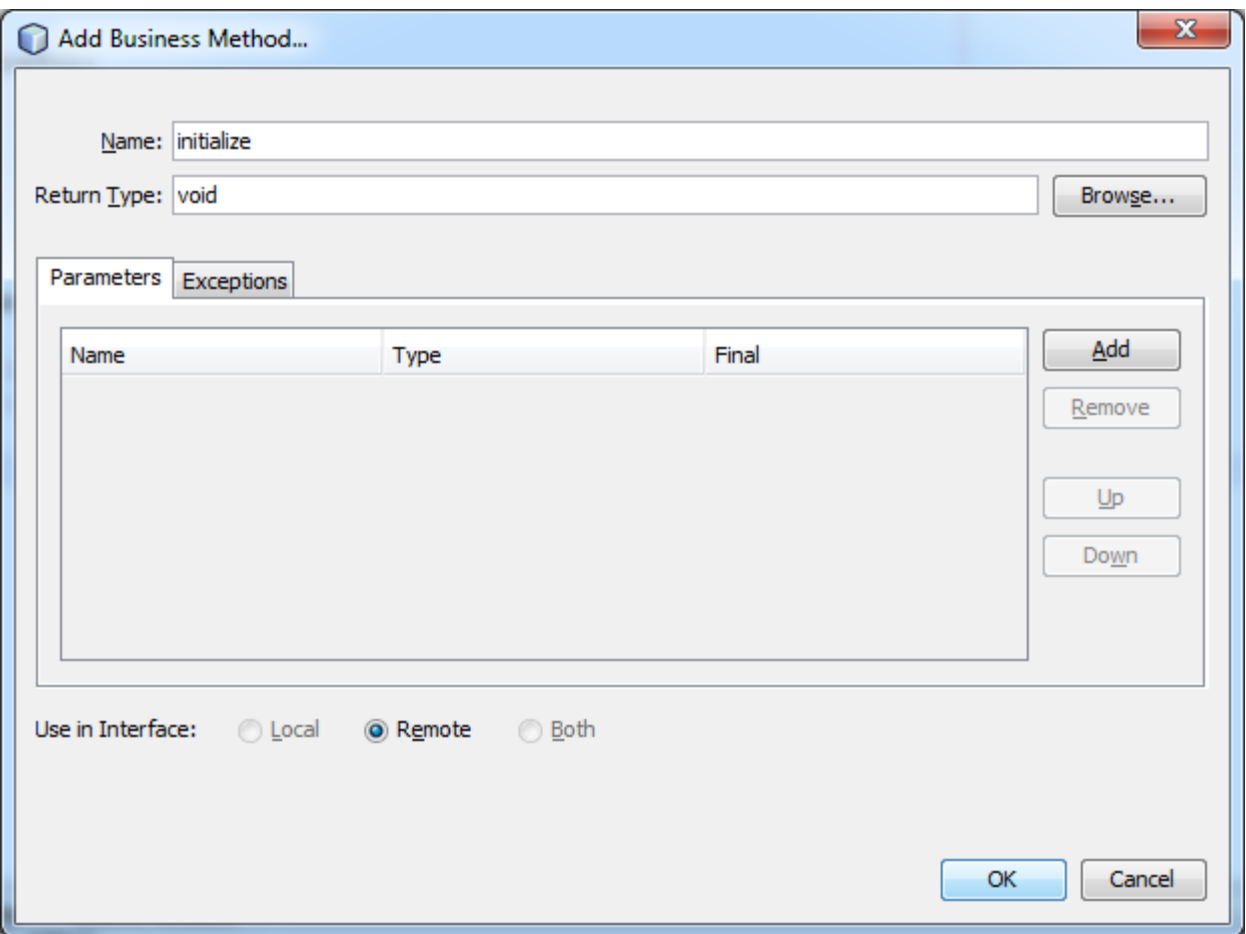

After you click Ok you will see:

![](_page_77_Picture_2.jpeg)

After you save all in Netbeans in the BankBeanRemote you will see:

![](_page_78_Picture_1.jpeg)

We do the same for the other method "getCustomerID".

![](_page_79_Picture_4.jpeg)

You will have the following:

![](_page_80_Picture_0.jpeg)

Now write the code of the methods as follows:

```
4 L \timespackage Bank.ejb;
5
 6
7 ] import java.util.HashMap;
8 L import javax.ejb.Stateful;
9
10 \Box /**
11
12
      * @author Biba
     * /
1314
     @Stateful
15
     public class BankBean implements BankBeanRemote {
16
17
         // Add business logic below. (Right-click in editor and choose
          // "Insert Code > Add Business Method")
18
19
20
         HashMap custAndAccounts = new HashMap() ;
21
^{\circ}@Override
23 \Boxpublic void initialize() {
24
25
                  // put some customers inside
26
27
                  custAndAccounts.put(1, 1);
28
                  custAndAccounts.put(2, 1);
29
30
          Y
31
^{\circ}@Override
33 \Boxpublic int getCustomerID (int idAccount) {
34
              return (Integer) custAndAccounts.get(idAccount);
35
          ŀ
36
37
38
     ŀ
30
```
We now have an enterprise application with a simple EJB that is exposed through a remote interface. We also have an independent class library that contains the EJB interface that can be distributed to other developers. Developers can add the library to their projects if they want to communicate with the EJB that is exposed by the remote interface and do not need to have the sources for the EJB. When we modify the code for the EJB, we only need to distribute a JAR of the updated class library if any of the interfaces change.

When we use the Add Business Method dialog, the IDE automatically implements the method in the remote interface.

# **Creating the Application Client**

We will now create an enterprise application client. When creating the application client, the project needs the Java class library as a library in order to reference the EJB.

When you run the enterprise application, the IDE will package the application client and the Java class library JAR in the EAR archive. Library JARs must be packaged in an EAR with the application client if you want to access the JARs from the application client.

Do create the application client do the following:

Choose File > New Project and select Enterprise Application Client in the Java EE category.

![](_page_82_Picture_5.jpeg)

Click Next.

![](_page_83_Picture_25.jpeg)

### Click Next.

![](_page_83_Picture_26.jpeg)

Click Finish.

## **Adding the Class Library**

The class library that contains the remote interface now needs to be added to the classpath of the project to enable the application client to reference the EJB. The class library project is open, so you can use the Call Enterprise Bean dialog to help you generate the code to call the EJB.

Go to BankUser and clink on the editor:

![](_page_84_Figure_1.jpeg)

Select Insert Code and then Call Enterprise Bean:

![](_page_85_Figure_0.jpeg)

The following appears:

![](_page_86_Picture_10.jpeg)

Click Ok.

You will see the following:

```
Start Page <sup>8</sup> 3<sup>0</sup> BankBean.java 8 3 BankBeanRemote.java 8 3 BankUser.java 8
           Đ.
                Source | History | @ Q • 5 • | Q Q + 5 | @ 8 | 0 | 0 | 0 | 0 | 0 |
                                                                                           ▓▗▟
                 ¥
                 \sf 5package entapptestclient;
                 \overline{6}te.java
                 7 1 import Bank.ejb.BankBeanRemote;
                 8 \lfloor import javax.ejb.EJB;
ry - javaee-api-6.0.
                 9
                10 \Box /**
                11* @author Biba
                12
                13
                       \star /
                14
                      public class BankUser {
                           GEJB
                15
                16private static BankBeanRemote bankBean;
                17
                           7**18 \Box19
                            * @param args the command line arguments
                            * /
                20
                           public static void main (String[] args) {
                21 \Box22
                                // TODO code application logic here
                23
                24
                25
                26
                           ł
                27
                      ¥
                28
```
Now you may add the following code to the methods:

```
\overline{5}package entapptestclient;
 \boldsymbol{6}7 1 import Bank.ejb.BankBeanRemote;
 8 \lfloor import javax.ejb.EJB;
 9
10 \Box /**
11* @author Biba
12
      \star /
13
     public class BankUser {
14
15
          @EJB
          private static BankBeanRemote bankBean;
16
17
18 \Boxpublic BankUser (String[] args) {
   L
19
          Y
20
21 \Box7**22
           * @param args the command line arguments
           \star /
23
24 \Boxpublic static void main (String[] args) {
25
              BankUser client = new BankUser(args);
              client.start();
26
27
   L
          Y
28
          public void start() {
29 \Box30
                  bankBean.initialize();
31int account = 1;
32
                  System.out.println("----------------------");
33
                  System.out.println("Bank User Started.");
34
                  System.out.println("Executing the query to the bean");
                  System.out.println("The Customer with account " + account + " is: "
35
36
                           + bankBean.getCustomerID(account));
                  System.out.println("----------------------");
37
38
39
     ŀ
```
Save all in Netbeans.

### **Running the application**

You first need to start the Glassfish Server as follows:

![](_page_89_Picture_18.jpeg)

In the above click Start

You first need to deploy the Enterprise Application. Right-click the EntAppTestEJB enterprise application and choose Deploy.

![](_page_90_Picture_4.jpeg)

If you check the administration panel of the server you will see the following:

![](_page_91_Picture_8.jpeg)

Now you can now deploy the application client by clicking with the right of the mouse and clicking on Deploy:

![](_page_92_Picture_16.jpeg)

Now you can now deploy the application client by clicking with the right of the mouse and clicking on Deploy:

You will see in Glassfish:

![](_page_93_Picture_6.jpeg)

Now you can now run the application client by clicking with the right of the mouse and clicking on Run:

![](_page_94_Picture_0.jpeg)

You will see the following execution:

```
: Output
1 Java DB Database Process \% GlassFish Server 3.1.2 \% EntAppTestClient (run) \%\bigotimes{\texttt{Redeploying C:\DISK D\UNYT\COUNSES\MSC\ADVANCED OP. SYS\2012-2013\MY SLIDES\LESSON B\NETBEANS 7.2N Y.}}Initializing...
\begin{tabular}{|c|c|} \hline \quad \quad & \quad \quad & \quad \quad & \quad \quad & \quad \quad \\ \hline \quad \quad & \quad \quad & \quad \quad & \quad \quad & \quad \quad \\ \hline \quad \quad & \quad \quad & \quad \quad & \quad \quad \\ \hline \quad \quad & \quad \quad & \quad \quad & \quad \quad \\ \hline \end{tabular}器 run-deploy:
     Copying 1 file to C:\DISK D\UNYT\COURSES\MSc\ADVANCED OP. SYS\2012-2013\MY SLIDES\LESSON 8\NETBEAN
     Copying 2 files to C:\DISK D\UNYT\COURSES\MSc\ADVANCED OP. SYS\2012-2013\MY SLIDES\LESSON 8\NETBEI
     Warning: C:\DISK D\UNYT\COURSES\MSc\ADVANCED OP. SYS\2012-2013\MY SLIDES\LESSON 8\NETBEANS 7.2\Ent
     _______________________
     Bank User Started.
     Executing the query to the bean
     The Customer with account 1 is: 1
     ----------------------
     run:
     BUILD SUCCESSFUL (total time: 14 seconds)
```
п